# **คู่มือการใช้โปรแกรมยา ในระบบ HIS โรงพยาบาลสงขลานครินทร์**

## **จัดท าโดย กรรมการสารสนเทศ ฝ่ายบริการพยาบาล กรรมการยา ฝ่ายบริการพยาบาล ปี พ.ศ.2562**

## สารบัญ

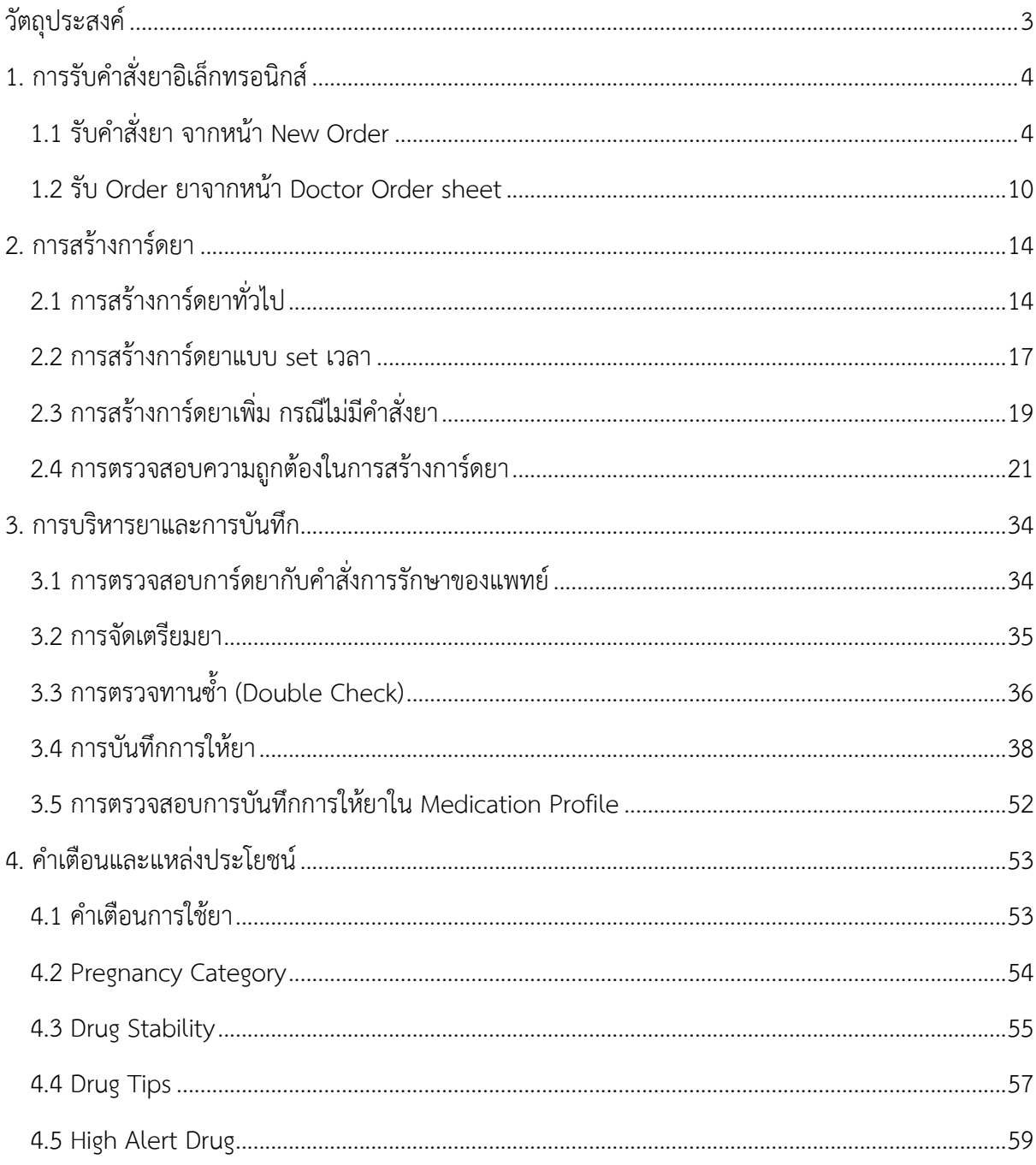

### **คู่มือการใช้โปรแกรมยา ในระบบ HIS โรงพยาบาลสงขลานครินทร์**

#### <span id="page-2-0"></span>**วัตถุประสงค์**

- 1. รับคำสั่งยาอิเล็กทรอนิกส์ถูกต้อง
- 2. สร้างการ์ดยาอิเล็กทรอนิกส์ถูกต้อง
- 3. ผู้ป่วยปลอดภัยจากความเสี่ยงด้านการใช้ยา

## **เนื้อหาของคู่มือประกอบด้วย**

- 1. การรับคำสั่งยาอิเล็กทรอนิกส์
- 2. การสร้างการ์ดยา
- 3. การบริหารยาและการบันทึก
- 4. ค าเตือนและแหล่งที่เป็นประโยชน์

#### **1. การรับค าสั่งยาอิเล็กทรอนิกส์**

<span id="page-3-0"></span>■ รับคำสั่งการรักษาตามหลัก 7R ต้องมีการตรวจสอบชื่อ-สกุล HN ข้อมูลเบื้องต้นของผู้ป่วย เช่น ้ ผลการตรวจทางห้องปฏิบัติการฯ ความจำเป็นที่ผู้ป่วยต้องได้รับยา ชนิดของยา ขนาดยา วิธีการผสมยา วิถีทาง เวลาและความถี่ของการให้ยา

- ตรวจสอบประวัติการแพ้ยาของผู้ป่วยทุกครั้งก่อนการรับคำสั่งการใช้ยา
- รับคำสั่งยา จาก Order ยา เท่านั้น

#### <span id="page-3-1"></span>**1.1 รับค าสั่งยา จากหน้า New Order**

 $1.1.1$  คลิกรับคำสั่งยา ผู้ป่วยเตียง 1  $(1)$ 

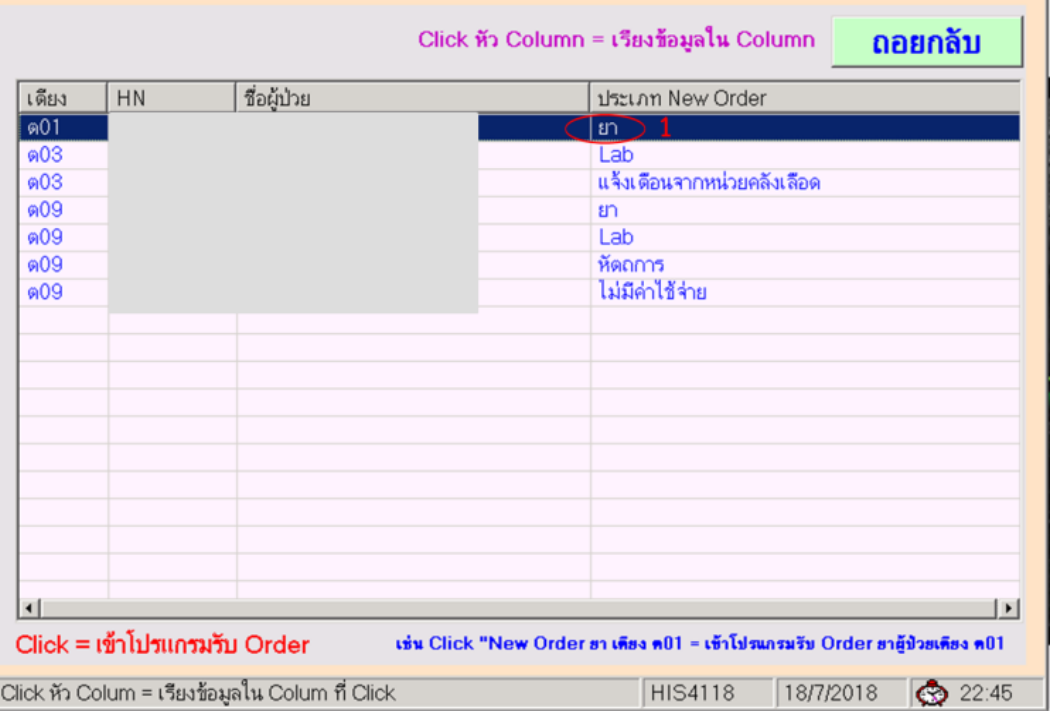

 $1.1.2$  หน้าจอแสดง new order เป็นสีน้ำตาล คลิก F1 รับ order ยา/สั่งเพิ่ม (จะดึงรายการยาใหม่) (2)

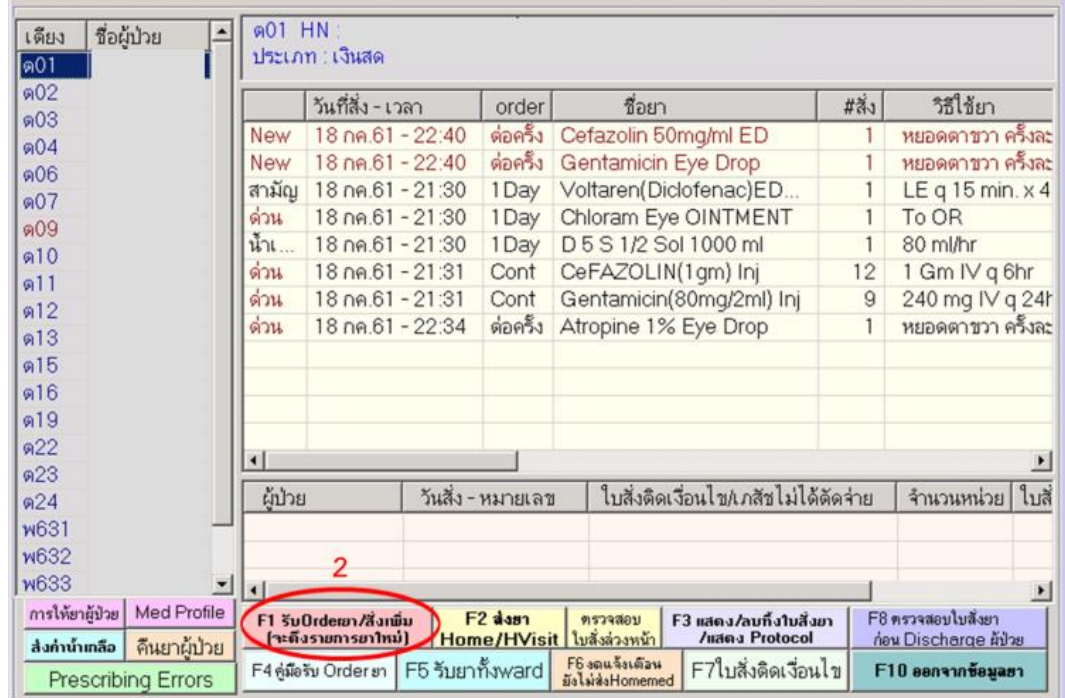

1.1.3 การคลิกรับคำสั่งยาใน new order สามารถคลิกรับได้หลายรูปแบบ ดังนี้

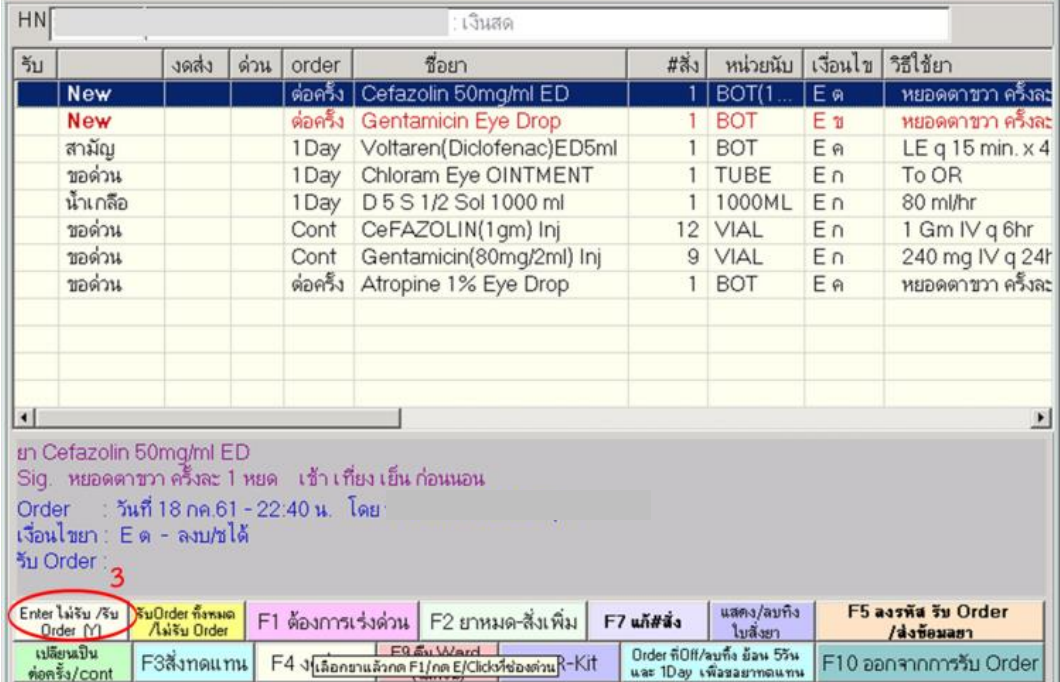

- คลิก enter ไม่รับ/รับ order (Y) กรณีต้องการรับ order ยา 1 ชนิด (3)

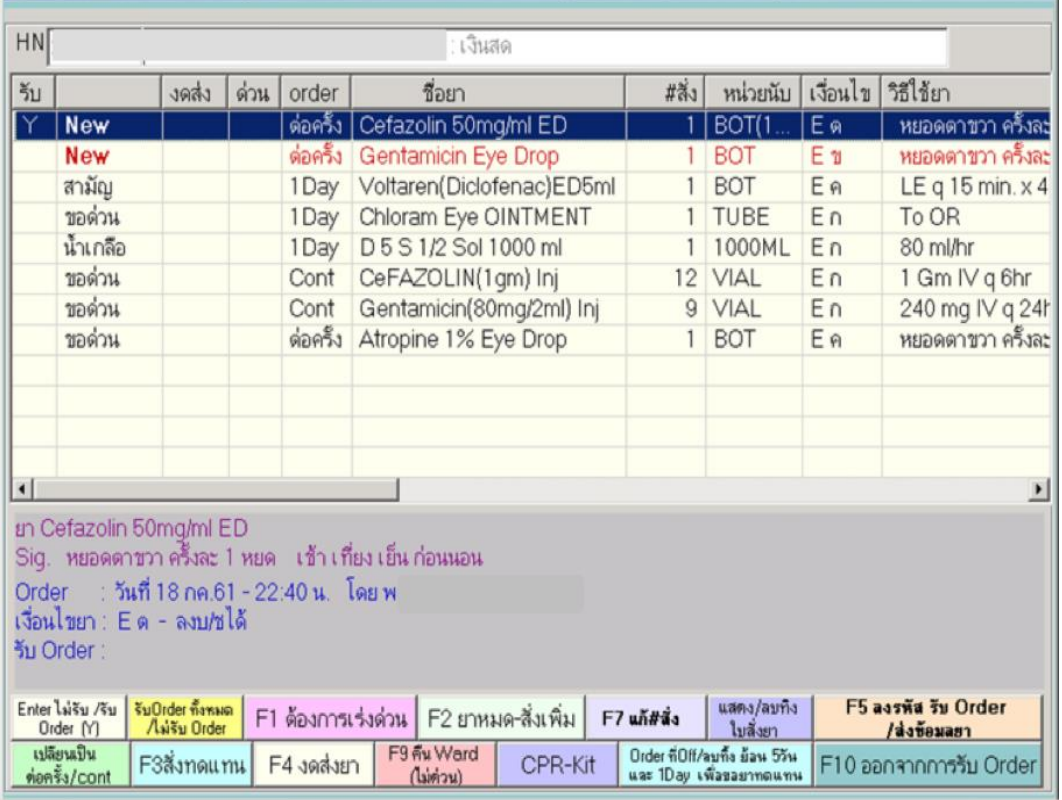

## - คลิก รับ order ทั้งหมด/ไม่รับ order กรณีต้องการรับ order ยาทั้งหมด (3)

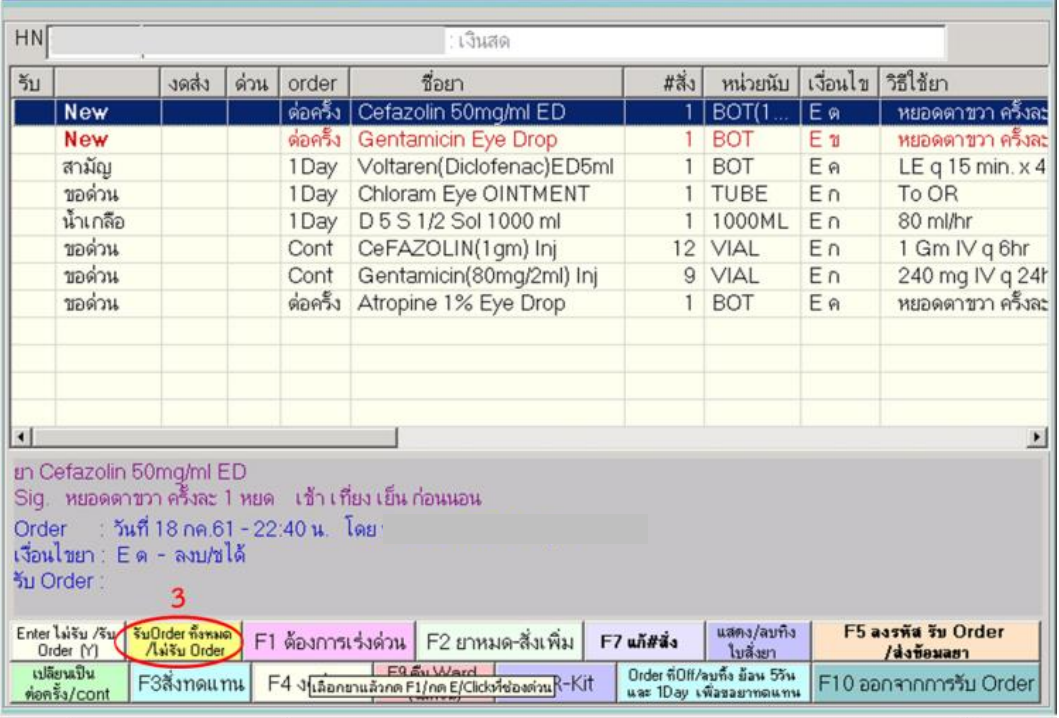

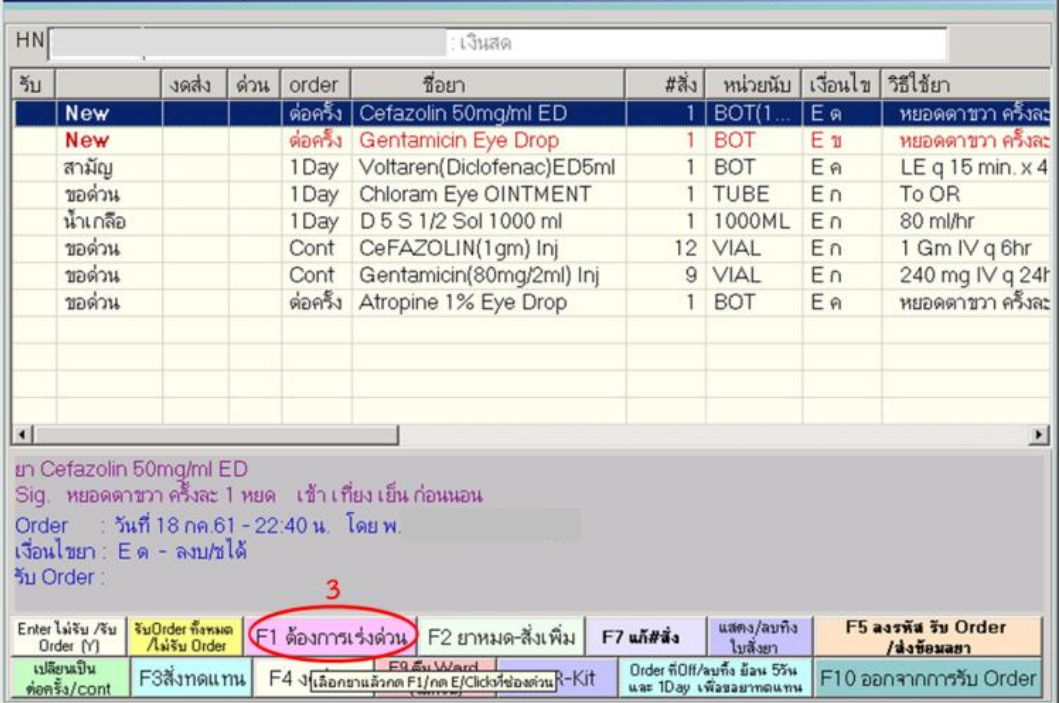

## .1.3 คลิก F1 ต้องการเร่งด่วน กรณีต้องการยากลุ่ม stat A และ stat B (3)

## 1.1.4 คลิก F7 แก้#สั่ง กรณีแก้จำนวนยาที่ต้องการสั่ง (3)

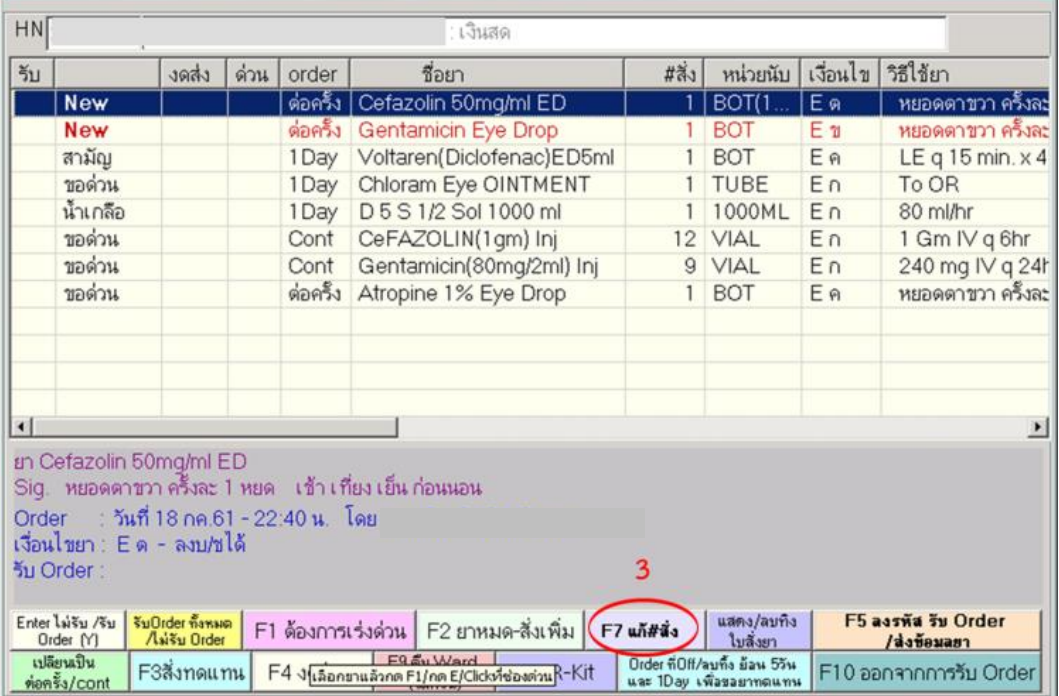

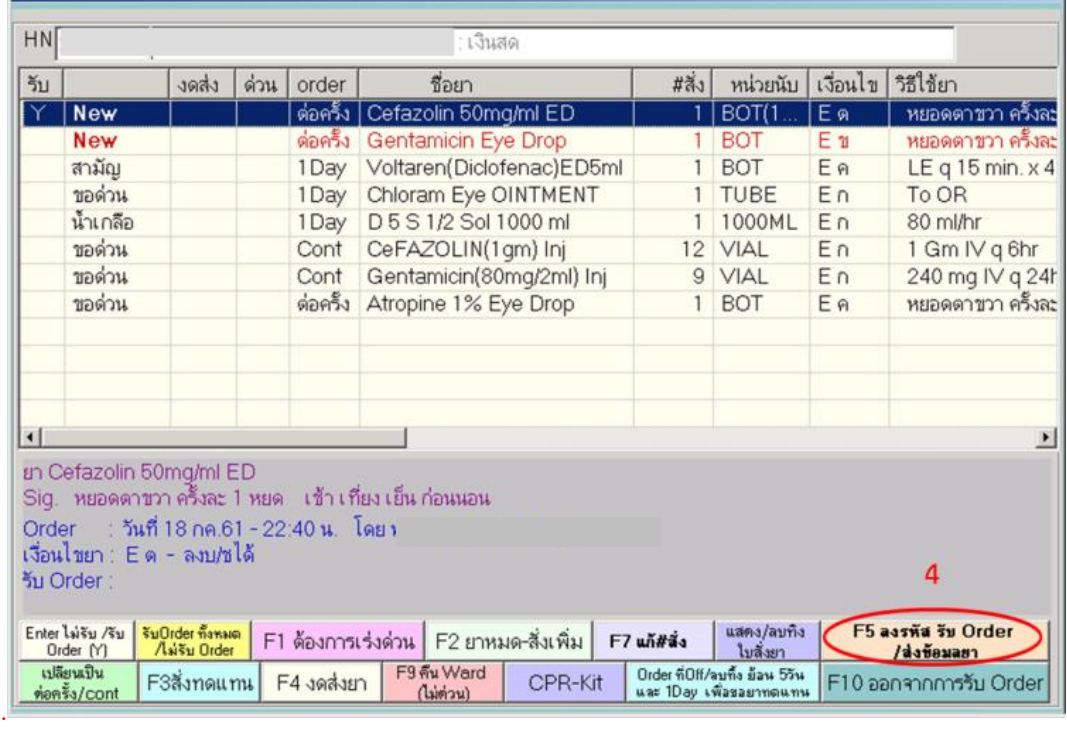

## .1.5 คลิก F5 ลงรหัส รับ Order/ส่งข้อมูลยา (4)

## .1.6 กรอกรหัสบุคลากรและรหัสผ่าน (5)

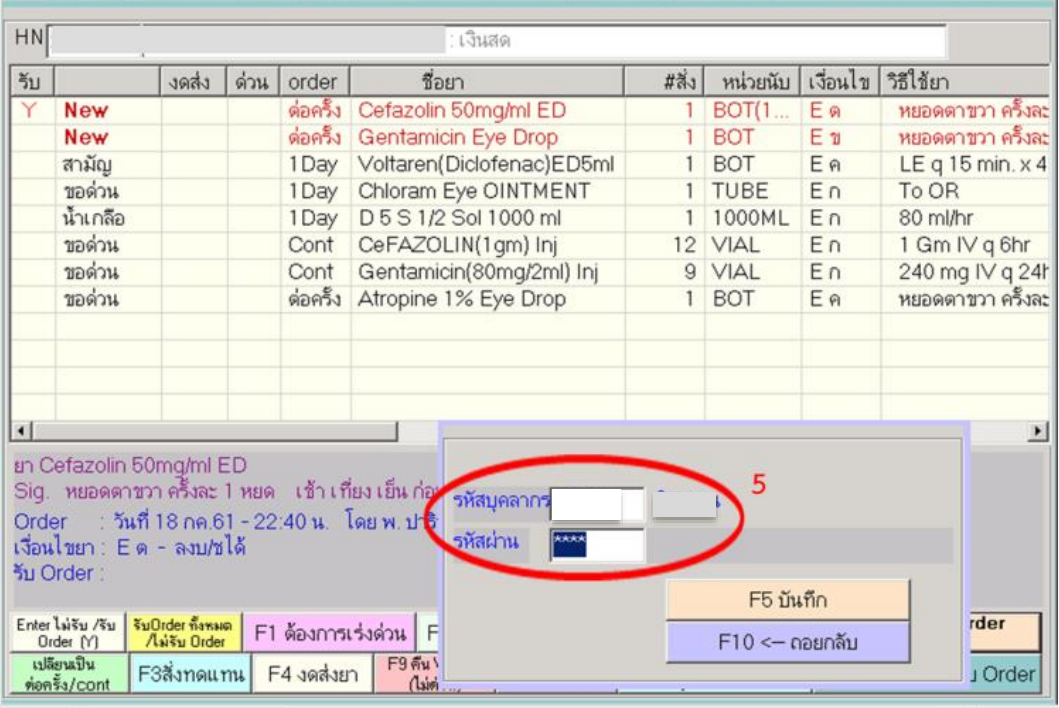

| ชื่อผู้ป่วย<br>$\blacktriangle$<br><b>901</b> | @01 HN:<br><mark>ิฮากิน ฮาฉีต ฮาอึนๆ Setuaง</mark><br>ประเภท ∶ เงินสด |                         |                                |                          |                           |           |                           |                       |  |
|-----------------------------------------------|-----------------------------------------------------------------------|-------------------------|--------------------------------|--------------------------|---------------------------|-----------|---------------------------|-----------------------|--|
| @02                                           |                                                                       | order<br>ประเภท         |                                | Card ยา                  |                           | เวลาให้ยา |                           | วิธีใา                |  |
| 03                                            |                                                                       | 1 Day                   | ยาหยอด                         |                          | Voltaren(Diclofenac)ED5ml |           | 23.00-23.15-23.30-23.45   | LE                    |  |
| 04                                            |                                                                       | Cont                    | ยาฉีด                          | Gentamicin(80mg/2ml) Inj |                           | 23.00     |                           | <b>240</b>            |  |
| 006                                           |                                                                       | Cont                    | ยาฉีด                          | CeFAZOLIN(1gm) Inj       |                           |           | 06.00-12.00-18.00-24.00   | 1 <sub>G</sub>        |  |
| @07                                           |                                                                       | Cont                    | Atropine 1% Eye Drop<br>ยาหยอด |                          | 09.00-18.00               |           | หยอ                       |                       |  |
| @09                                           | New                                                                   | Cont                    | อื่นๆ                          | Cefazolin 50mg/ml ED     |                           |           |                           |                       |  |
| @10                                           |                                                                       |                         |                                |                          |                           |           |                           |                       |  |
| @11                                           |                                                                       |                         |                                |                          |                           |           |                           |                       |  |
| 912                                           |                                                                       |                         |                                |                          |                           |           |                           |                       |  |
| @13                                           |                                                                       |                         |                                |                          |                           |           |                           |                       |  |
| @15                                           |                                                                       |                         |                                |                          |                           |           |                           |                       |  |
| 916                                           |                                                                       |                         |                                |                          |                           |           |                           |                       |  |
| Q <sub>0</sub> 19                             |                                                                       |                         |                                |                          |                           |           |                           |                       |  |
| 022                                           |                                                                       |                         |                                |                          |                           |           |                           |                       |  |
| @23                                           |                                                                       |                         |                                |                          |                           |           |                           |                       |  |
| @24                                           |                                                                       |                         |                                |                          |                           |           |                           |                       |  |
| <b>W631</b>                                   |                                                                       |                         |                                |                          |                           |           |                           |                       |  |
| <b>W632</b>                                   | $-111$                                                                |                         |                                |                          |                           |           |                           | $\blacktriangleright$ |  |
| F1 Show Order ยา                              |                                                                       |                         | F2 จัดเตรียมยา/จ่ายยา          |                          | F3 Medication ProFile     |           | F4 ReCheck Card ยา        |                       |  |
| F5 เตรียม/จ่าย เลือด                          |                                                                       | F6 Doctor's Order Sheet |                                |                          | F7 เพิ่ม Card ยา ใหม่     |           | เพิ่ม Card ยาใหม่นอก ร.พ. |                       |  |
| โปรแกรมอื่นๆ บันทึกยาเหลือทิ้ง                |                                                                       | F9 แสดง Card ยาที่ Off  |                                |                          | F12 จ่าย TPN              |           | F10 ออกจาก Card ยา        |                       |  |

1.1.7 หน้าจอจะแสดงข้อมูลหน้า set card ยา โดยยาใหม่ที่ต้องการ set จะเป็นสีน้ำตาล<br>————————————————————

#### <span id="page-9-0"></span>**1.2 รับ Order ยาจากหน้า Doctor Order sheet**

- รับคำสั่งการใช้ยา จาก Order ยา เท่านั้น ไม่รับคำสั่งกรณีที่แพทย์สั่งยาในโปรแกรมไม่มีค่าใช้จ่าย
- ยกเว้น กรณีที่สั่งใน Order ยาแล้ว แต่มีการปรับขนาด/อัตราความเร็วของยาในโปรแกรมไม่มีค่าใช้จ่าย

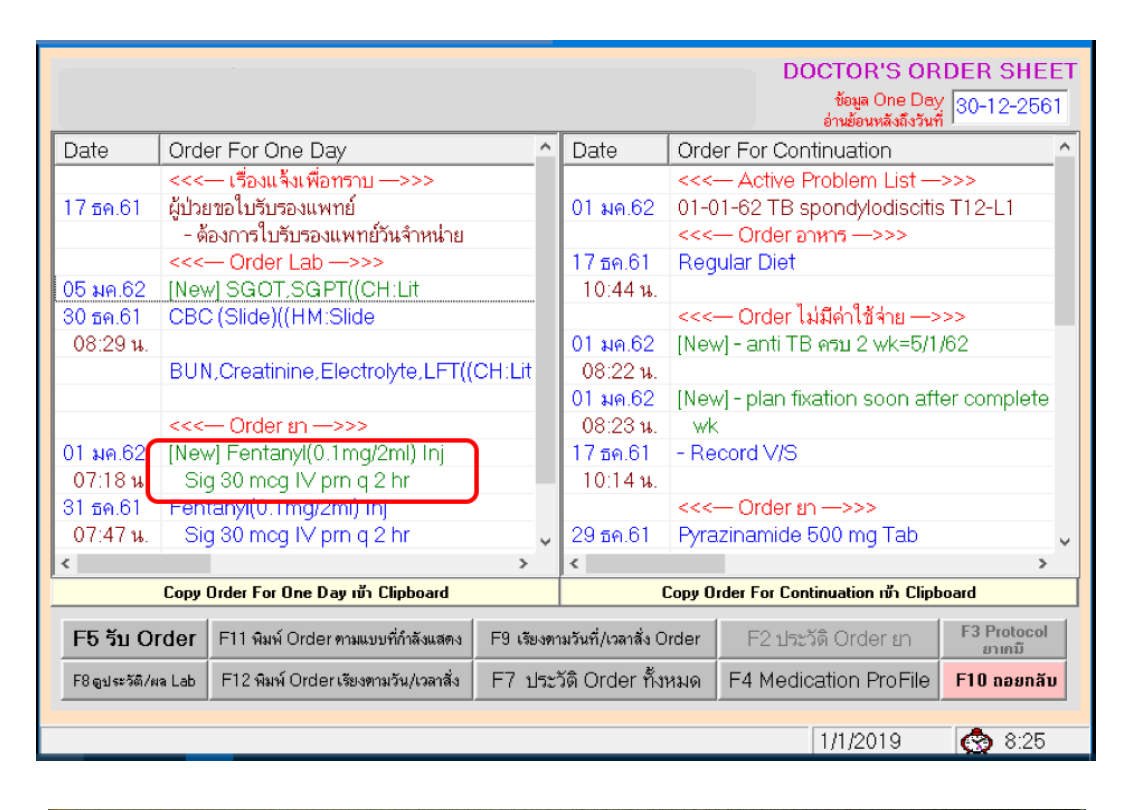

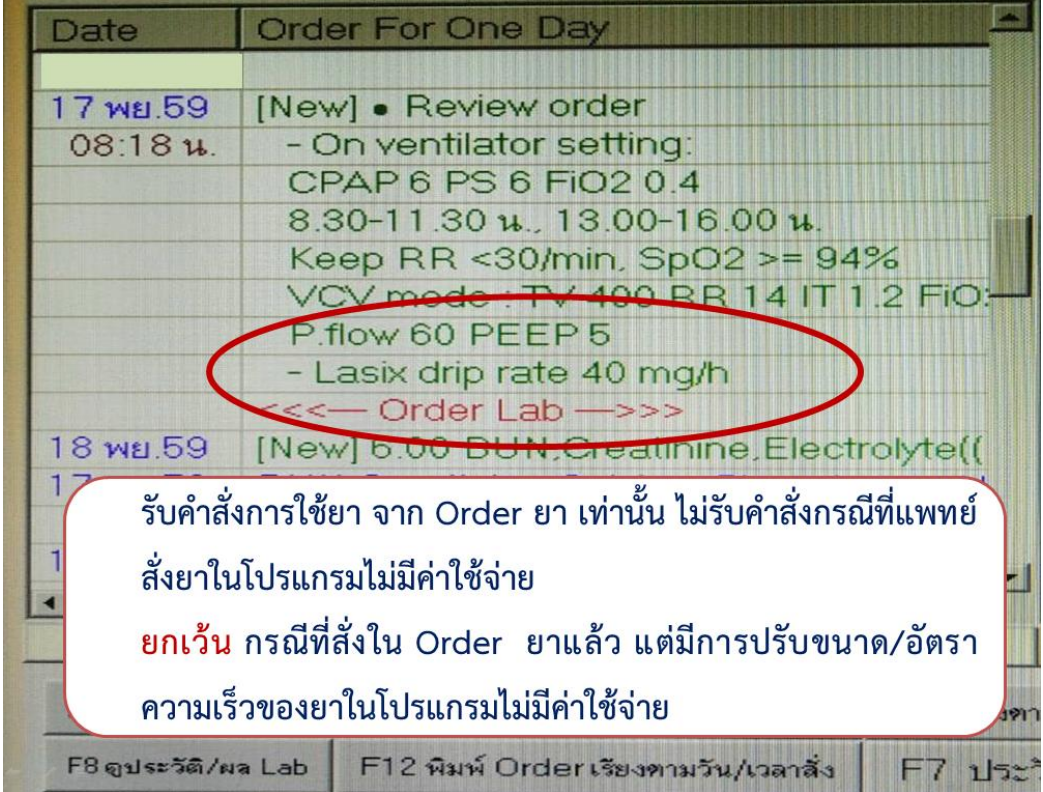

#### **การตรวจสอบก่อนส่งใบสั่งยา**

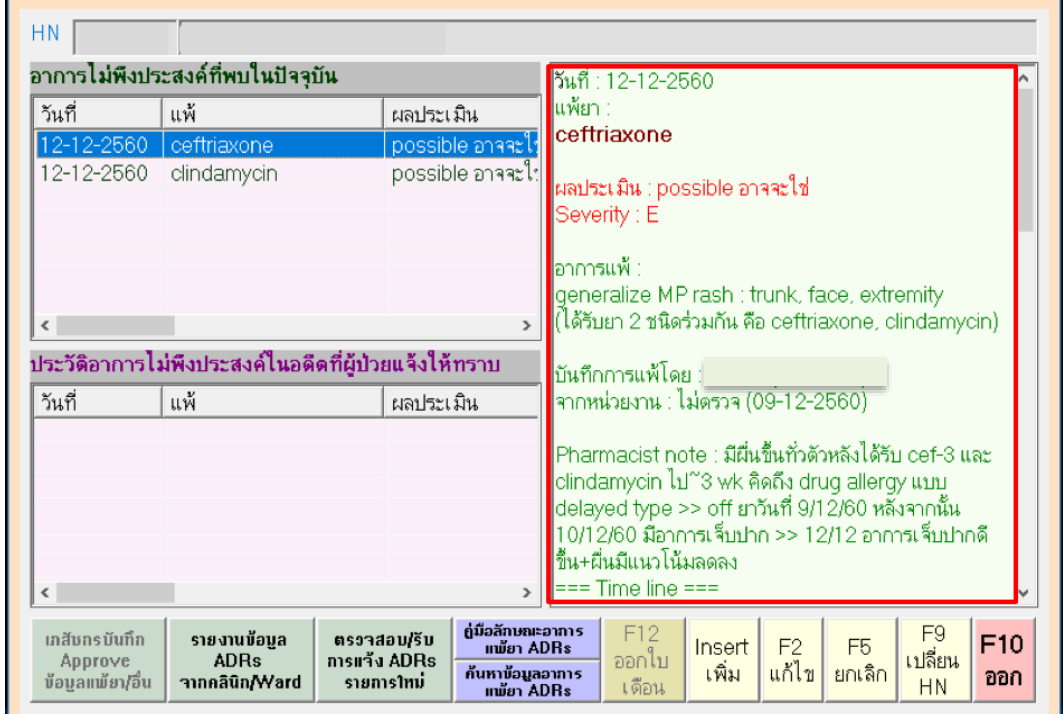

ตรวจสอบประวัติการแพ้ยาของผู้ป่วยทุกครั ง ก่อนการรับ Order ยา

1. ตรวจสอบคำสั่งว่าเป็นยา One day, Continuous หรือยาที่ต้องพิจารณาส่งเมื่อต้องการใช้ยา (ต่อครั้ง)

2. ตรวจสอบปริมาณยาที่แพทย์สั่งให้เพียงพอกับการบริหารยา ยาที่ใช้ต่อเนื่องฝ่ายเภสัชกรรมจะจ่าย ยาทุก 3 วัน

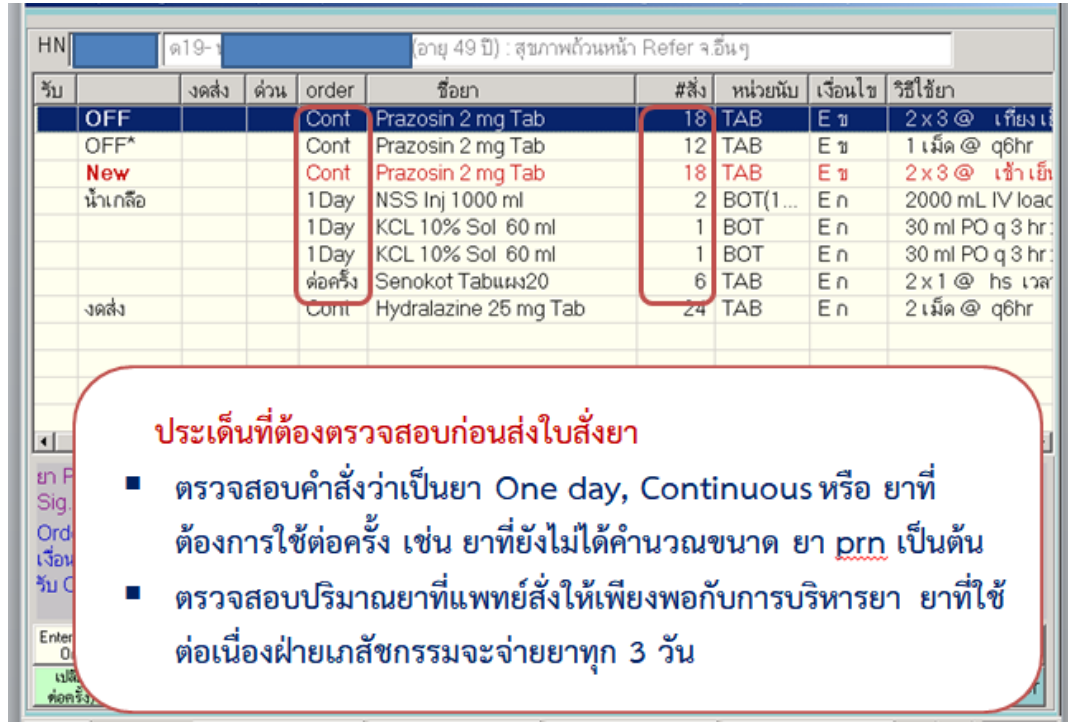

| เดียง                           | ชื่อผู้ป่วย                                       | $904$ HN |                                                |                                | - An                                                                                                    |                 |                                             |
|---------------------------------|---------------------------------------------------|----------|------------------------------------------------|--------------------------------|----------------------------------------------------------------------------------------------------|-----------------|---------------------------------------------|
| 901                             |                                                   |          | ประเภท : สุขภาพถ้วนหน้า Refer จ.อื่นๆ          |                                |                                                                                                    |                 |                                             |
| 002                             |                                                   |          | วันที่สิ่ง - เวลา                              | order                          | ชื่อยา                                                                                                    | $t\bar{5}$ #    | วิธีใช้ยา                                   |
| 903                             |                                                   | New      | 31 มีค.56 - 12:05                              | $H-M$                          | Ferrous fumarate 200 mg                                                                                                    | 100             | $1 \times 3$ @ pc                           |
| 004                             |                                                   |          | $30$ มีค.56 - 09:16                            | Cont                           |                                                                                                    | 9               |                                             |
| 005                             |                                                   |          |                                                |                                | Ferrous fumarate 200 mg                                                                                                    |                 | $1 \times 3$ @ pc                           |
| 006                             |                                                   |          |                                                |                                |                                                                                                    |                 |                                             |
| 007                             |                                                   |          | ใบสิ่งยามีปัญหา                                |                                |                                                                                                    | $\vert x \vert$ |                                             |
| 908                             |                                                   |          |                                                |                                |                                                                                                    |                 |                                             |
| 009                             |                                                   |          |                                                |                                | มีใบสิ่งขาติดเงื่อนไซ/เกสัชขังไม่ตัดจ่ายให้ แสดงที่ Block ด้านล่าง<br>กรุณาต่าเนินการด้วย มีฉะนั้นผู้ป่วยจะจ่ายเงินโดยไม่ได้รับยา |                 |                                             |
| 010                             |                                                   |          |                                                |                                |                                                                                                    |                 |                                             |
|                                 |                                                   |          |                                                |                                |                                                                                                    |                 |                                             |
|                                 |                                                   |          |                                                |                                | - กรณีขาต่วน/ทดแทน จะแสดงใบสั่งที่ขังไม่ได้ไปรับขาช้อนหลัง 1 วัน                                                                  |                 |                                             |
|                                 |                                                   |          |                                                |                                | - ถ้าเป็นใบสิ่งที่ติดเงื่อนไซ(หมายเลข 33/)  และไม่ต้องการใช้ขา กรุณาลบทั้งด้วย                                                    |                 |                                             |
|                                 |                                                   |          |                                                |                                |                                                                                                    |                 |                                             |
|                                 |                                                   |          |                                                |                                | - ถ้าเป็นใบสิ่งที่เกสัชไม่จ่ายชา เนื่องจากจำนวนผิดปกติ กรุณาลบทั้ง และสิ่งต่วนไป                                                  |                 |                                             |
|                                 |                                                   |          |                                                |                                | - กรณียา HomeMed (หมายเลข 32/ ) ผู้ป่วยได้ยาไปหรือไม่ ???                                                                         |                 |                                             |
| 911<br>912<br>017<br>918<br>919 |                                                   |          |                                                |                                |                                                                                                    |                 |                                             |
| 920                             |                                                   |          |                                                | ОK                             |                                                                                                    |                 | การให้ยา                                    |
| 921                             |                                                   |          |                                                |                                |                                                                                                    | 301             | จ้านวนหน่วย                                 |
|                                 |                                                   | @37      |                                                | 29 ме. 56-33/91                | Sandimmun 25 mg แผง5                                                                                                    |                 | 8                                           |
| ต22<br>923                      |                                                   | @22      |                                                | 30 มีค.56 -33/17               | Nifedipine SR 20 mg Tab                                                                                                    |                 | 24                                          |
| 624                             |                                                   |          |                                                | 90.5058.971191                 | Lap2EDAMAEmaTah                                                                                                    |                 |                                             |
|                                 | การให้ยาผู้ป่วย Med Profile<br>ส่งคิดราคาน้ำเกลือ |          | F1 รีบOrderยา/สิ่งหมื่ม<br>(จะดึงรายการยาใหม่) | F2 ส่งยา<br><b>Home/HVisit</b> | F3 แสดง/ลบทิ้งใบสั่งยา<br>ตรวจสอบ<br><b>/uana</b> Protocol<br>ใบสิ่งล่วงหน้า                                                      |                 | F8 ตรวจสอบโบลังยา<br>ก่อน Discharge ผู้ป่วย |

. กรณีใบสั่งยาผิดเงื่อนไข ฝ่ายเภสัชกรรมไม่ตัดจ่ายยาให้ จะมีการแจ้งเตือน ใบสั่งยามีปัญหา

## 4. ตรวจสอบเงื่อนไขการใช้ยา ถ้ายาติดเงื่อนไขต้องดำเนินการให้เรียบร้อย

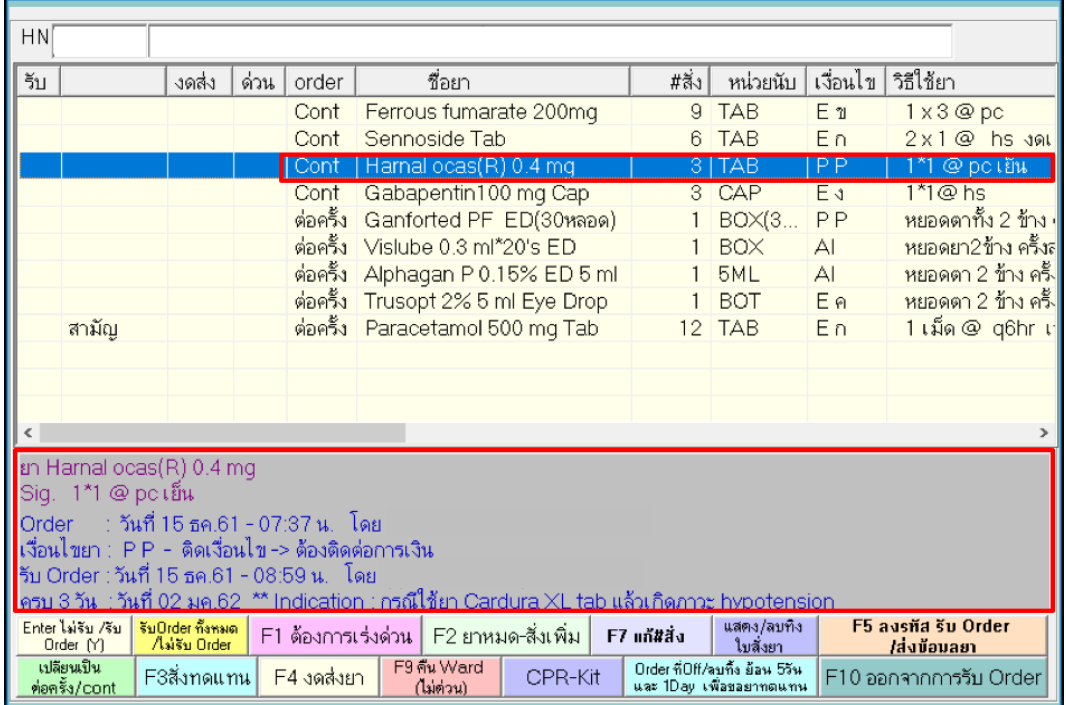

5. ยาเคมีบำบัดต้องตรวจสอบให้ตรงกับ Protocol การใช้ยา และพิจารณาส่งหัตถการเคมีบำบัด เมื่อ ผ่านการประเมินความพร้อมของผู้ป่วยแล้ว

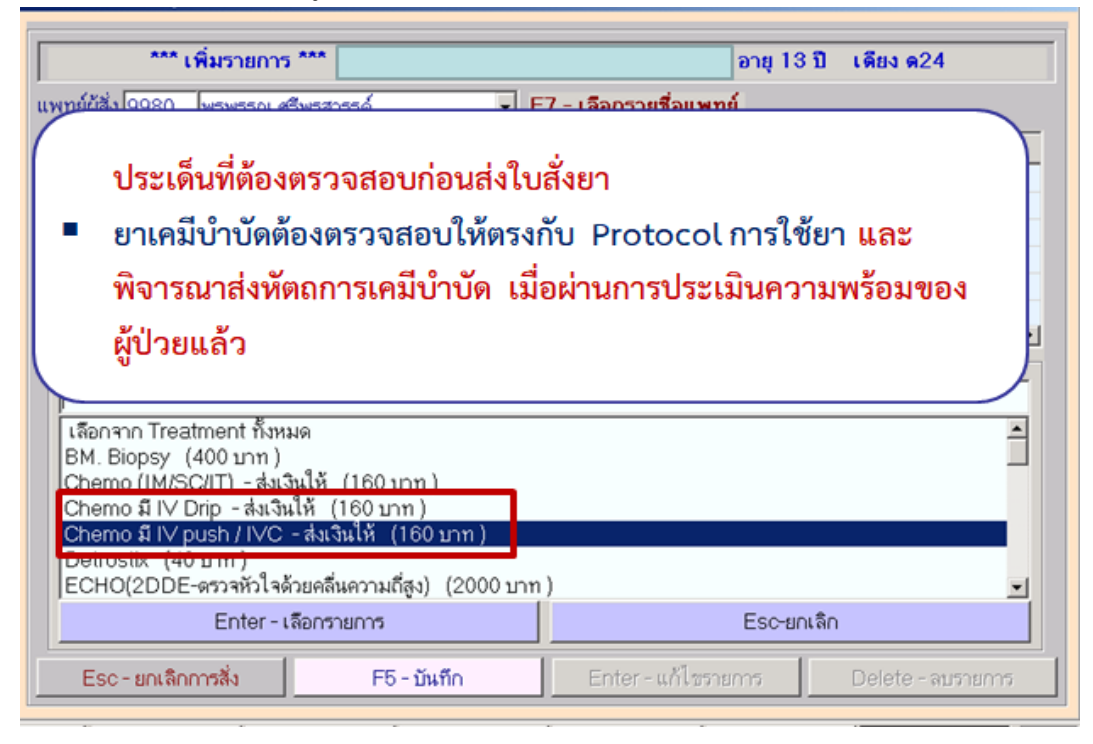

#### **2. การสร้างการ์ดยา**

<span id="page-13-0"></span>สร้างการ์ดยาอิเล็กทรอนิกส์ โดยใช้โปรแกรมการให้ยาผู้ป่วย ตรวจสอบความถูกต้องของ ี่ชื่อ- นามสกุลผู้ป่วย ชื่อยา ขนาดยา วิธีการใช้ยา วิถีทางการให้ที่สอดคล้องกับคำสั่งการรักษาของแพทย์

- ตรวจสอบความถูกต้องของข้อมูลโดยใช้คำสั่งการรักษาของแพทย์เป็นหลัก
- ตรวจสอบเวลาที่ผู้ป่วยได้รับยาครั้งสุดท้าย
- ตรวจสอบเงื่อนไขที่แพทย์สั่งใช้ยาที่อาจจะอยู่ในโปรแกรมไม่มีค่าใช้จ่าย ก่อนสร้างการ์ดยาทุกครั้ง
- ในการสร้างการ์ดยาให้ปรับเวลาการให้ยาเข้าสู่เวลายามาตรฐาน
- ในการสร้างการ์ดยาตรวจสอบความถูกต้องของการระบุ ประเภท Dose/มื้อที่ให้ รูปแบบเวลา และเวลาการใช้ยาให้ถูกต้องทุกครั้ง ก่อนทำการตรวจสอบซ้ำโดยพยาบาลอีกคน
- การ์ดยาที่สร้างใหม่ หรือมีการเปลี่ยนแปลงให้มีการตรวจสอบซ้ำโดยพยาบาลอีกคน
- ิ ตรวจสอบความถูกต้องของการ์ดยากับคำสั่งการรักษาของแพทย์ทุกผลัด

#### <span id="page-13-1"></span>**2.1 การสร้างการ์ดยาทั่วไป**

2**.**1**.**1 คลิกเลือกยาที่ต้องการ set (6) หลังจากนั นเลือก Set/แก้ไข Card ยา (7)

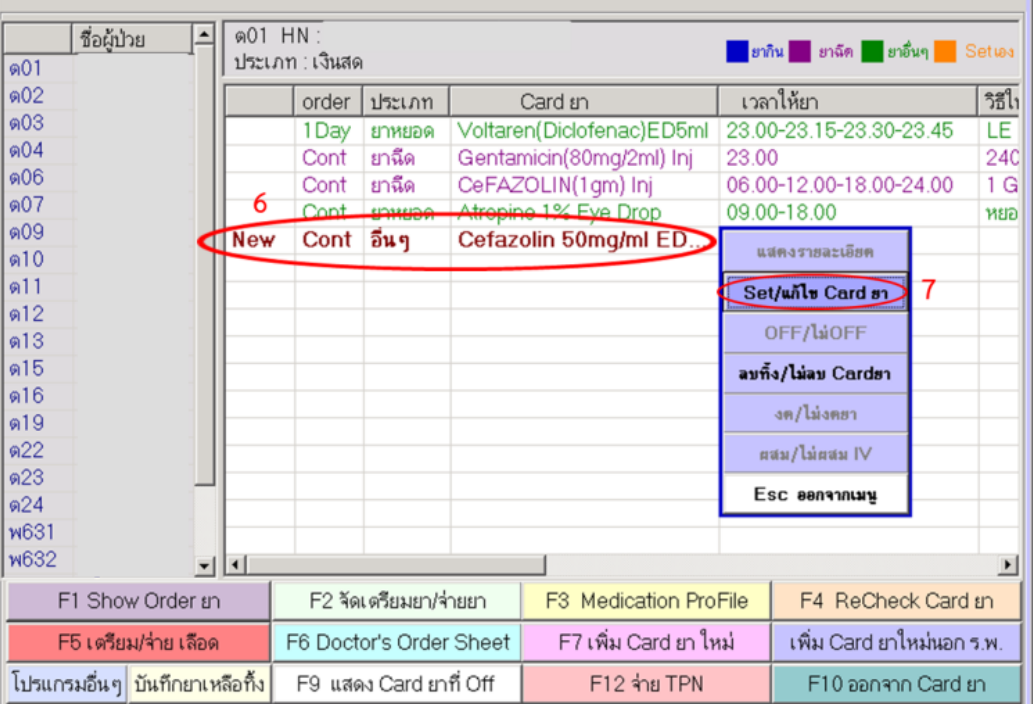

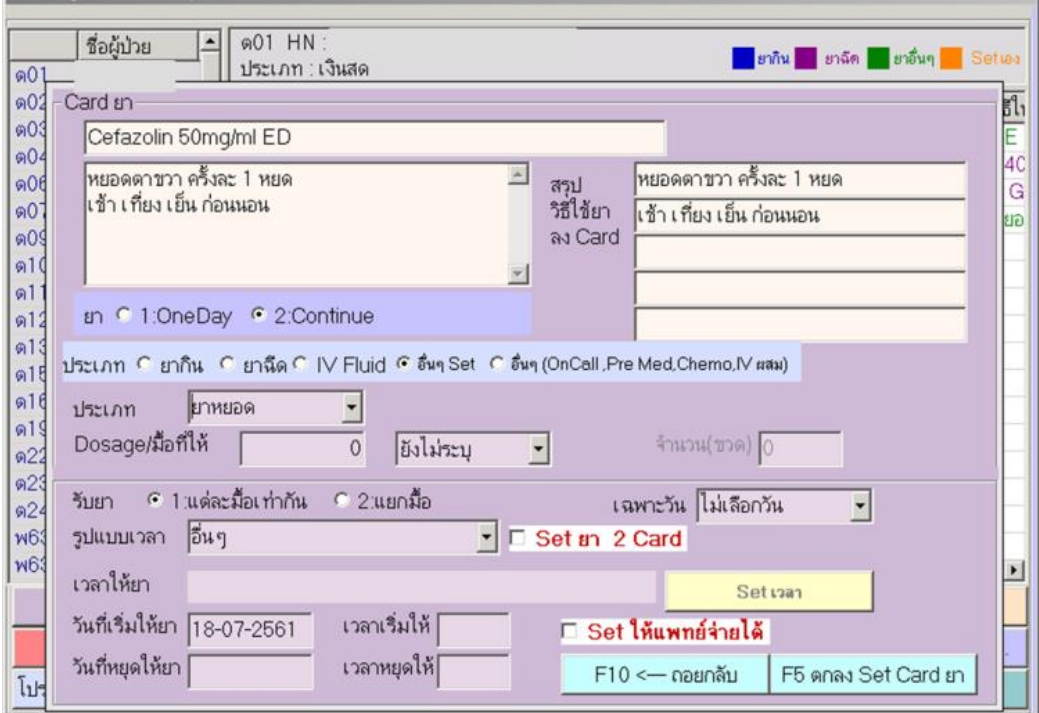

#### **.**1**.**2 หน้าจอจะแสดง card ยา ที่ต้องการ set

## **.**1.3 คลิกเลือกประเภทของยา (8) กำหนด dosage/มื้อที่ให้ (9) กำหนดหน่วย (10)

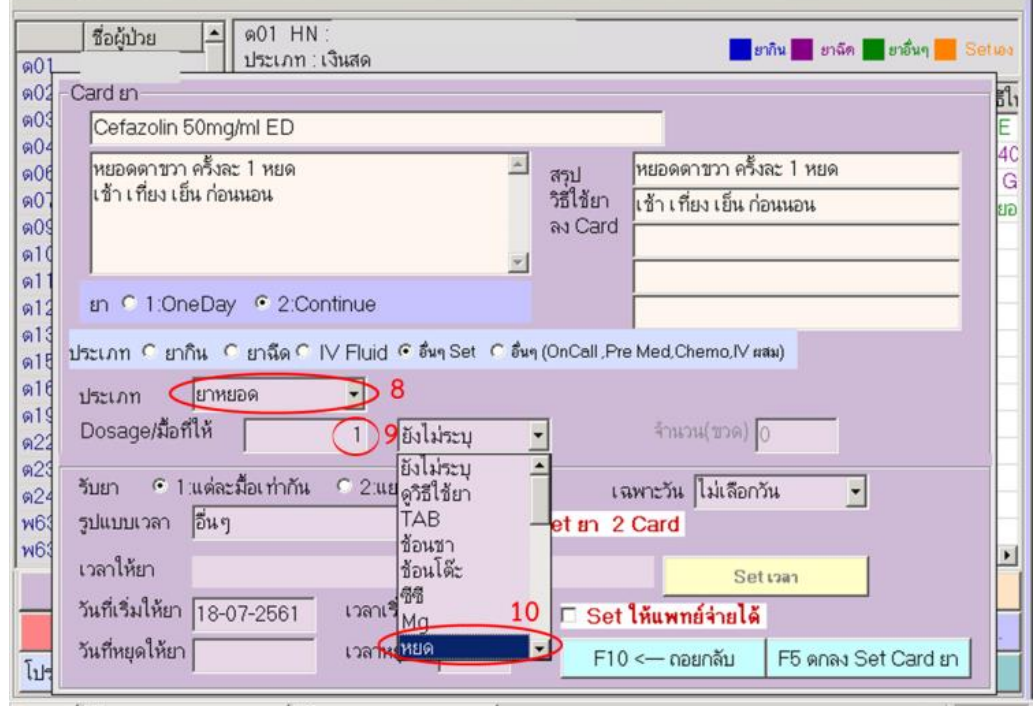

**.**1**.**4 คลิกเลือกรูปแบบเวลา (11) โดยระบุตามเวลายามาตรฐาน กรณีที่มีการแก้ไขเวลาให้เลือกแถบ ค าสั่ง set เวลา

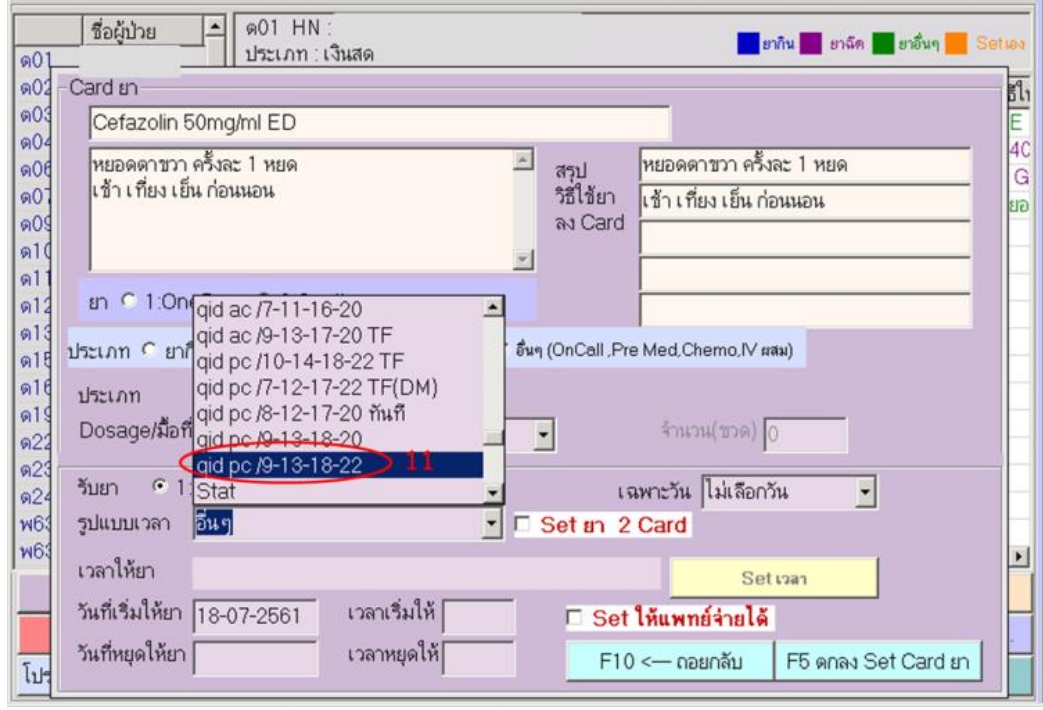

**.**1**.**5 คลิกเลือกวันที่เริ่มให้ยา (12) เวลาเริ่มให้ (13) คลิก F5 ตกลง Set Card ยา (14)

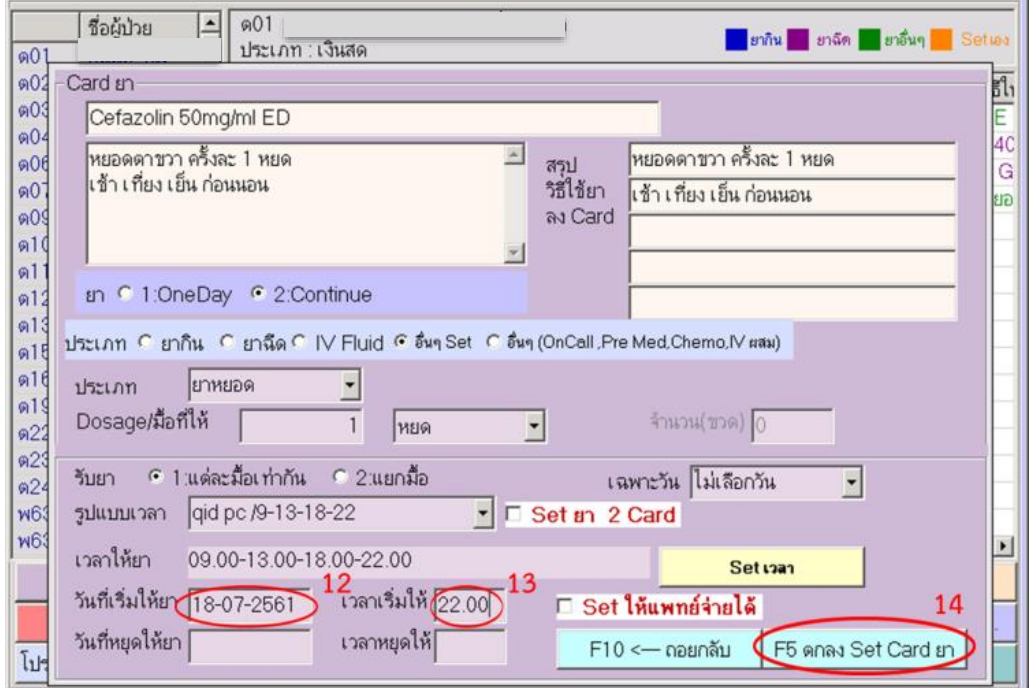

#### <span id="page-16-0"></span>**.2 การสร้างการ์ดยาแบบ set เวลา**

**.**2**.**1 ท าตามขั นตอน 2**.**1**.**1 ถึง 2**.**1**.**3

**.**2**.**2 คลิกเลือกรูปแบบเวลา (1) คลิก Set เวลา (2)

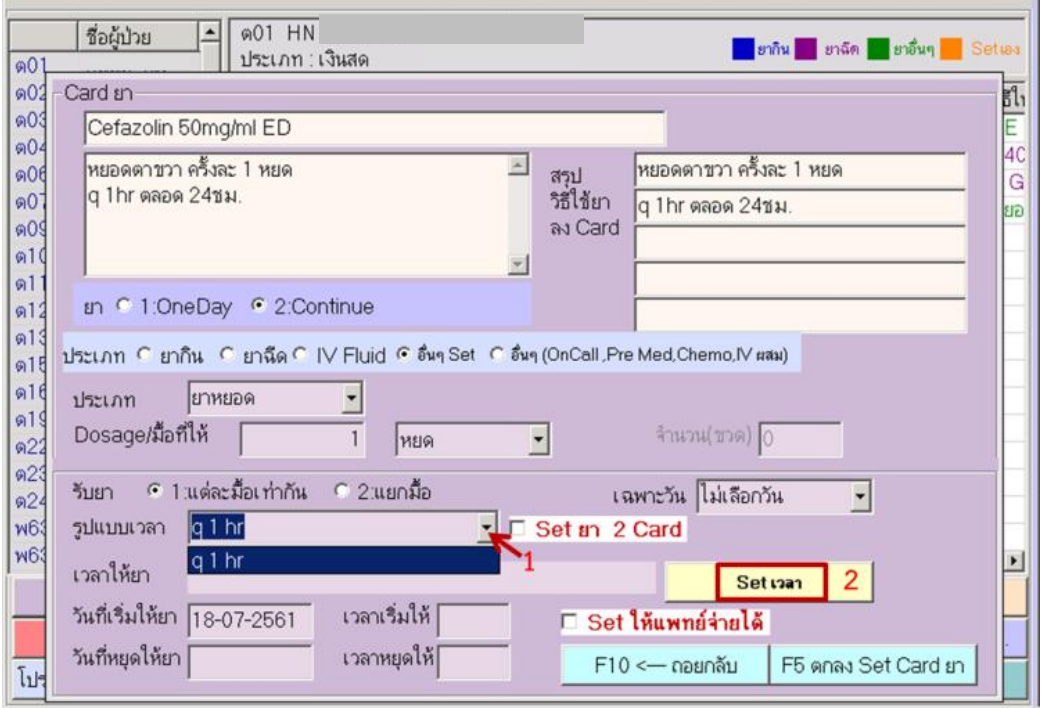

**.**2**.**3 กรอกเวลายาที่ต้องการเริ่ม (3) คลิกเลือก OK runเวลา (4) คลิก F9**-**จบ Set เวลา

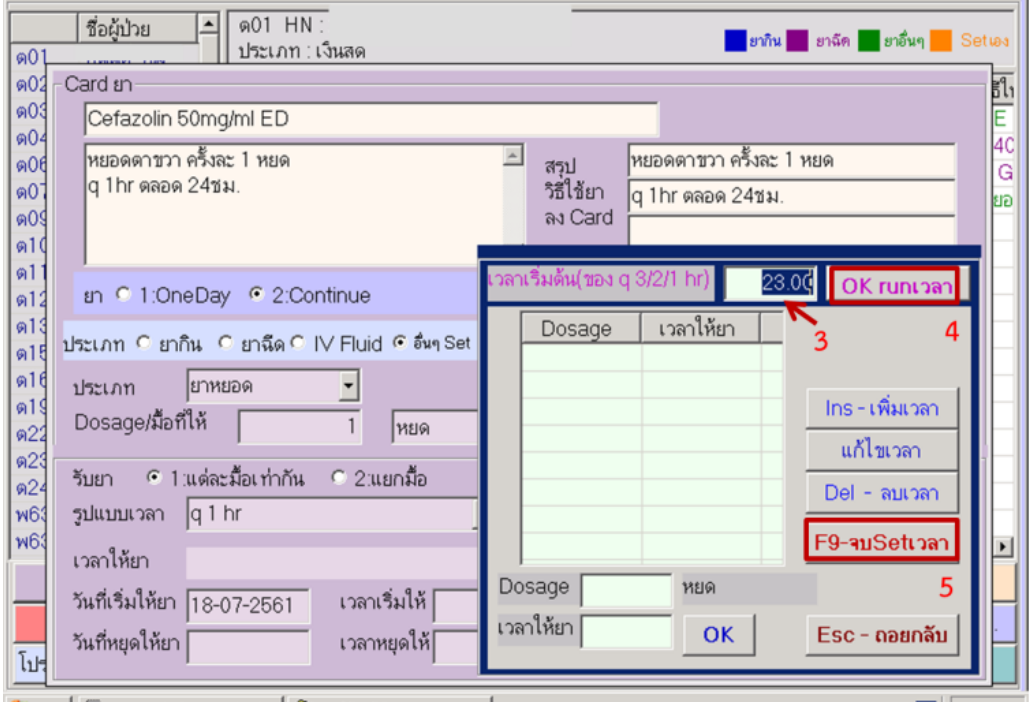

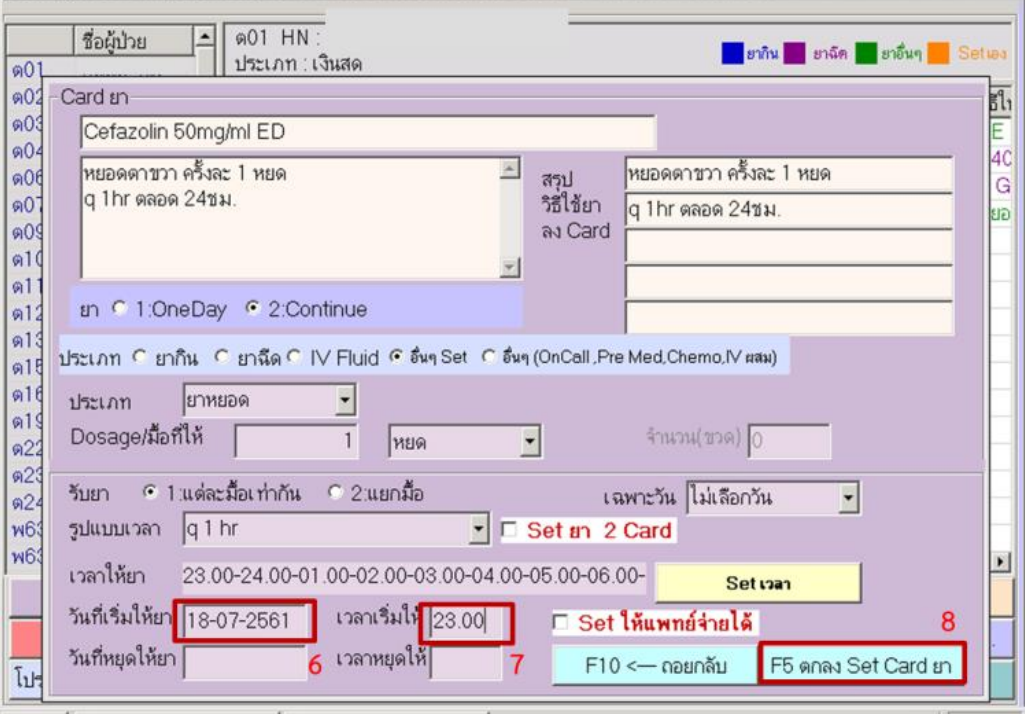

#### **.**2**.**4 กรอกวันที่เริ่มให้ยา (6) เวลาเริ่มให้ (7) คลิก F5 ตกลง Set Card ยา (8)

## <span id="page-18-0"></span>**.3 การสร้างการ์ดยาเพิ่ม กรณีไม่มีค าสั่งยา**

**.**3**.**1 คลิก F7 เพิ่ม Card ยา ใหม่ (1)

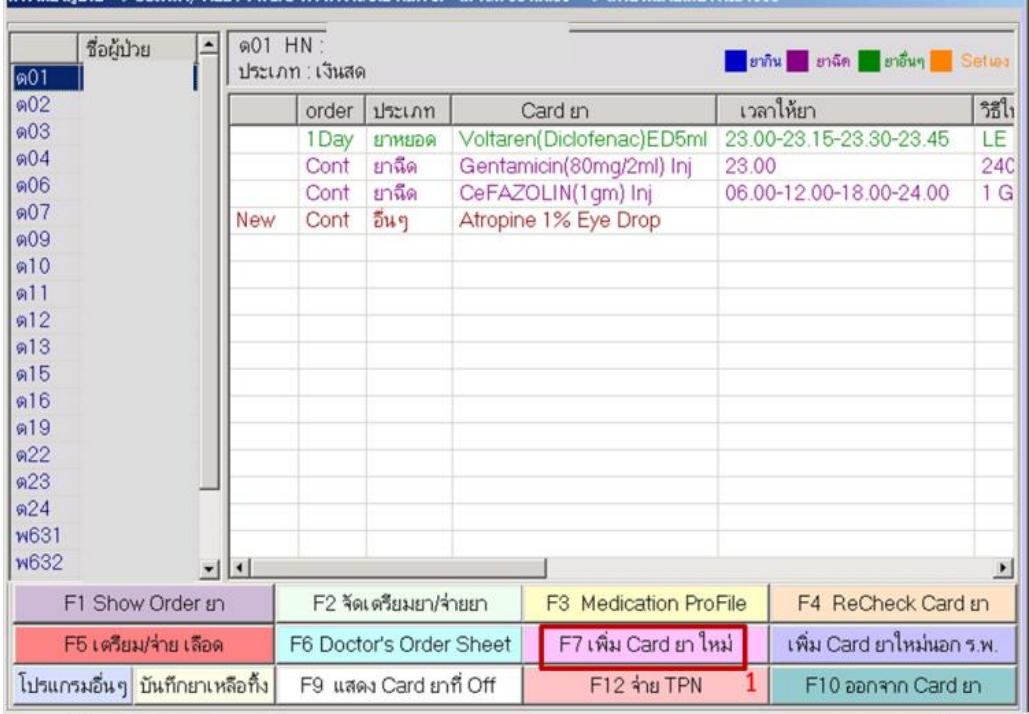

## **.**3**.**2 เลือกยาที่ต้องการสร้างการ์ดยาเพิ่ม (2)

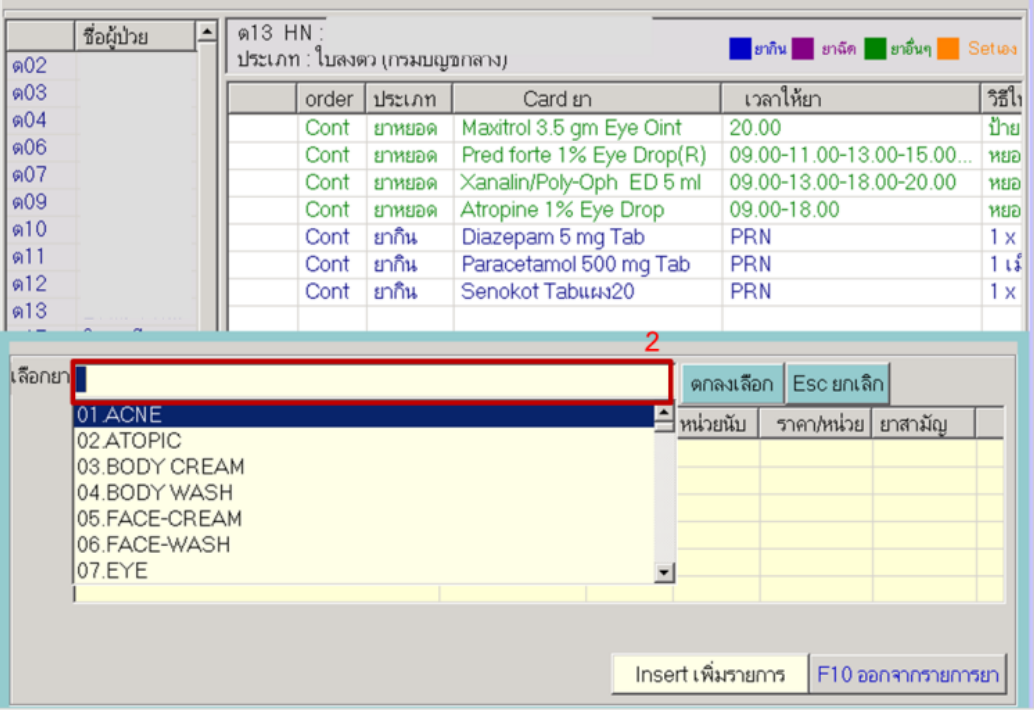

|                                                                                                    | @13 HN:<br>ชื่อผู้ป่วย                                                   |          |                         |                                                                                                 |      |                                          |                         |                             |                |  |  |
|----------------------------------------------------------------------------------------------------|--------------------------------------------------------------------------|----------|-------------------------|-------------------------------------------------------------------------------------------------|------|------------------------------------------|-------------------------|-----------------------------|----------------|--|--|
| @02                                                                                                    | <mark>ิยากิน ยาฉีด ยาอื่นๆ Setuas</mark><br>ประเภท : ใบลงตว (กรมบญชกลาง) |          |                         |                                                                                                 |      |                                          |                         |                             |                |  |  |
| 0.03                                                                                                    |                                                                          | order    | Card ยา                 |                                                                                                 |      | เวลาให้ยา                                |                         |                             |                |  |  |
| @04                                                                                                    | ประเภท<br>Cont<br>ยาหยอด                                                 |          |                         | Maxitrol 3.5 gm Eye Oint                                                                        |      |                                          | 20.00                   | ริธีใ<br>ป้าย               |                |  |  |
| 006                                                                                                    | Cont<br>ยาหยอด                                                           |          |                         | Pred forte 1% Eye Drop(R)                                                                       |      |                                          | 09.00-11.00-13.00-15.00 | หยอ                         |                |  |  |
| @07                                                                                                    | Cont<br>ยาหยอด<br>Cont<br>ยาหยอด<br>ยากิน<br>Cont<br>ยากิน<br>Cont       |          |                         | Xanalin/Poly-Oph ED 5 ml<br>Atropine 1% Eye Drop<br>Diazepam 5 mg Tab<br>Paracetamol 500 mg Tab |      |                                          | 09.00-13.00-18.00-20.00 | หยอ                         |                |  |  |
| @09                                                                                                    |                                                                          |          |                         |                                                                                                 |      |                                          | 09.00-18.00             | หยอ                         |                |  |  |
| 0.10                                                                                                    |                                                                          |          |                         |                                                                                                 |      |                                          | PRN                     |                             | 1 x            |  |  |
| 611                                                                                                    |                                                                          |          |                         |                                                                                                 |      |                                          | PRN                     |                             | 1 เมื          |  |  |
| Q <sub>0</sub> 12                                                                                                    |                                                                          | Cont     | ยากิน                   | Senokot Tabuw320                                                                                |      |                                          | PRN                     |                             | 1 <sub>x</sub> |  |  |
| Q <sub>0</sub> 13                                                                                                    |                                                                          |          |                         |                                                                                                 |      |                                          |                         |                             |                |  |  |
|                                                                                                    |                                                                          |          |                         |                                                                                                 |      |                                          | 3                       |                             |                |  |  |
|                                                                                                    | <b>HEPARIN LOCK</b>                                                      |          | Esc ยกเลิก<br>ดกลงเลือก |                                                                                                 |      |                                          |                         |                             |                |  |  |
|                                                                                                    |                                                                          | รายการยา |                         | เงื่อนไข                                                                                        | ขนาด | หน่วยนับ                                 | ราคา/หน่วย   ยาสามัญ    |                             |                |  |  |
| เลือกยา                                                                                                    | Heparin 10U/ml (50ml)                                                    |          |                         | EA                                                                                              | 1    | <b>BOT</b>                               | 72.00                   |                             |                |  |  |
|                                                                                                    | Heparin 20U/ml (50ml)                                                    |          |                         | EA                                                                                              | 50   | ML                                       | 78.00                   |                             |                |  |  |
|                                                                                                    |                                                                          |          |                         |                                                                                                 |      |                                          |                         |                             |                |  |  |
|                                                                                                    |                                                                          |          |                         |                                                                                                 |      |                                          |                         |                             |                |  |  |
|                                                                                                    |                                                                          |          |                         |                                                                                                 |      |                                          |                         |                             |                |  |  |
|                                                                                                    |                                                                          |          |                         |                                                                                                 |      |                                          |                         |                             |                |  |  |
| (Clickห์Boxหรือเลื่อนแถบแล้วกด Space bar   จากนั้นDouble clickหรือเคาะ Enter=เลือกรายการที่มีแถบสีน้ำเงินหรือที่CheckBoxไว้ |                                                                          |          |                         |                                                                                                 |      |                                          |                         |                             |                |  |  |
|                                                                                                    |                                                                          |          |                         |                                                                                                 |      |                                          |                         |                             |                |  |  |
|                                                                                                    |                                                                          |          |                         |                                                                                                 |      | Insert เพิ่มรายการ<br>F10 ออกจากรายการยา |                         |                             |                |  |  |
| Δ                                                                                                    |                                                                          |          |                         |                                                                                                 |      |                                          |                         |                             |                |  |  |
| Start El capture hela - WordPad Posturion -> Setua                                                                          |                                                                          |          |                         |                                                                                                 |      |                                          |                         | $\sqrt{24}$ $\approx 21.24$ |                |  |  |

**.**3**.**3 ยาที่เลือกจะแสดงแถบสีน าเงิน หลังจากนั นคลิกตกลงเลือก (3) คลิก Insert เพิ่มรายการ (4)

**.**3**.**4 ท าตามขั นตอน 2**.**1**.**1 –2**.**1**.**5 เพื่อ set card ยาต่อจนเสร็จ

#### <span id="page-20-0"></span>**2.4 การตรวจสอบความถูกต้องในการสร้างการ์ดยา**

 $@14$  HN ชื่อผู้ป่วย  $\hat{\phantom{a}}$ <mark>อยกัน ยาฉัด ยาอื่นๆ Setเอง</mark> ประเภท : ผู้ป่วยประกันสังคม Refer (รพ.รัฐ)  $@01$  $\overline{\ }$  603 เวลาให้ยา วิธีให้เ order J5:LAM Card ยา ด06 1Day ยาฉีด **New** Morphine Syringe(3mg/6ml) PRN  $@07$ ยากิน  $1 \times 3$ Cont Tramadol 50 mg Cap 09.00-13.00-18.00  $@08$ ยากิน 08.00 Cont Aspirin 81mg enteric coat  $1 \times 1$ ด09  $1 \times 1$ Cont **แจ้งเตือน**  $@10$  $2401$ Cont รายการยาตัวนี้ มีการบันทึกการจ่ายล่าสุดเมื่อ : 01:14:32 น  $@12$ Cont 18.00-24.00  $1$  Gn  $@13$ ของวันที่ : 30 ธค.61 Dosage : 01:14 น. Cont dres:  $@14$ ด้องการที่จะทำการ Set Card ยาใหม่หรือไม่ ?  $@15$  $@18$ **YES NO**  $@19$ ด $20$  $@21$  $@23$  $@24$  $@25$ ด $26$ F4 ReCheck Card ยา F1 Show Order ยา F2 จัดเตรียมยา/จ่ายยา F3 Medication ProFile F6 Doctor's Order Sheet F7 เพิ่ม Card ยา ใหม่ เพิ่ม Card ยาใหม่นอก ร.พ. F5 เดรียม/จ่าย เลือด โปรแกรมอื่นๆ บันทึกยาเหลือทิ้ง F9 แสดง Card ยาที่ Off F12 จ่าย TPN F10 ออกจาก Card ยา

ตรวจสอบบันทึกการจ่ายยาล่าสุดก่อนการสร้างการ์ดยา

2.4.1 กรณีที่มีคำสั่งการใช้ยาต่อเนื่องจาก OPD/ ER /Observe/ OR ให้ตรวจสอบเวลาของการให้ยา ครั งสุดท้าย โดยตรวจสอบจาก

- บันทึกการให้ยาจากแผนกผู้ป่วยนอกและหน่วยสังเกตอาการ ดูจากโปรแกรมการให้ยาผู้ป่วยนอก

- บันทึกการให้ยาจากหน่วยฉุกเฉิน ดูจากโปรแกรมการให้ยาผู้ป่วยนอก และ Flow Chart ของแผนกฉุกเฉิน

- บันทึกการให้ยาจากห้องผ่าตัดให้ดูจาก Medication Profile และ Anesthetic Record

**HIS** ระบบHISจะบันทึกประวัติการดูข้อมูลอัตโนมัติซึ่งสามารถตรวจสอบได้จากเมนู Tab F2 แสดงข้อมูลพื้นฐานผู้ป่วย  $F11$  when  $F9$  when กรณีที่มีคำสั่งการใช้ยาต่อเนื่องจาก OPD/ ER /Observe/ OR ให้ ้ตรวจสอบเวลาการให้ยาครั้งสุดท้าย ดังนี้ OPD/ Observe ดูจากโปรแกรมการใช้ยาผู้ป่วยนอก

ER ดูจากโปรแกรมการใช้ยาผู้ป่วยนอก และ ER Record

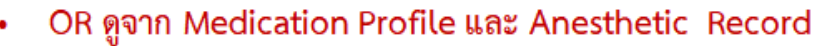

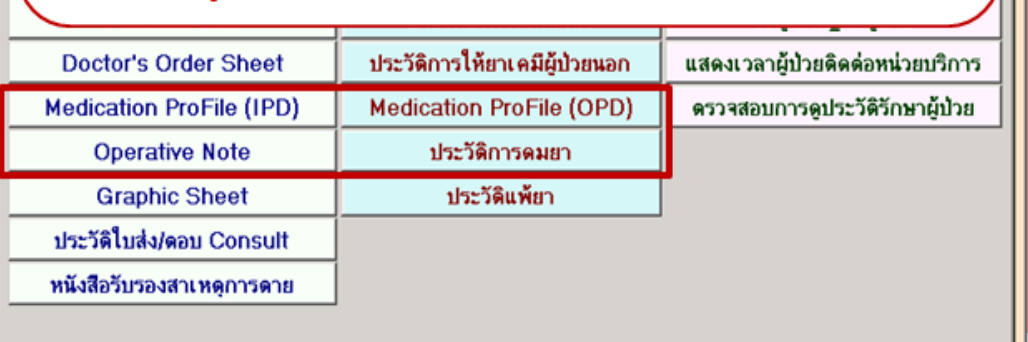

#### - บันทึกการให้ยาของผู้ป่วยนอก

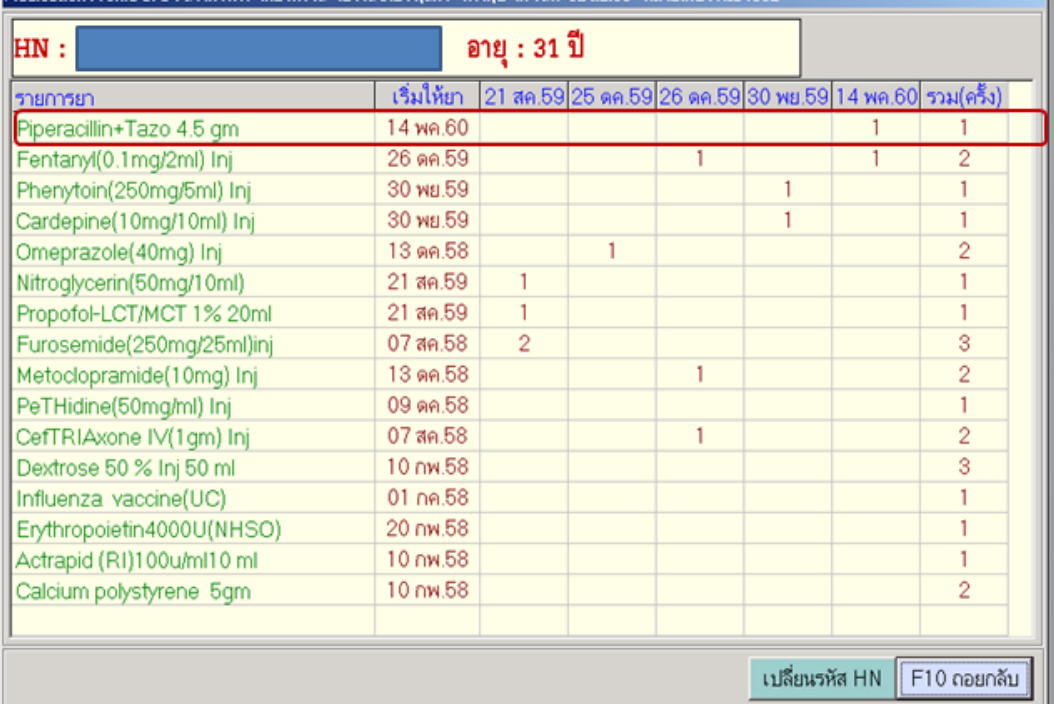

## - บันทึกการให้ยาของวิสัญญี

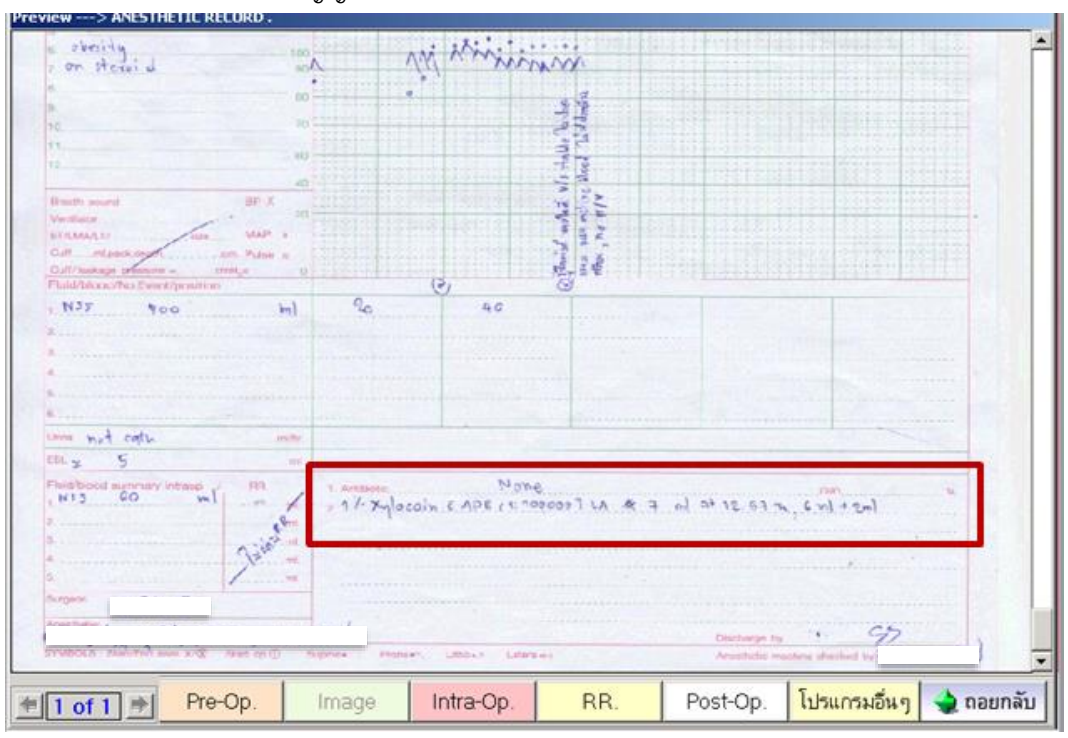

2.4.2 กรณีที่เป็นยาที่ต้องผสมด้วยสารละลาย ให้ระบุชนิดสารละลาย ปริมาณที่ใช้ผสมยาในวิธีการ ใช้ยาและเวลาที่ใช้ในการบริหารยา

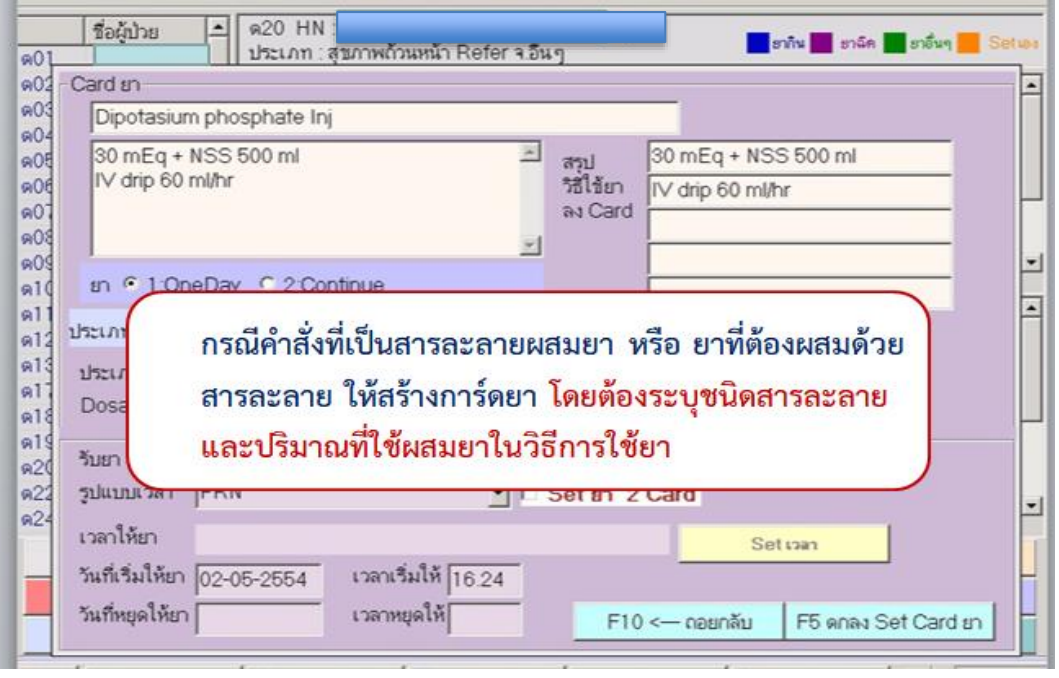

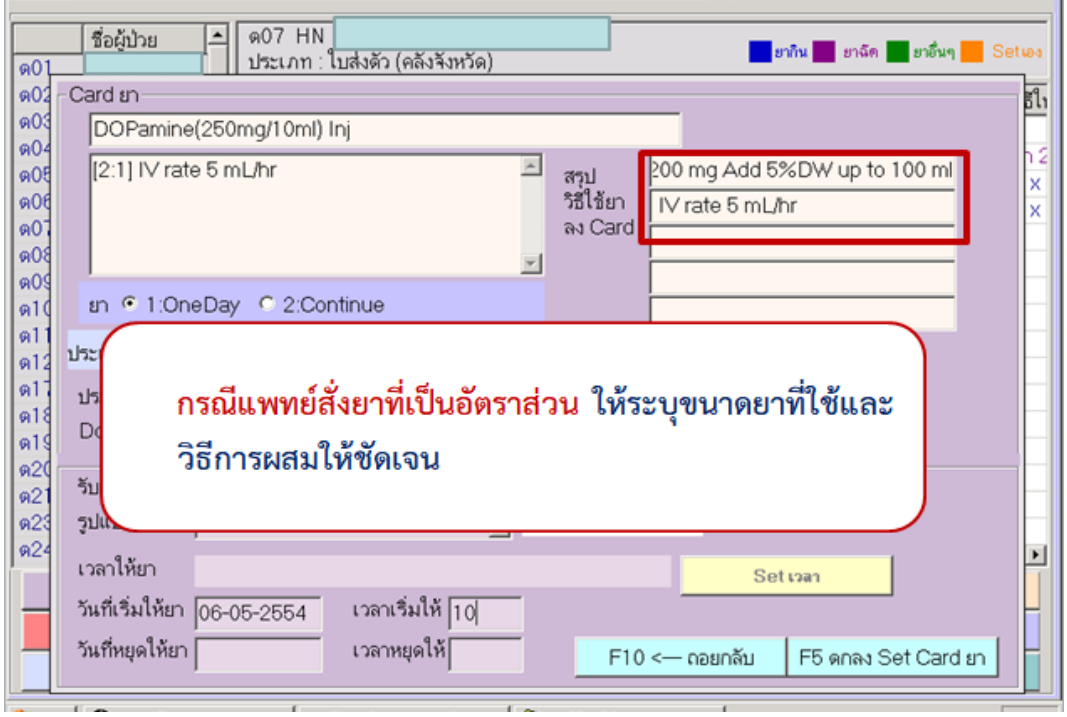

2.4.3 กรณีแพทย์สั่งยาที่เป็นอัตราส่วน ให้ระบุขนาดยาที่ใช้และวิธีการผสมให้ชัดเจน

2.4.4 กรณีมีคำสั่งใช้ยา one day ที่เป็นรายการยาชนิดเดียวกันกับยาเดิมที่มีคำสั่งใช้ยาอยู่แล้ว ให้ OFF การ์ดยาเดิม และสร้างการ์ดยาจากค าสั่งการรักษาใหม่ โดยนับเวลาเริ่มการให้ยาต่อจากเวลาการให้ ยาครั งสุดท้ายของการ์ดยาเดิม ห้ามแก้ไขในการ์ดยาเดิม

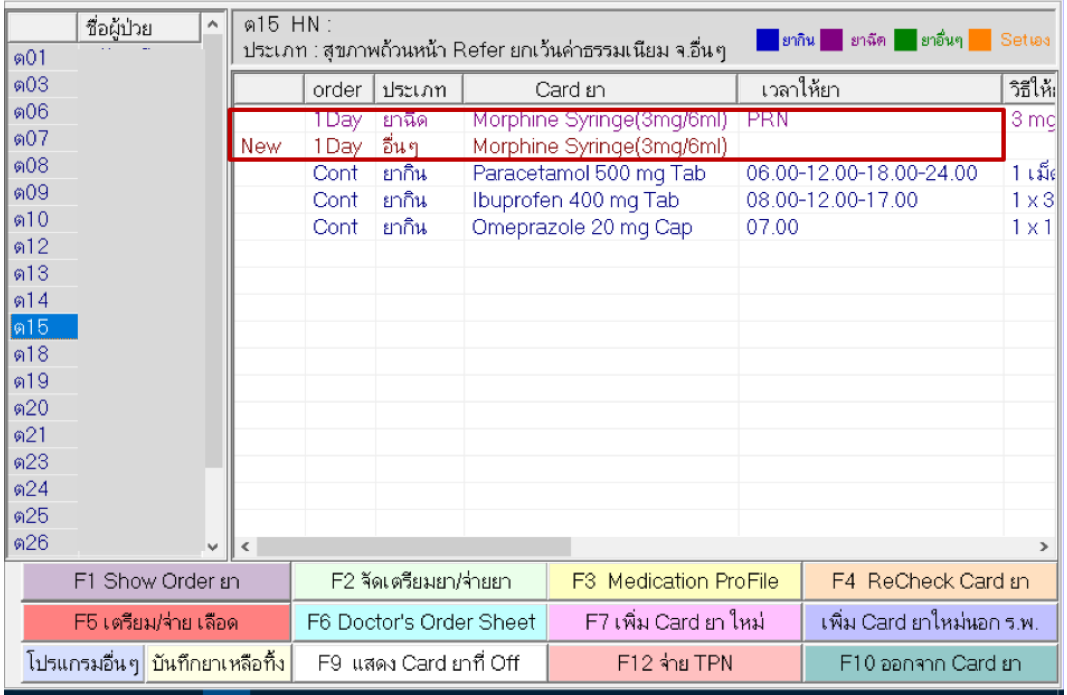

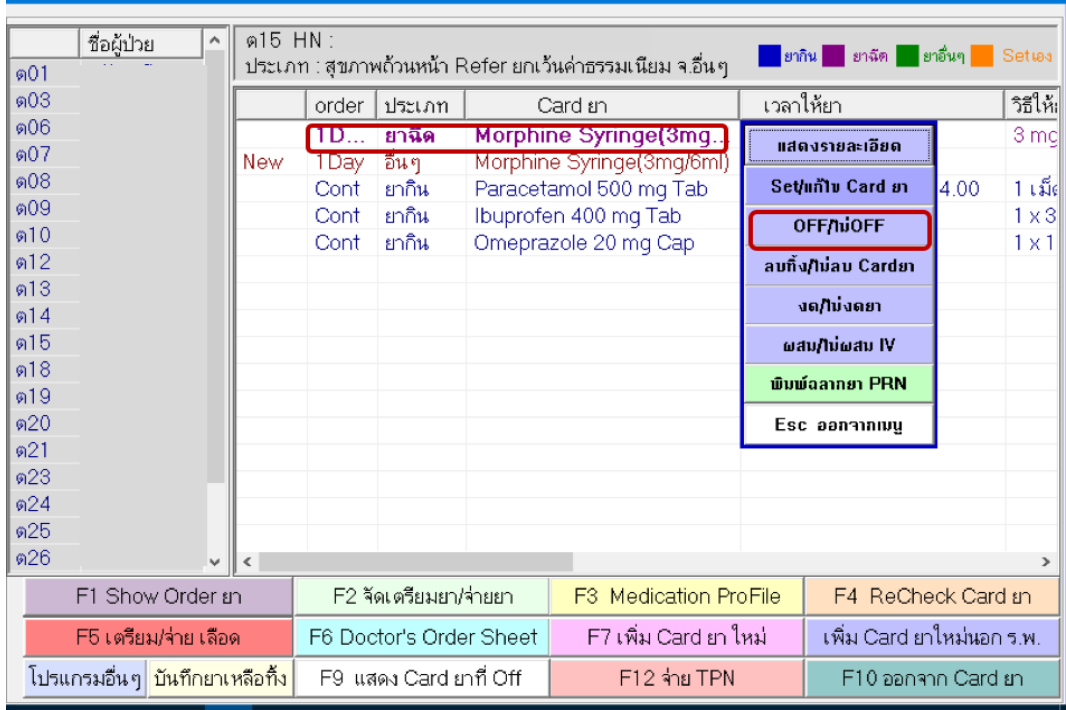

2.4.5 กรณียา Continuous ระบุเวลาที่ให้ยา โดยปรับให้เข้ากับเวลายามาตรฐานของฝ่ายบริการ ่ พยาบาล ระบุเวลา/วันที่เริ่มให้ยา และสิ้นสุดการให้ยา (กรณีแพทย์กำหนดจำนวนวันในการให้ยา)

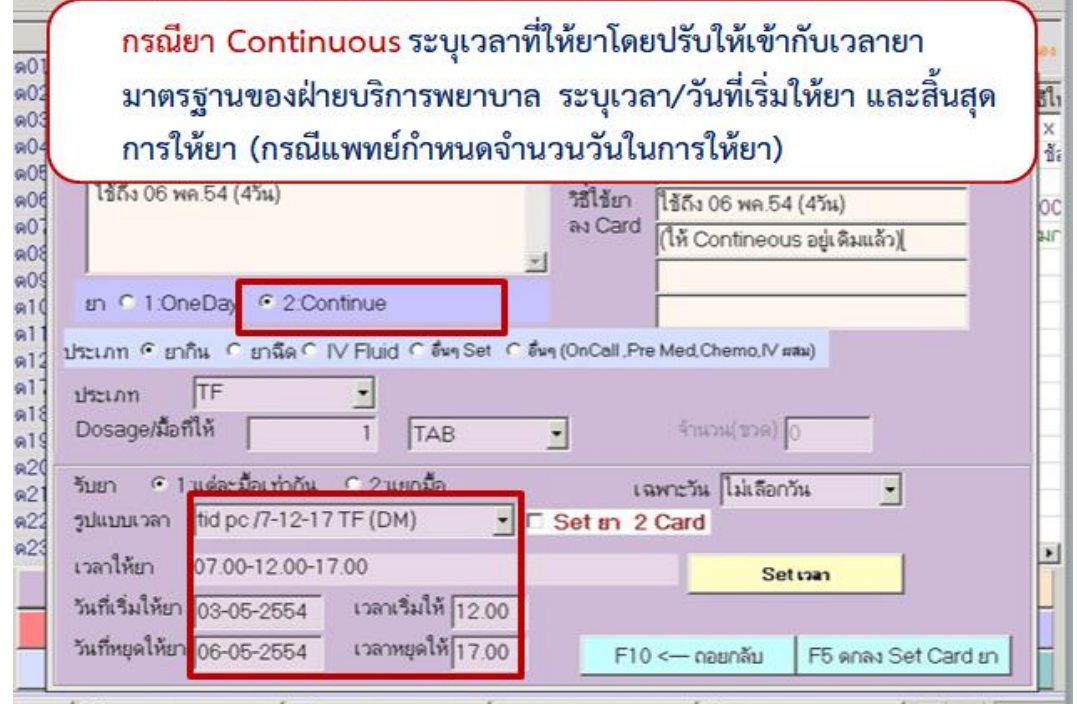

2.4.6 คำสั่งยา Stat (one day) ให้สร้างการ์ดยา เป็นยาระบุเวลาครั้งเดียว โดยระบุเวลาในช่องเวลา ให้ยา เป็นเวลาเดียวกับในช่องเวลาที่เริ่มให้ยา

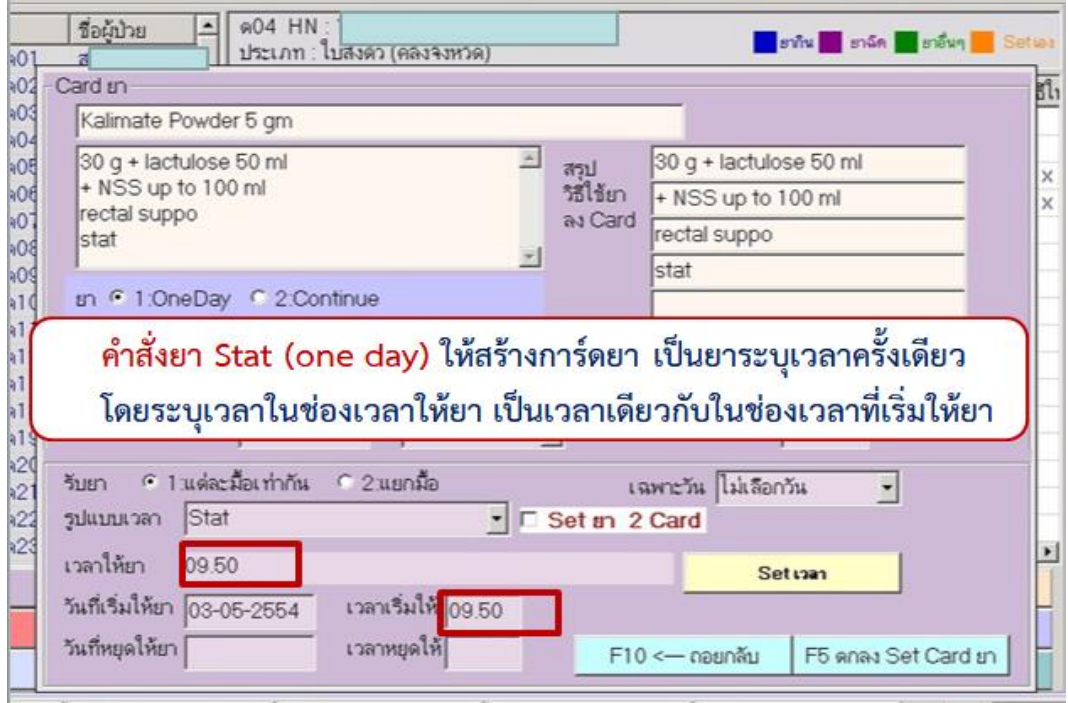

2.4.7 กรณีคำสั่งยา Stat and then สร้างการ์ดยาโดยใช้รูปแบบสร้าง 2 การ์ดยา

- การ์ดที่ 1 กำหนดให้เป็นยา Stat และต้องระบุเวลาสิ้นสุดการให้ยา

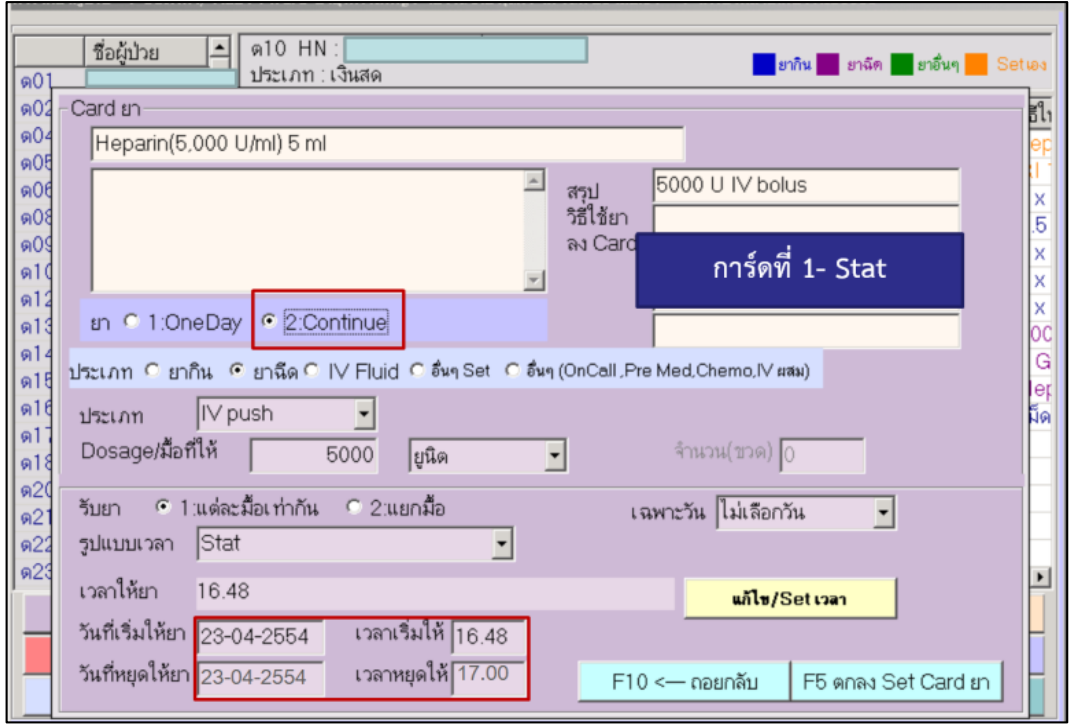

- การ์ดที่ 2 เป็นการ์ดสำหรับการให้ยาต่อเนื่อง กรณีเป็นคำสั่งใช้ยา One day นับ dose Stat and Then รวมกันให้ครบ 24 ชั่วโมงโดยตั้งต้นนับจาก dose stat เช่น Tienam 500 mg IV stat then 250 mg IV drip q 6 hr ผู้ป่วยต้องได้รับยารวม 4 dose

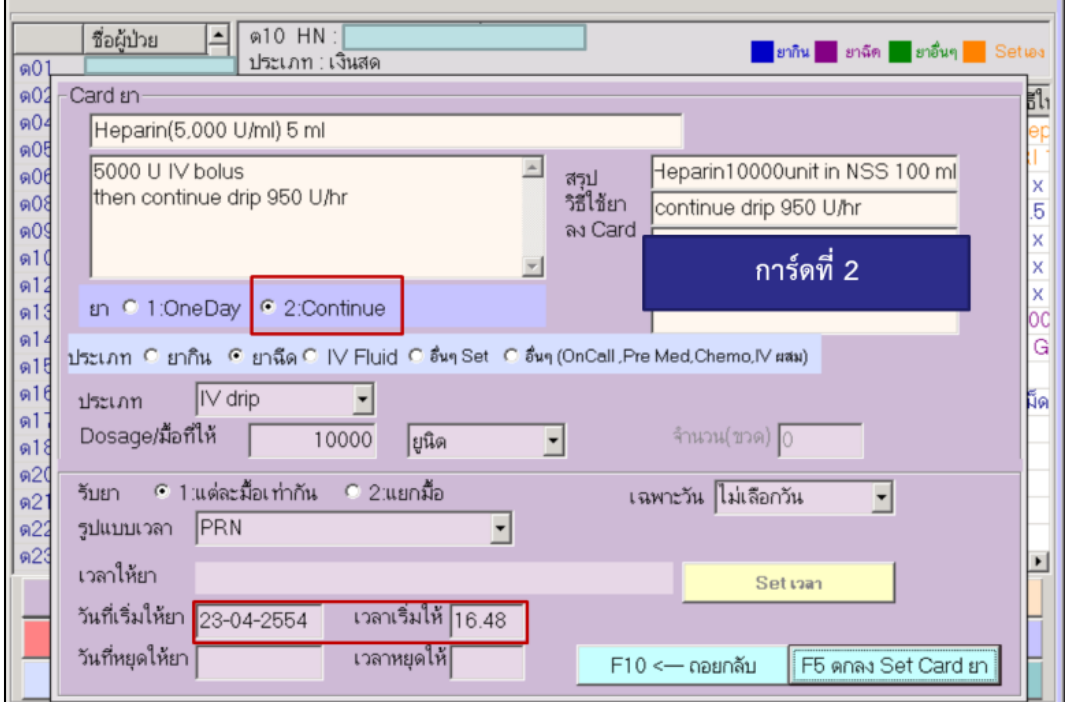

- ยาที่ผสมกันหลายชนิด ให้ใช้ตัวใดตัวหนึ่งเป็นหลักในการสร้างการ์ดยาอิเล็กทรอนิกส์

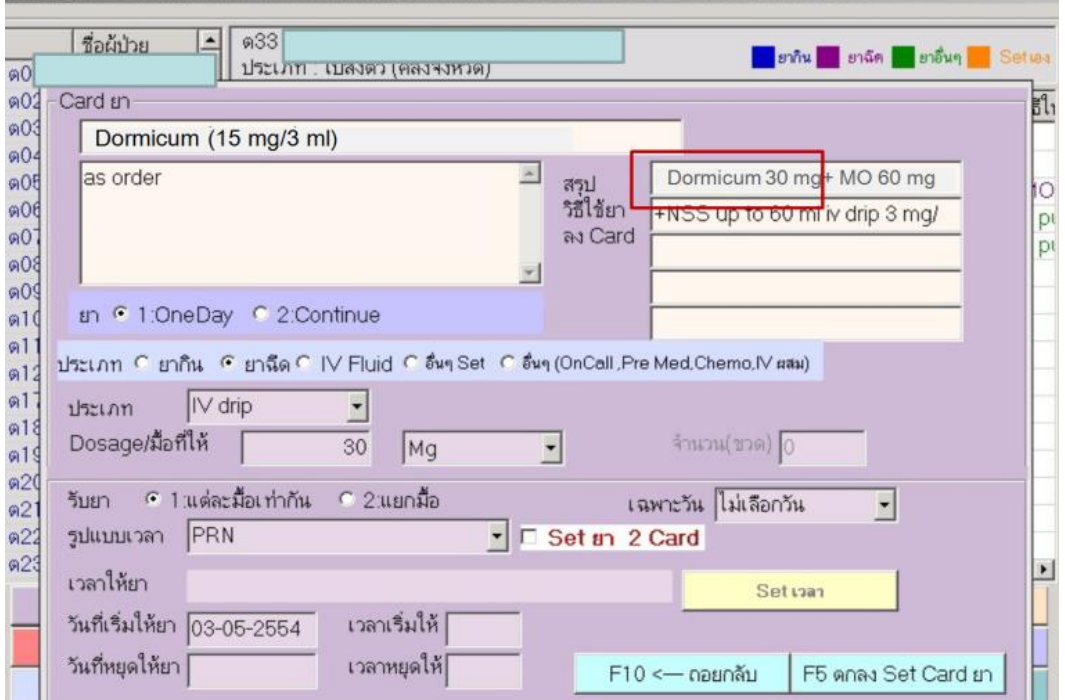

ถ้ามียา HAD ให้ใช้เป็นตัวหลักในการสร้างการ์ดยา

2.4.8 คำสั่งการรักษาที่ระบุขนาดยาแบบเป็นช่วง เช่น ยา Insulin ยาแก้ปวด ให้สร้างการ์ด ยาการ์ดเดียว ไม่ต้องระบุขนาดของยา ในช่อง Dosage/มื้อที่ให้ ให้เลือกช่องหน่วยนับ เป็น"ดู วิธีการใช้ยา"

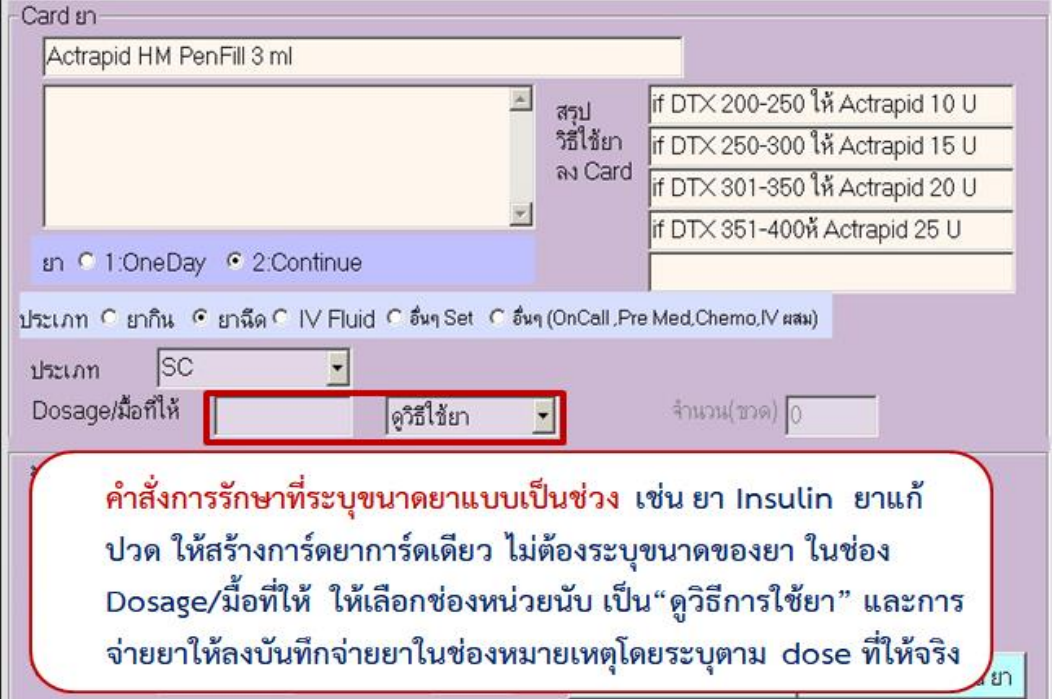

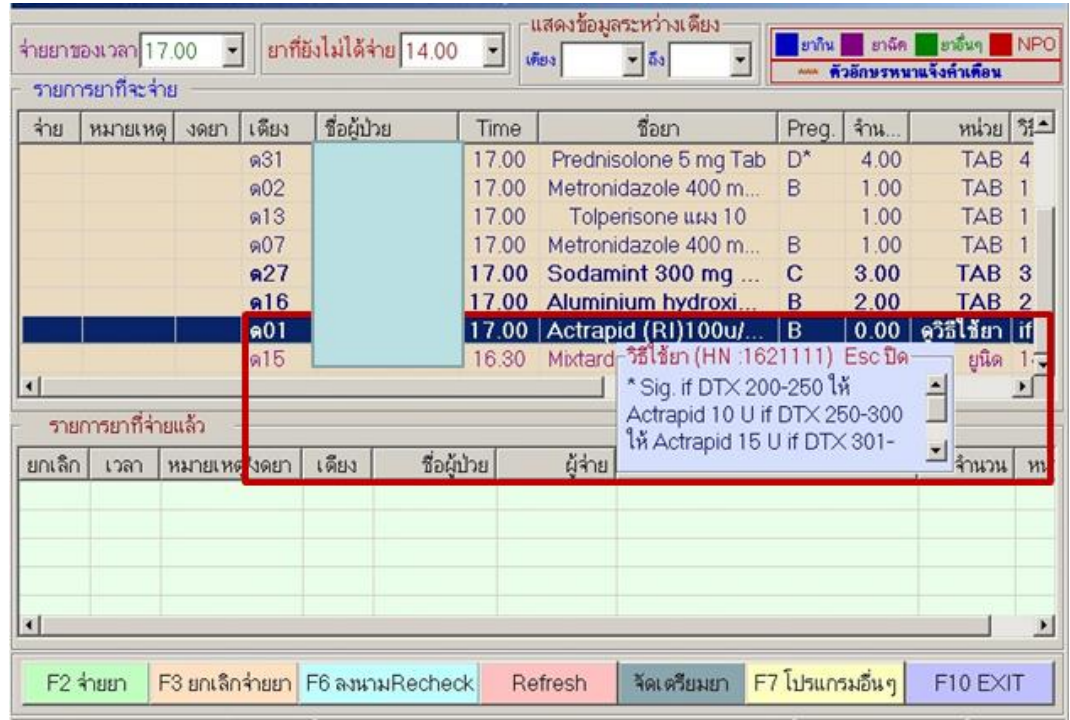

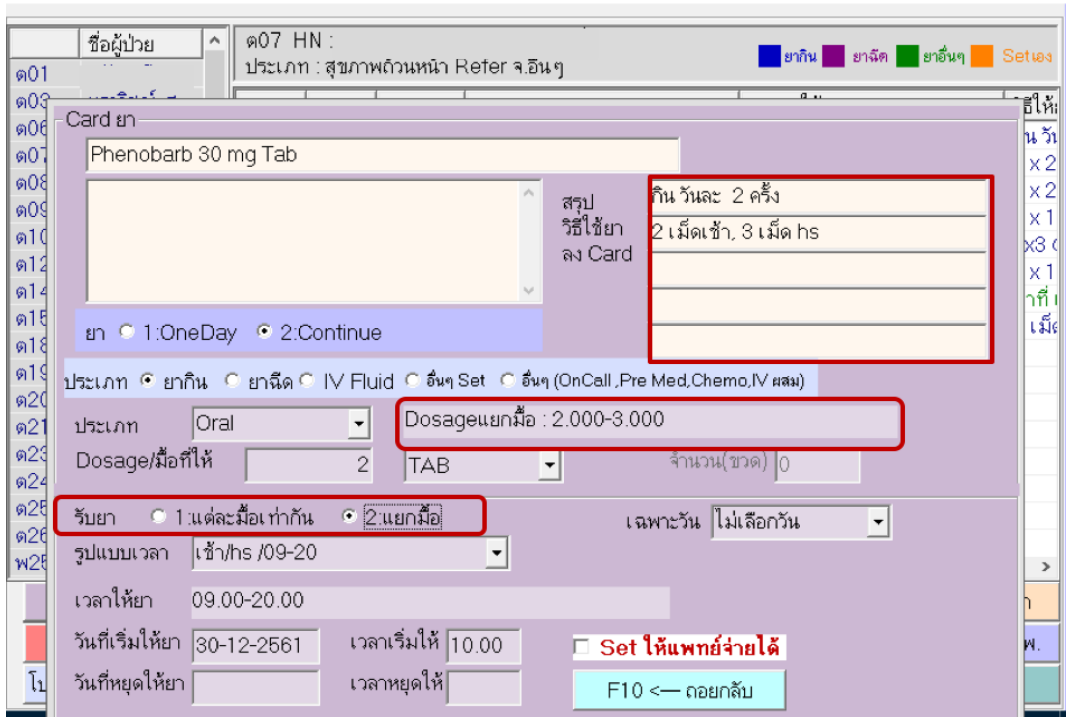

2.4.9 คำสั่งการรักษาที่ขนาดยาแต่ละมื้อไม่เท่ากัน การสร้างการ์ดยาให้เลือกรูปแบบ "แยกมื้อ"

2.4.10 คำสั่งการรักษาที่มีเงื่อนไขการให้ไม่ระบุเวลาที่แน่นอน เช่น ยาที่ให้ add เพิ่มหลังทำ Hemodialysis/ยาที่ให้หลังทำหัตถการ การสร้างการ์ดยาให้เลือกรูปแบบ "prn" (เมื่อผู้ป่วยทำ ้หัตถการเสร็จแล้ว พยาบาลต้องมีการตรวจสอบและให้ยาตามคำสั่งการรักษาของแพทย์)

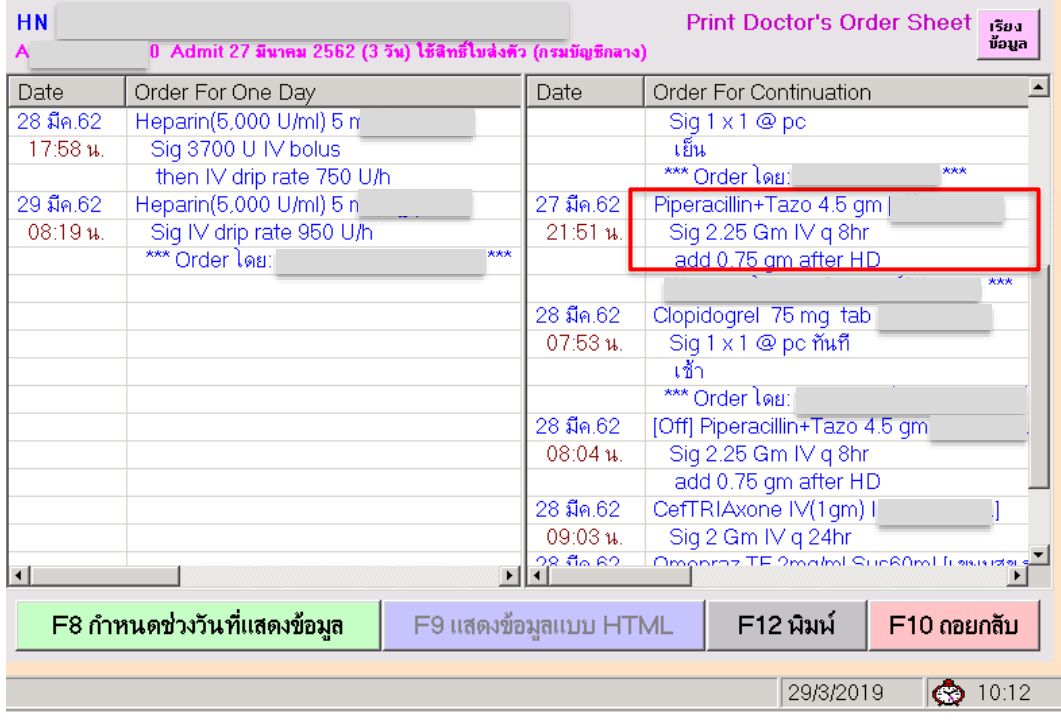

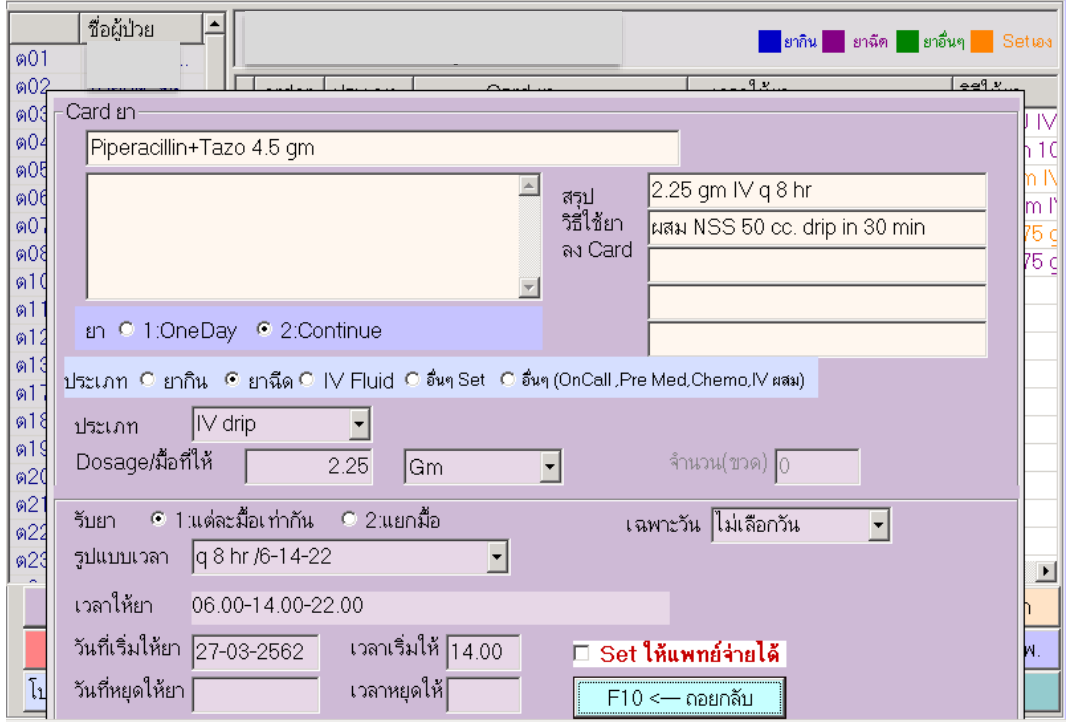

л

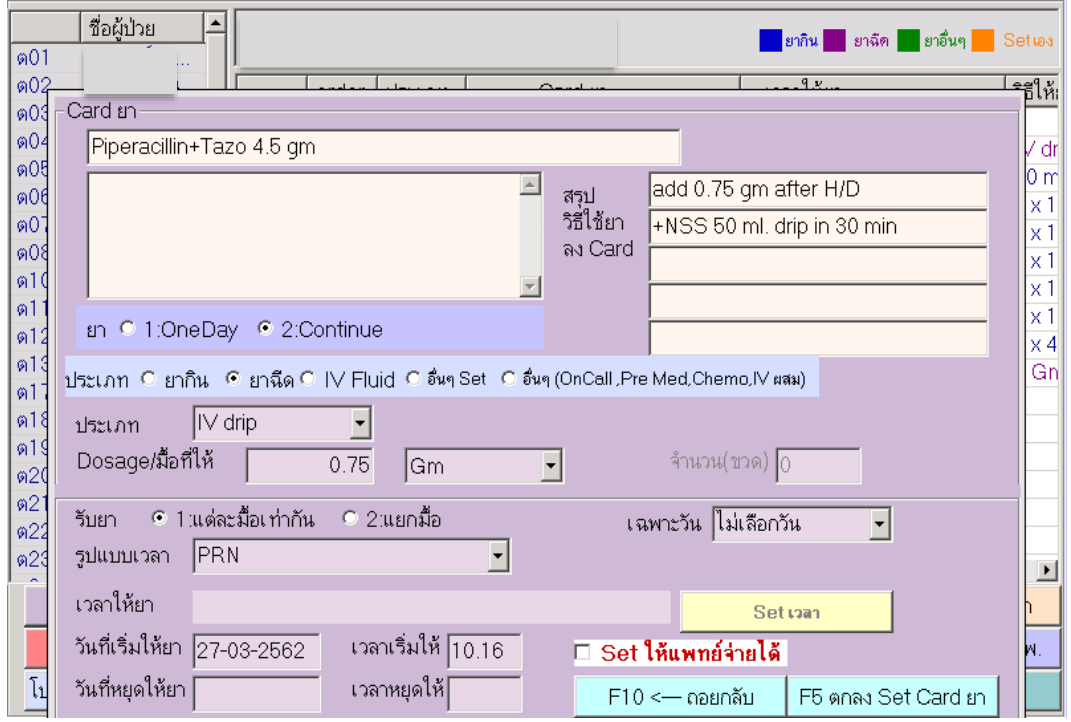

2.4.11 คำสั่งการรักษาที่เป็นยา premedication/ยาเคมีบำบัด การสร้างการ์ดยาให้เลือกประเภท "อื่นๆ (On Call, Pre Med, Chemo)"

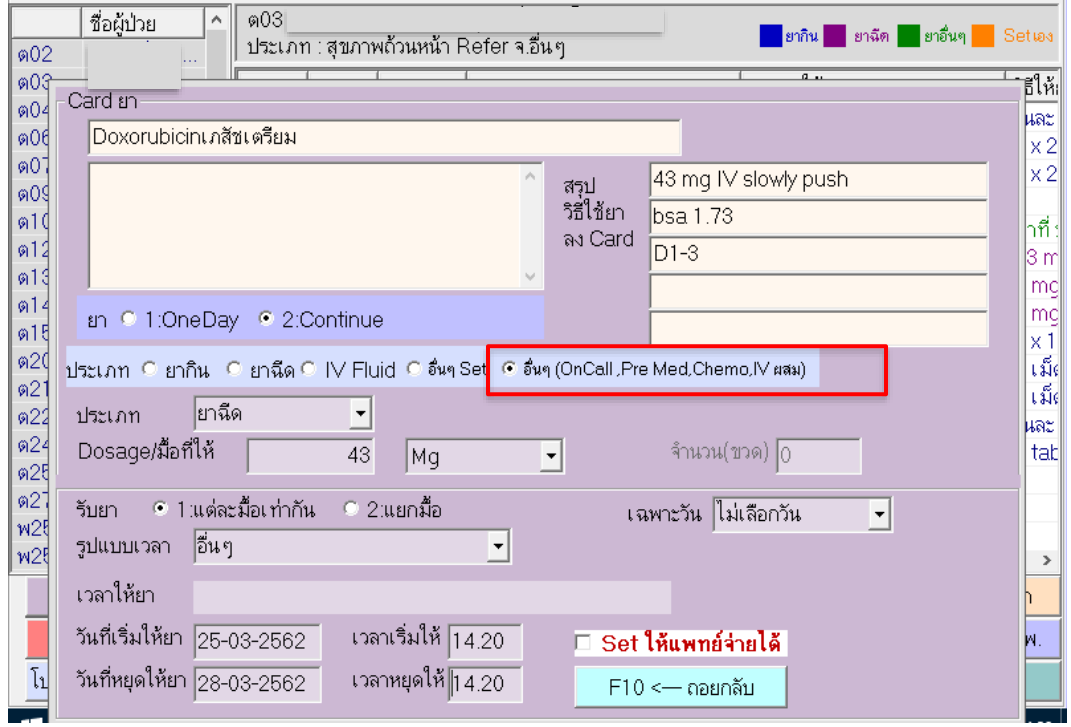

2.4.12 กรณียาที่แพทย์สั่งให้นำไปใช้ที่ห้องผ่าตัด/ห้องหัตถการ ได้แก่ ยา Antibiotic prophylaxis และต้องพิมพ์การ์ดยาแนบไปกับยาที่ส่งให้ห้องผ่าตัด กรณีเป็นยาเดิมที่ให้อยู่แล้ว ไม่ต้องสร้างการ์ด ยาใหม่ แต่ต้องพิมพ์การ์ดยาตามเวลาแนบไปกับยาที่ส่งให้ห้องผ่าตัดพร้อมกับสื่อสารแจ้งวิสัญญี ทราบ

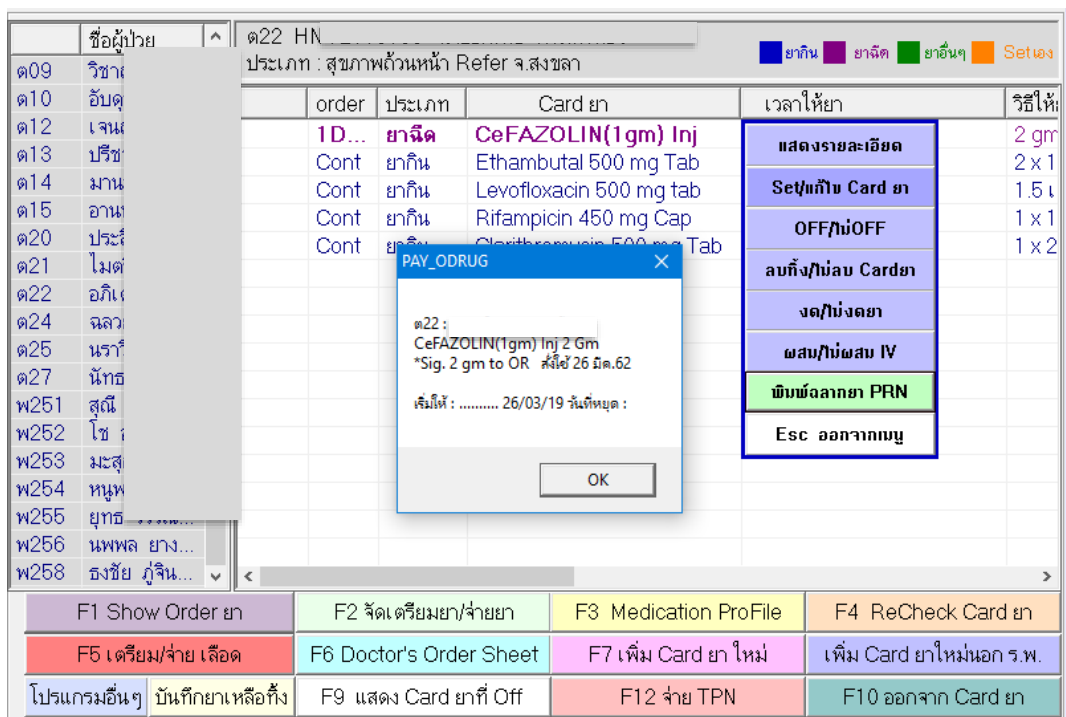

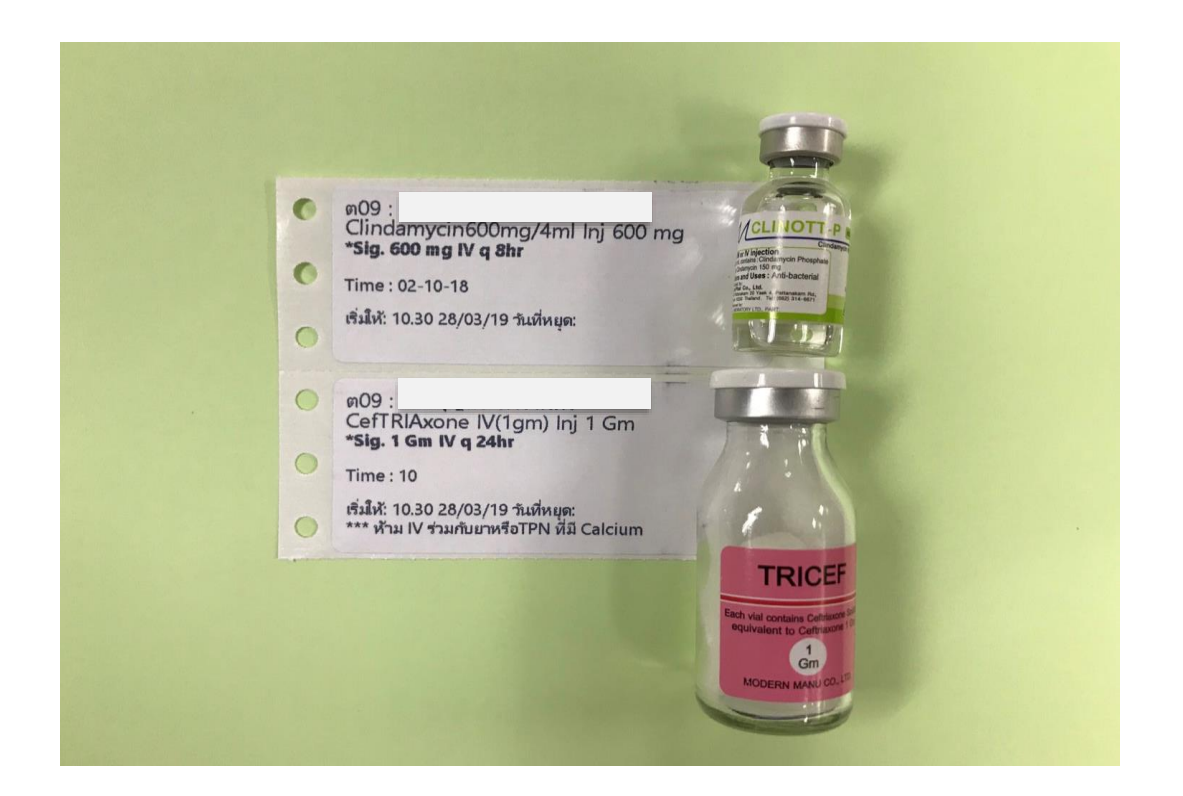

2.4.13 ยาที่ให้เพื่อป้องกันการอุดตันของ IV catheter หรือ Central line (Heparin**/** NSS) กรณี ้ แพทย์สั่งยา ให้สร้างการ์ดยาตามระบบ ถ้าแพทย์ไม่สั่งยา ให้พยาบาลสร้างการ์ดยาขึ้นมาเองได้ กรณีให้ Heparin**/**NSS ตามหลังการฉีดยาตัวอื่นไม่ต้องสร้างการ์ด และไม่ต้องลงจ่ายยา

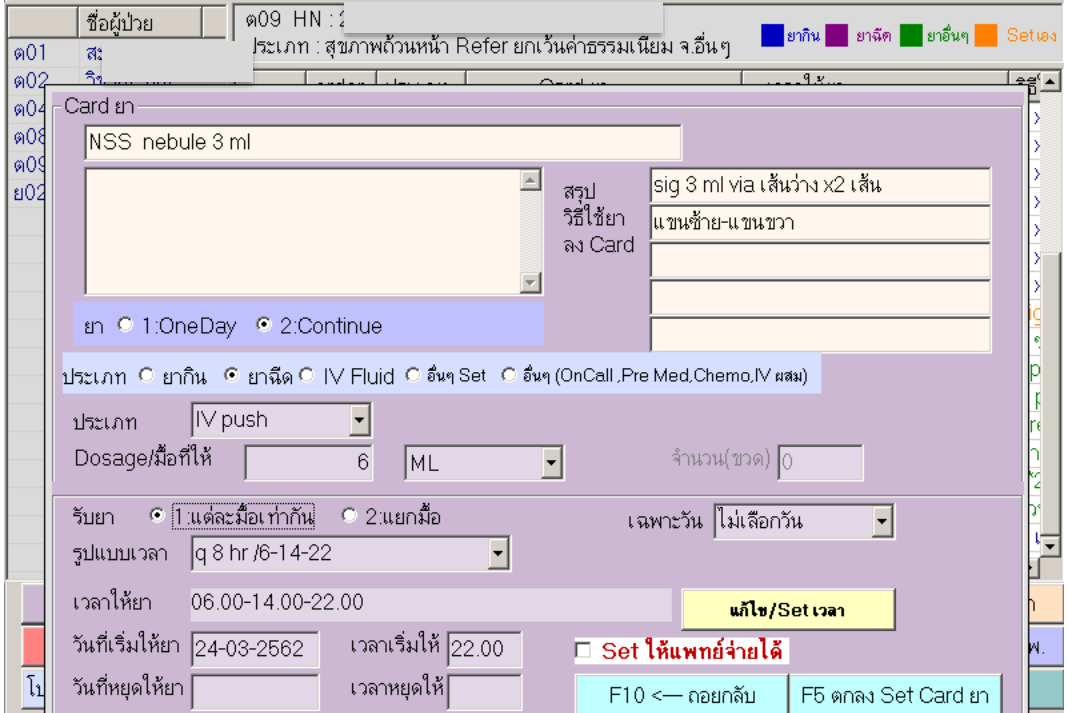

2.4.14 การสร้างการ์ดยาที่แพทย์เป็นผู้บริหารยาเอง เช่น ยาเคมีบำบัด ยาที่ให้ทาง epidural catheter ให้สร้างการ์ดยาโดยเลือกในช่อง "Set ให้แพทย์จ่ายได้"

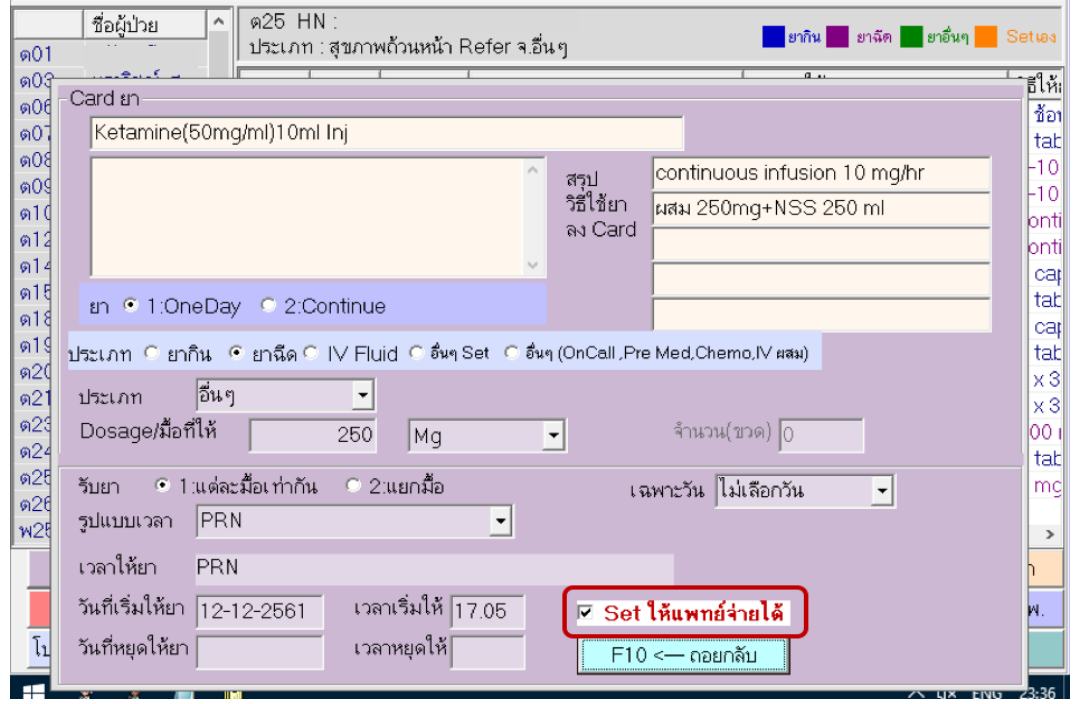

#### **. การบริหารยาและการบันทึก**

## <span id="page-33-1"></span><span id="page-33-0"></span>**.1 การตรวจสอบการ์ดยากับค าสั่งการรักษาของแพทย์**

**.** เข้าโปรแกรมการให้ยาผู้ป่วย

#### **.** คลิกเลือก F1 Show Order ยา (1)

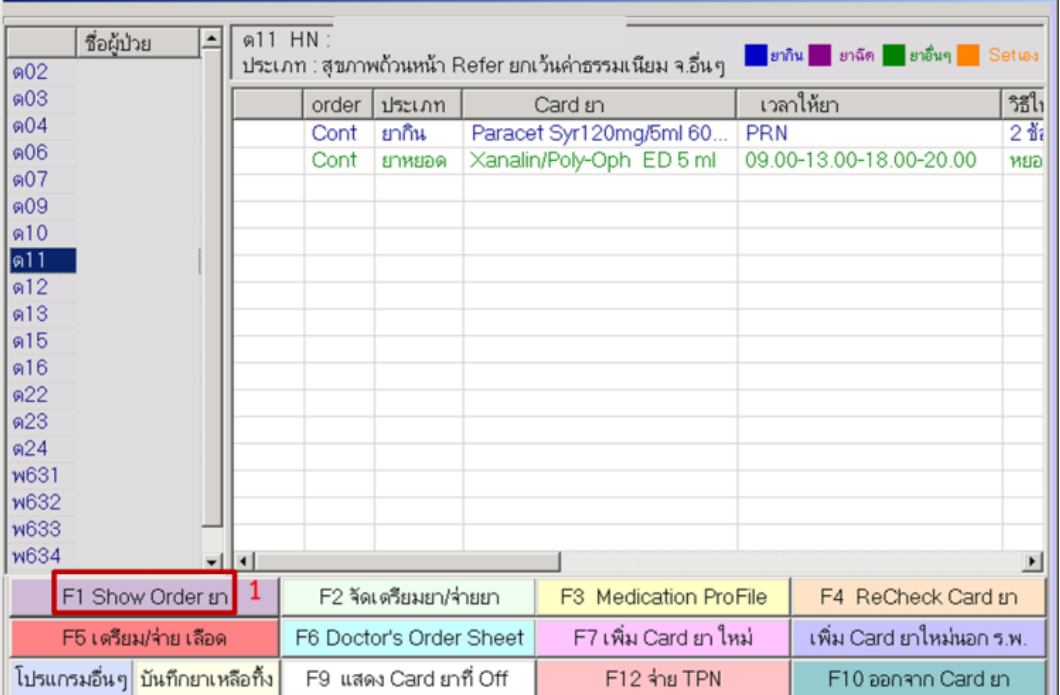

### 3. คลิก $\checkmark$ ในกล่องยาที่ต้องการตรวจสอบกับ Order ยา (2)

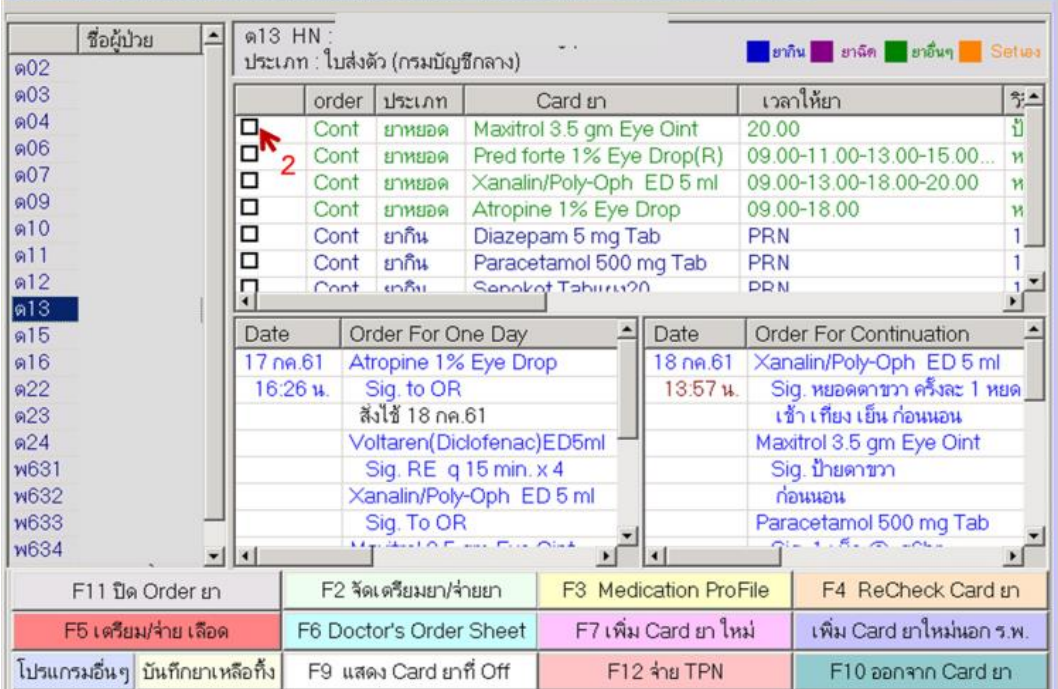

#### <span id="page-34-0"></span>**3.2 การจัดเตรียมยา**

การจัดเตรียมยาทุกครั งต้องมีการตรวจสอบชื่อ-สกุล HN ชนิดของยา ขนาดยา วิธีการผสมยา วิถีทาง และเวลาของการให้ยา กรณีเป็นยากินและยาอื่นๆ ใช้การ์ดยาจากคอมพิวเตอร์ในรถ Mobile จ่ายยา กรณี เป็นยาฉีดให้ print การ์ดยาทุกครั ง

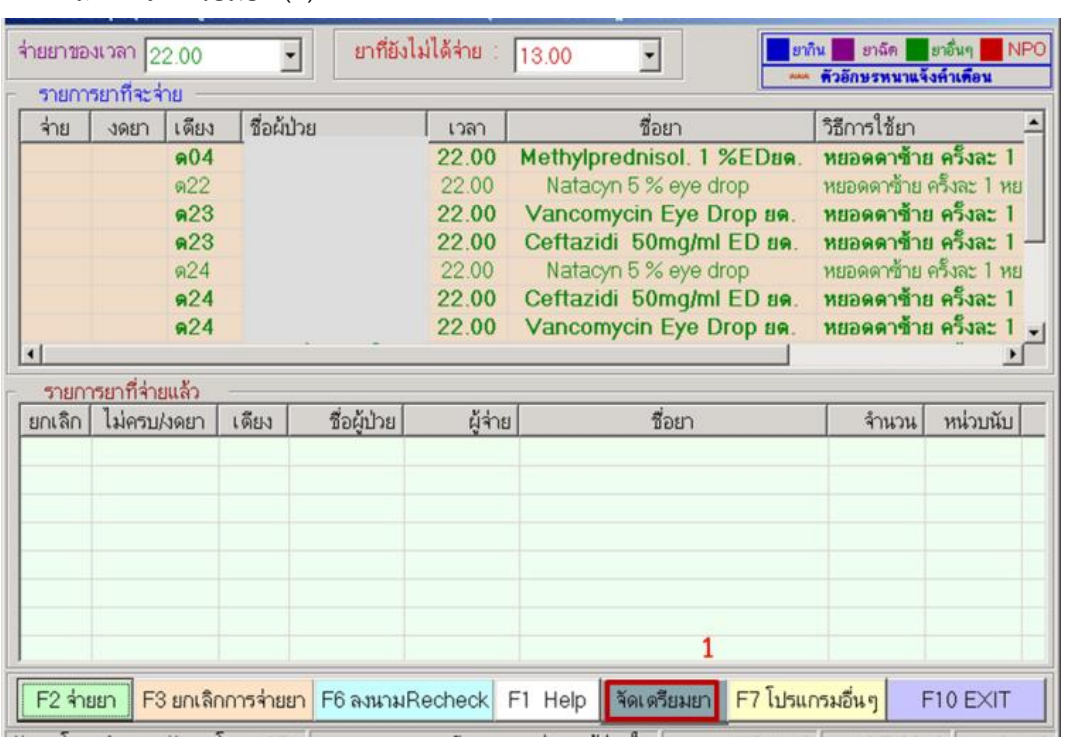

1. คลิก $\checkmark$ จัดเตรียมยา (1)

## 2. ทำเครื่องหมาย $\checkmark$ ในกล่องเมื่อจัดยาเรียบร้อยแล้ว (2)

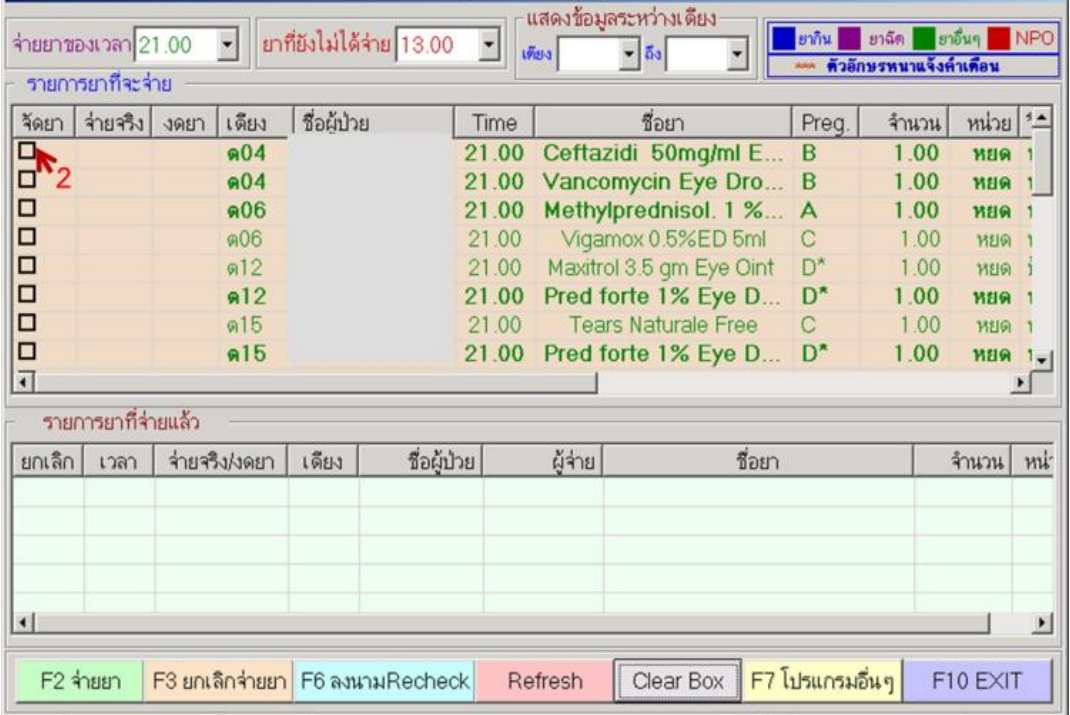

- ให้ยาผู้ป่วย real time
- ก่อนให้ยาผู้ป่วย ตรวจสอบความถูกต้องโดยอาศัยหลัก ถูกยา ถูกคน ถูกวิธี ถูกขนาด และถูกเวลา
- กรณียารับประทาน ดูแลให้ผู้ป่วยรับประทานยาให้เรียบร้อย ไม่วางไว้ข้างเตียงผู้ป่วย กรณีให้ยาหยด ่ เข้าหลอดเลือดดำ ไม่แขวนทิ้งไว้ข้างเตียงผู้ป่วยเมื่อผู้ป่วยไม่พร้อม
- บันทึกการให้ยา โดยลงรหัสผู้ให้ยาในหน้าจอจ่ายยา

#### <span id="page-35-0"></span>**3.3 การตรวจทานซ้ า (Double Check)**

- 1. เข้าโปรแกรมการให้ยาผู้ป่วย
- 2. คลิกเลือก F5 Recheck Card ยา (1)

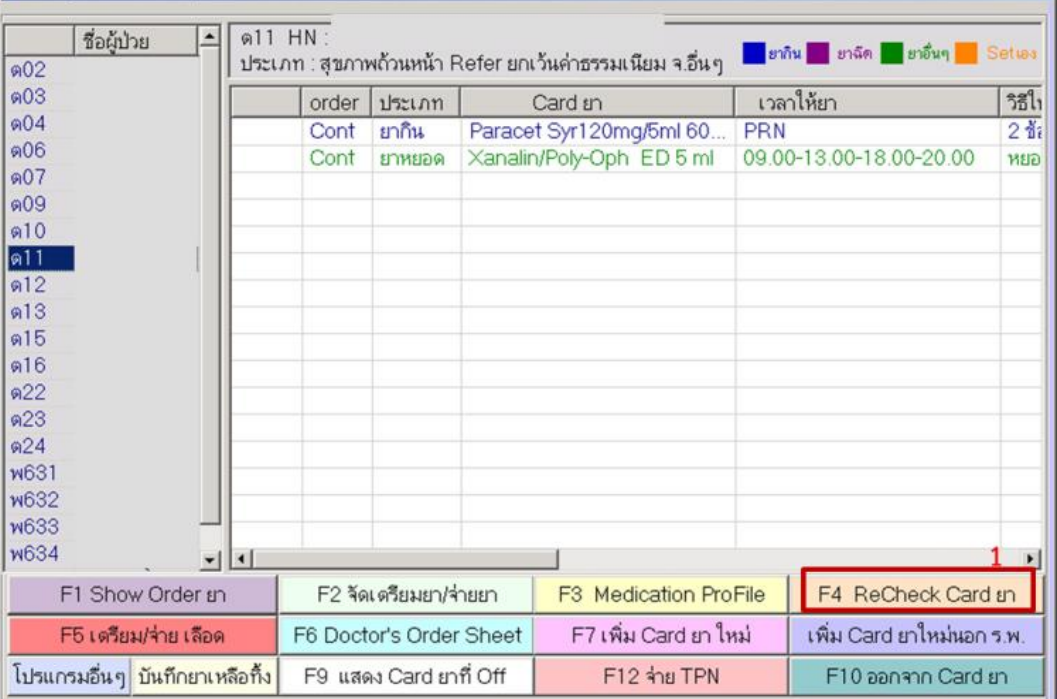

3. คลิกเลือกเวลาที่ต้องการ Recheck ยา (2) คลิก รับยาที่ต้องการ Recheck

คลิก F4 ลงรหัส Recheck (4)

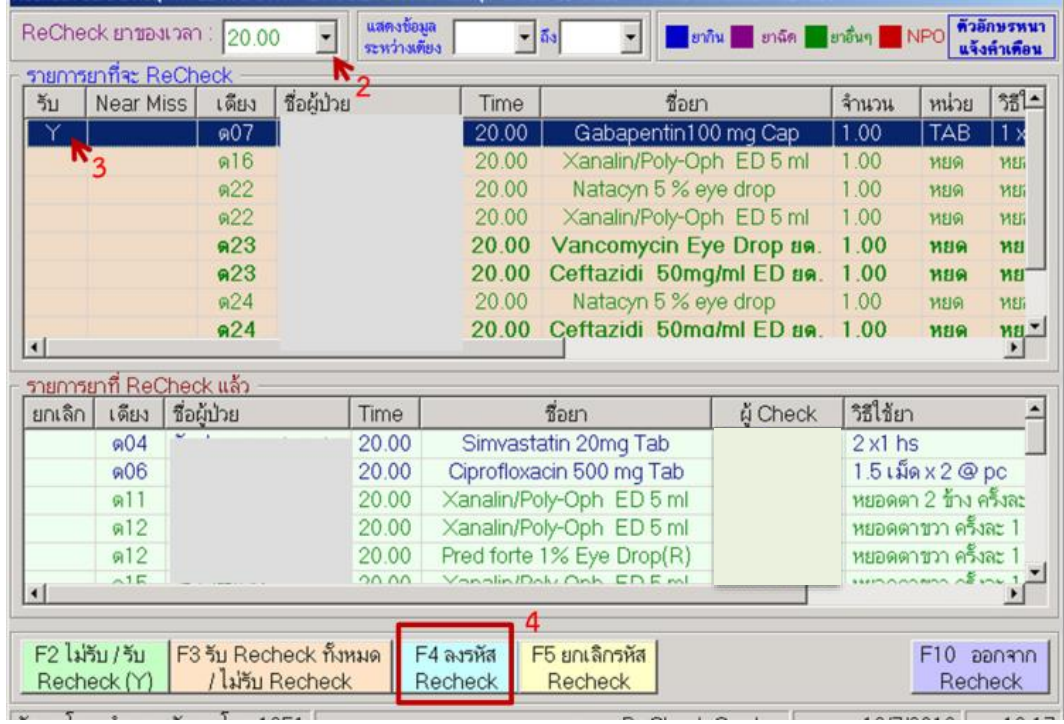

4. กรณีพบความคลาดเคลื่อนในการจัดยา เลือก Near Miss (3) จากนั้น คลิกเลือกประเภทลักษณะ ของความผิดพลาด แล้วคลิก ตกลง (4)

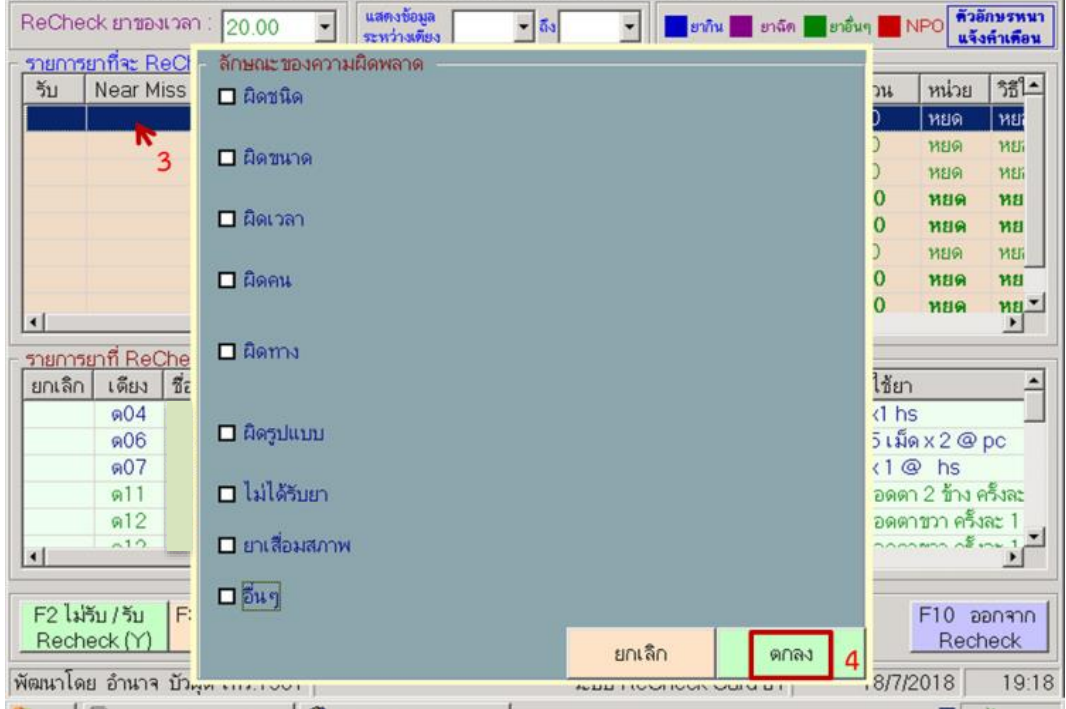

#### <span id="page-37-0"></span>**.4 การบันทึกการให้ยา**

**.**4**.**1 ขั นตอนการบันทึกการให้ยา

. คลิกเลือก F6 Nurse's Note (1)

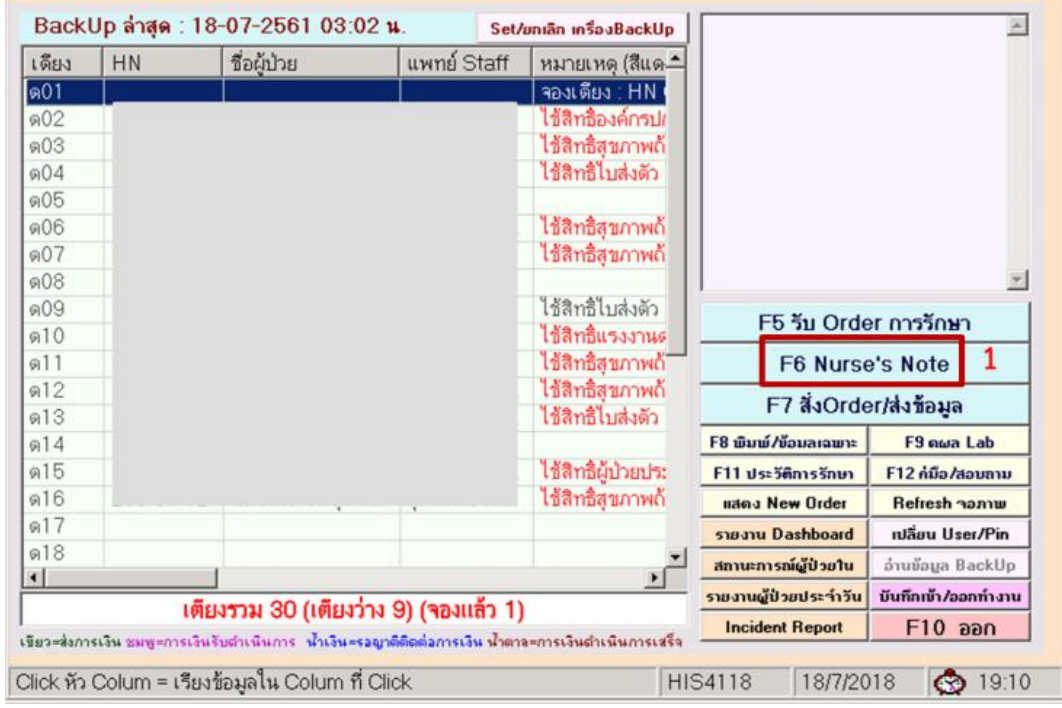

2. กรอก User ID คลิก Enter หลังจากนั้น กรอก PIN Number (2)

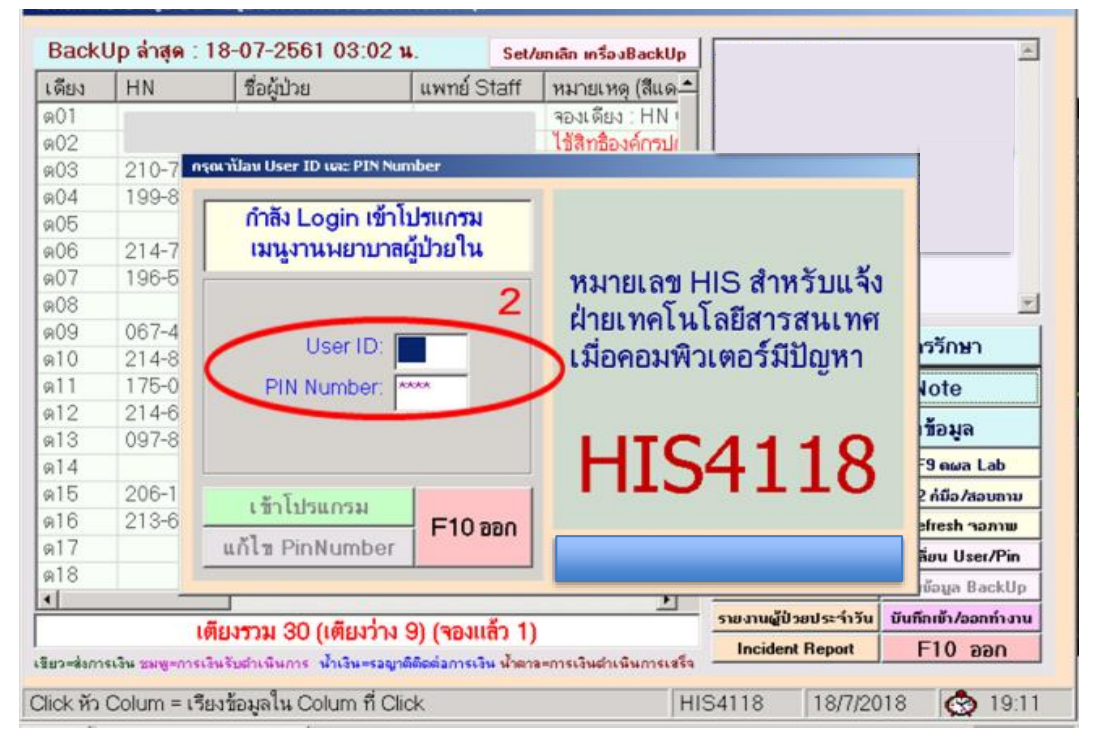

#### . คลิก การให้ยาผู้ป่วย (3)

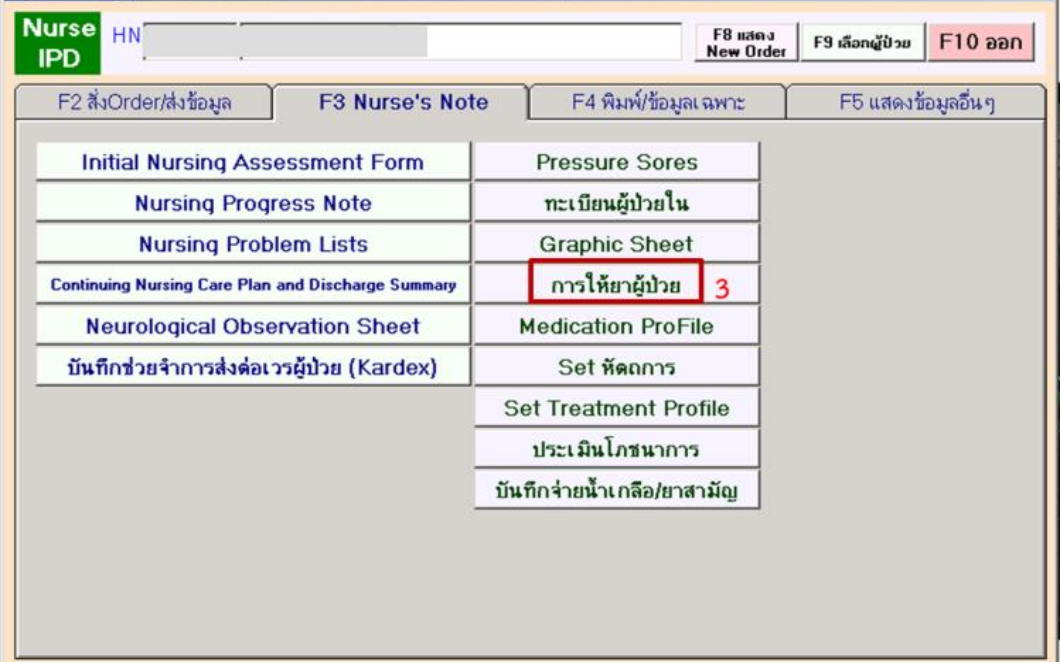

. ลงนาม รหัสบุคลากร กรอก รหัสผ่าน (4) คลิก F5 ลงนาม (5)

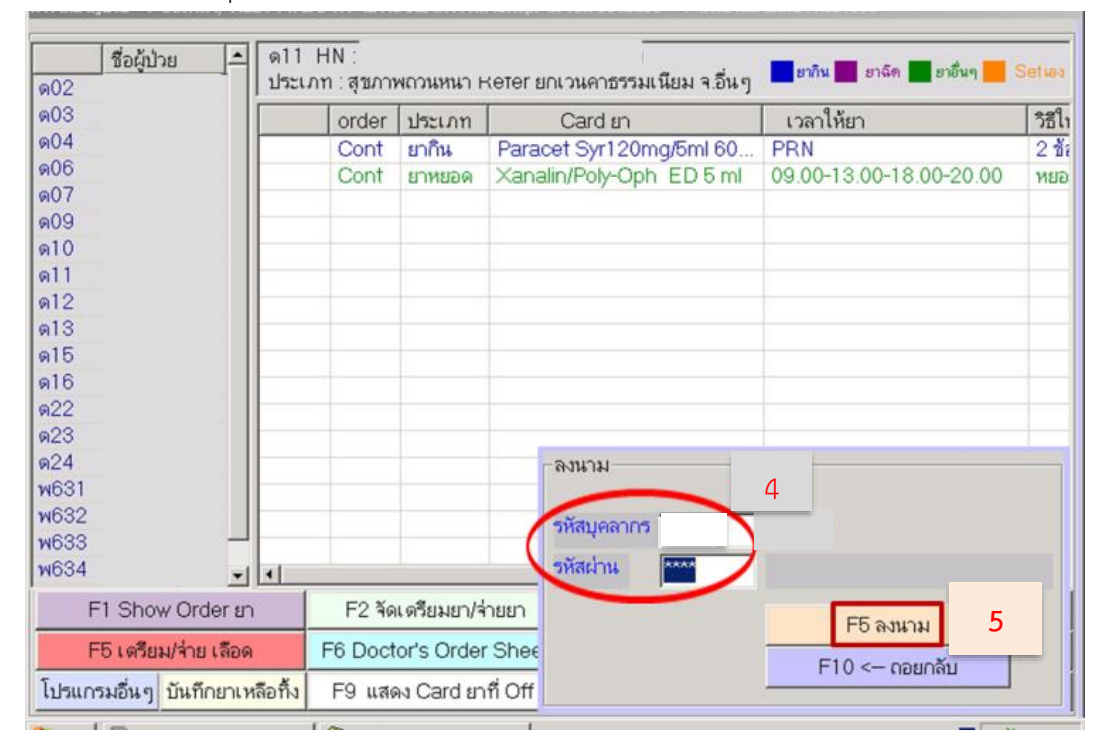

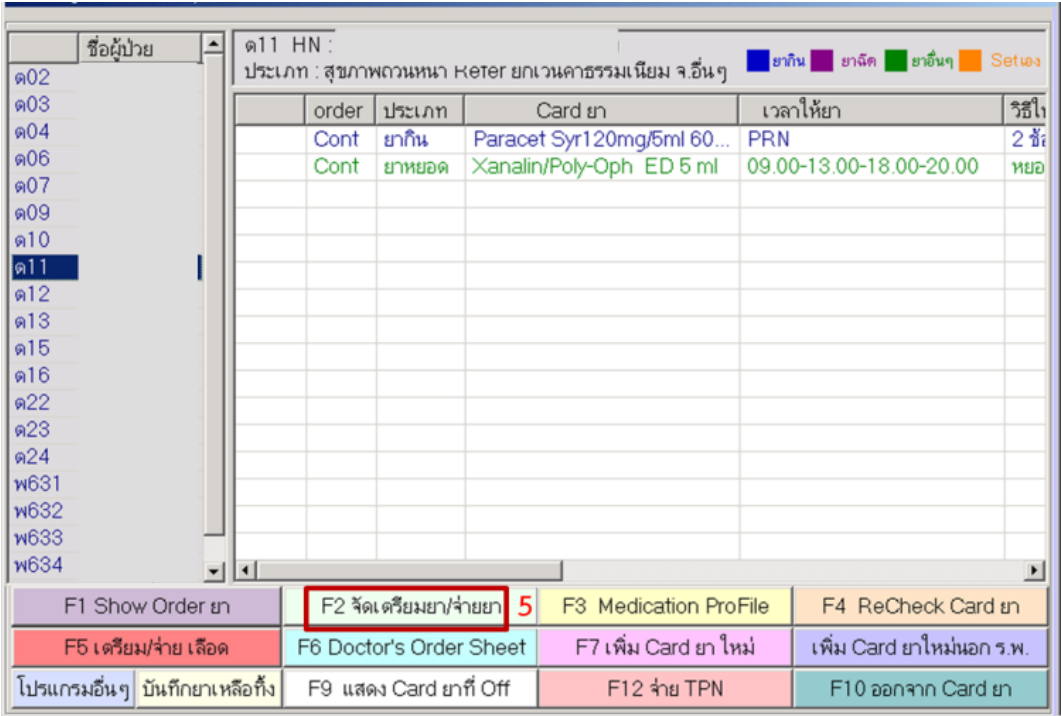

5. คลิกเลือก F2 จัดเตรียมยา/จ่ายยา

6. คลิกเลือก F2 จ่ายยารวม (เรียงตามประเภท) กรณีต้องการจ่ายยาเรียงตามประเภทของยา หรือ F3 จ่ายยารวม (เรียงตามเตียง) (6)

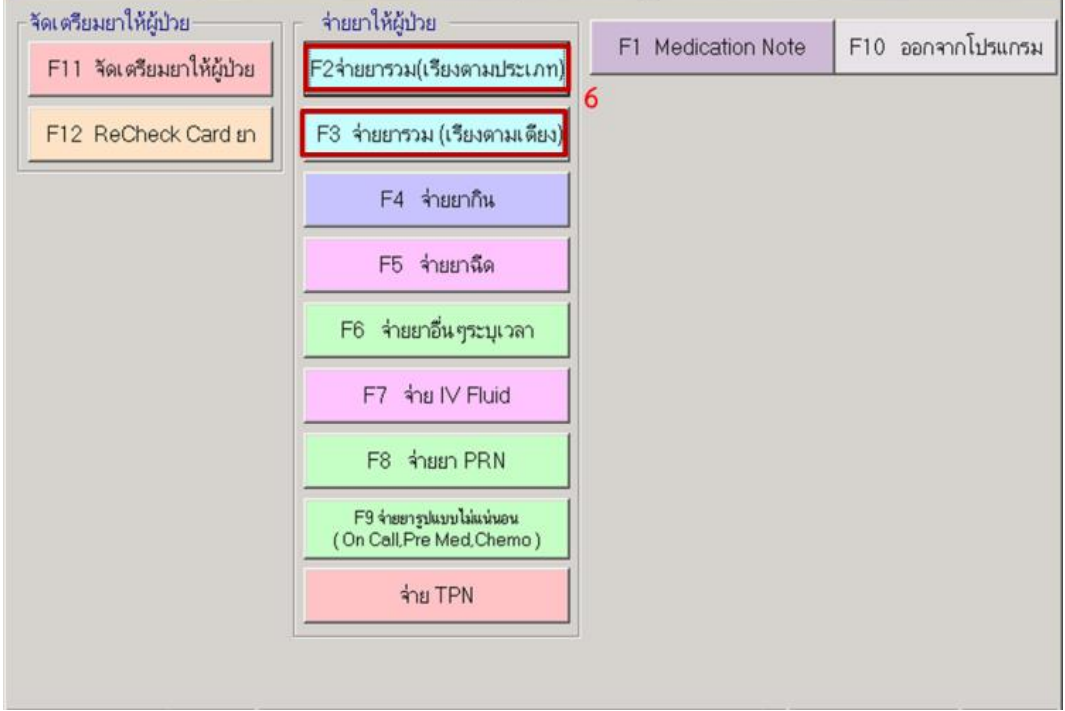

 $\overline{a}$ 

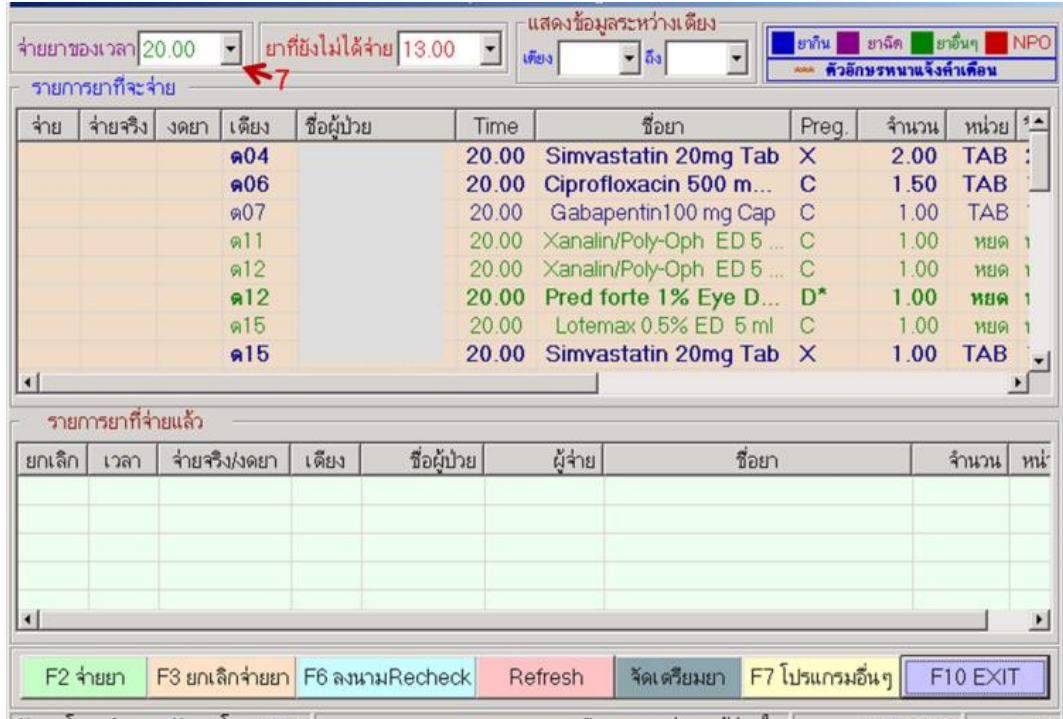

## . คลิกเลือกเวลาที่ต้องการจ่ายยา (7)

คลิกเลือกวิธีใช้ยาเพื่อดูวิธีการใช้ยาโดยละเอียด

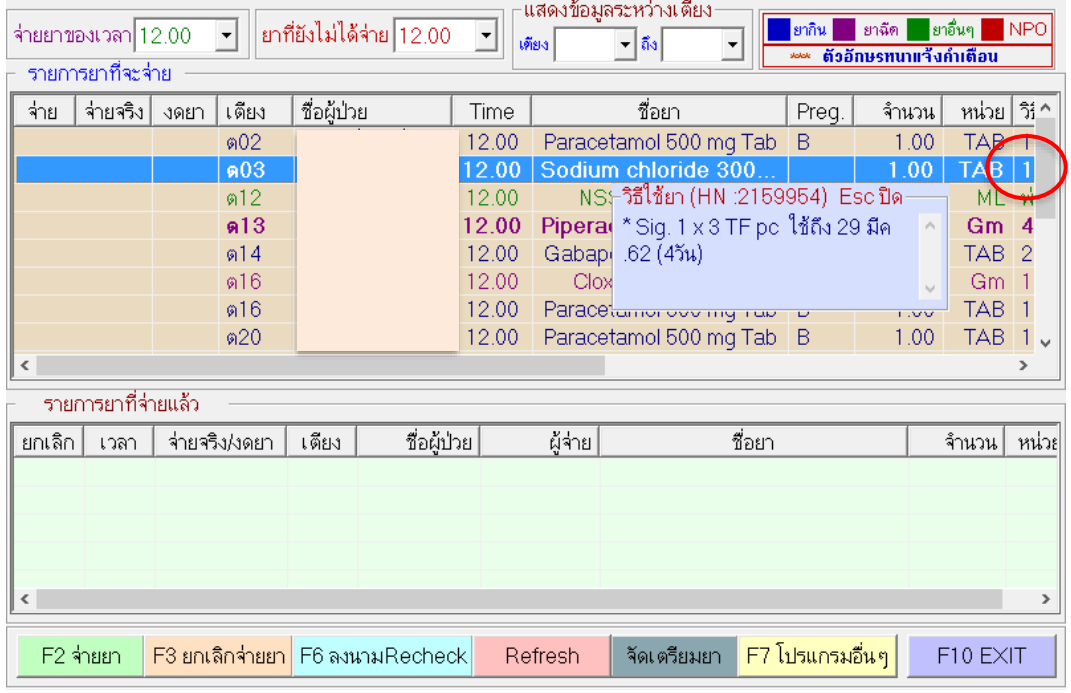

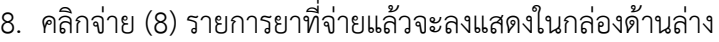

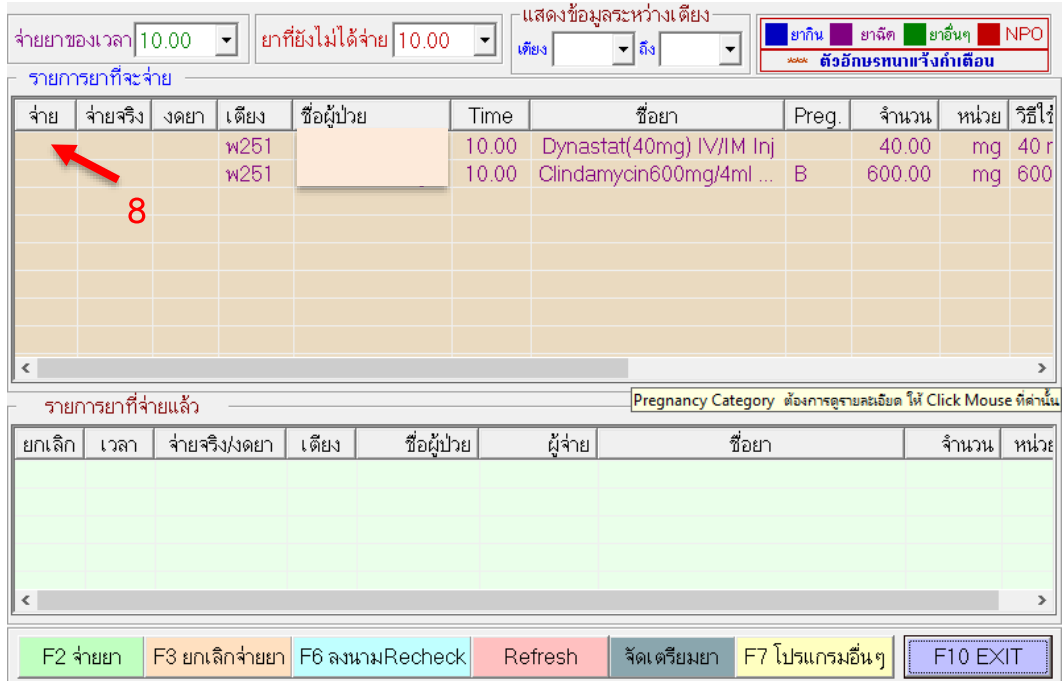

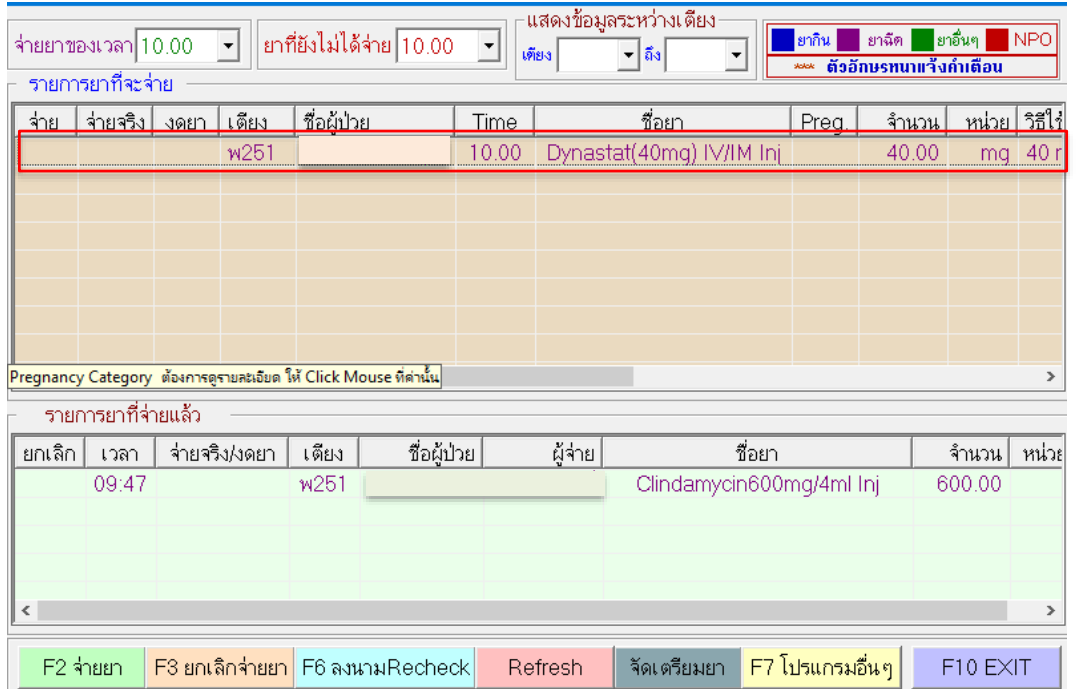

## . การบันทึกที่ระบุขนาดยาแบบเป็นช่วง

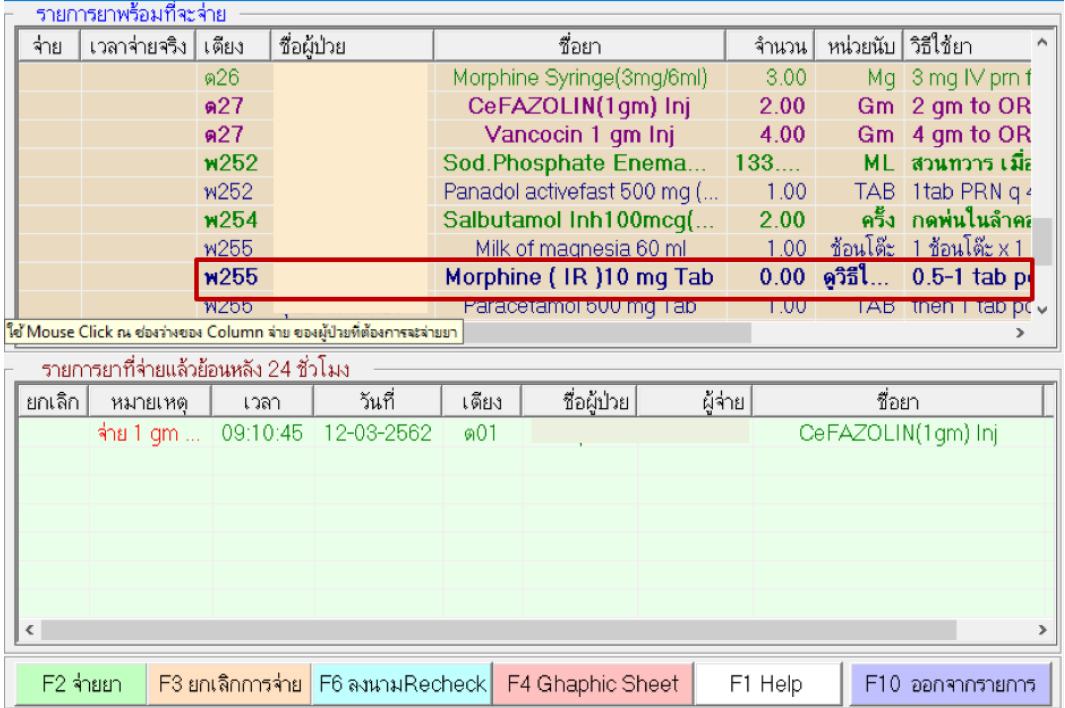

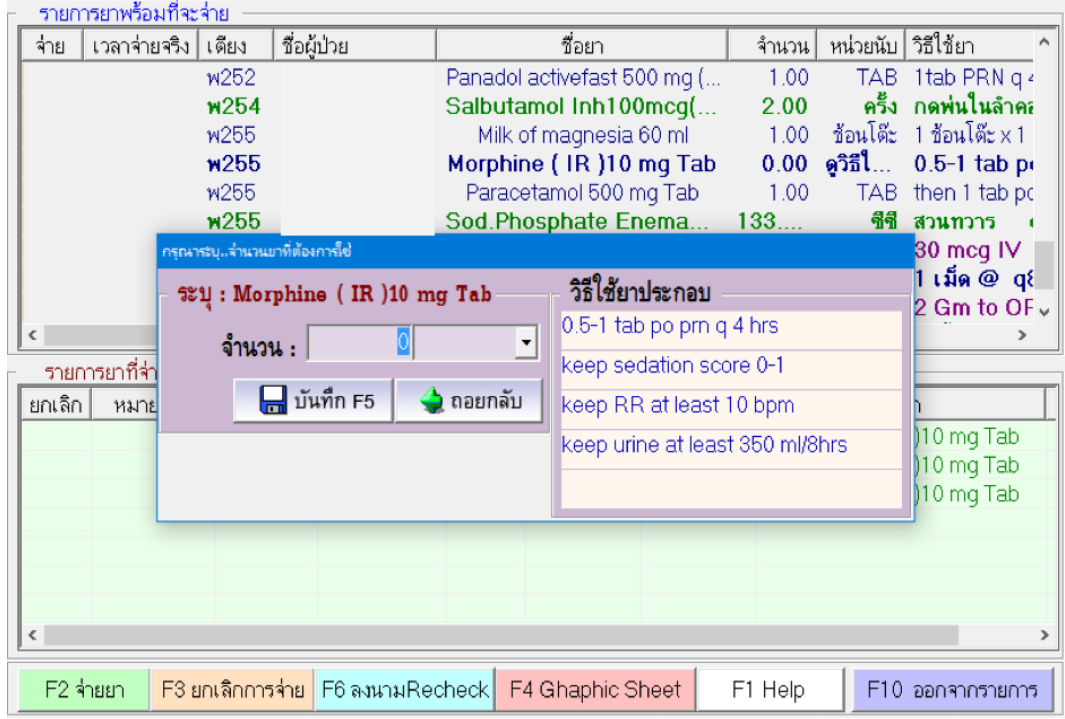

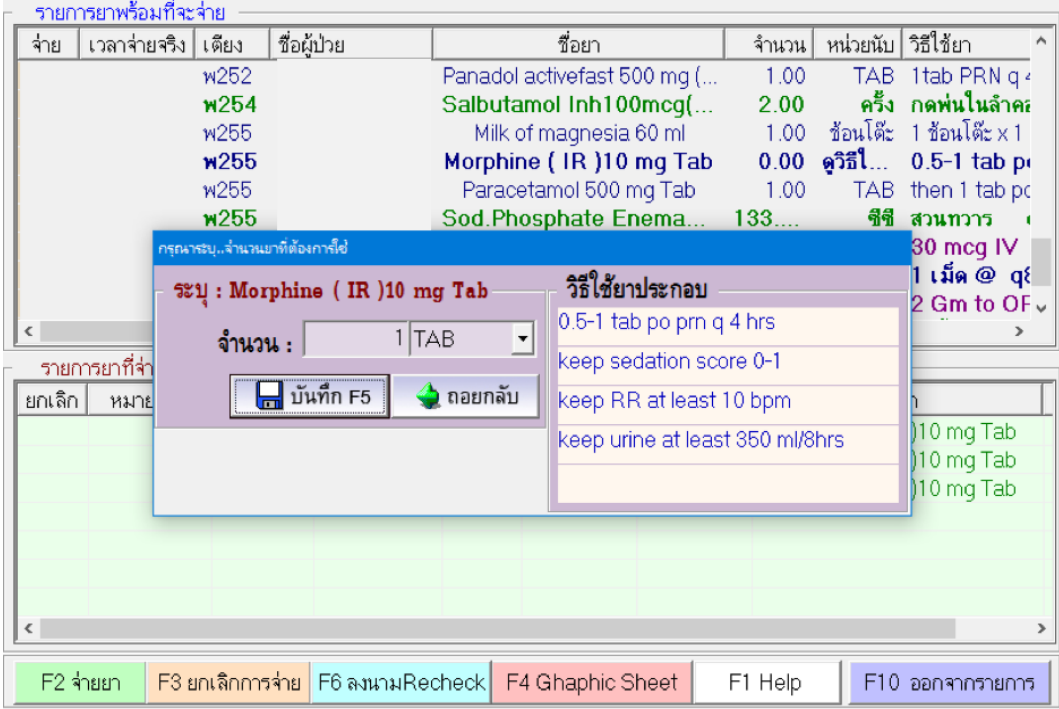

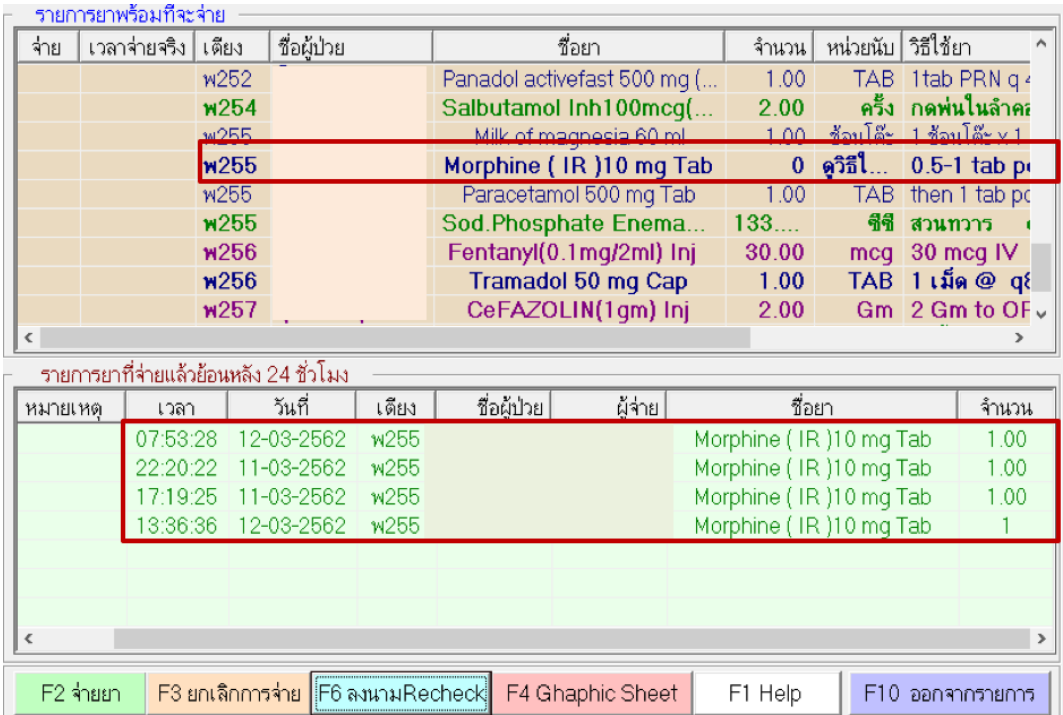

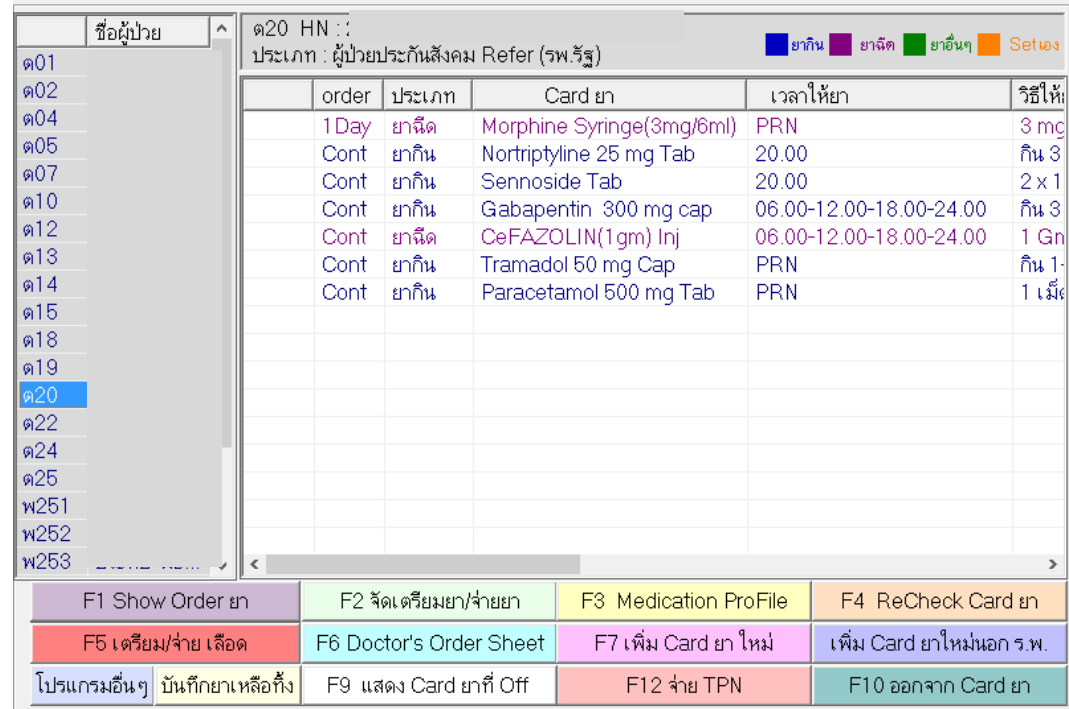

#### **.**4**.**2 การบันทึกยาเหลือทิ ง

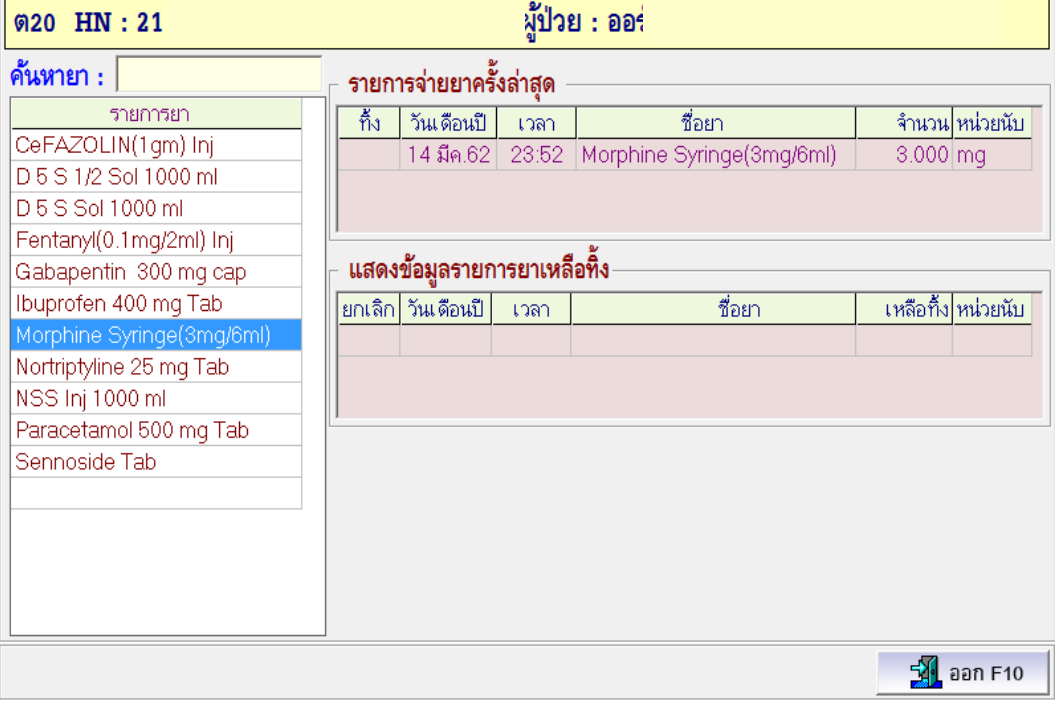

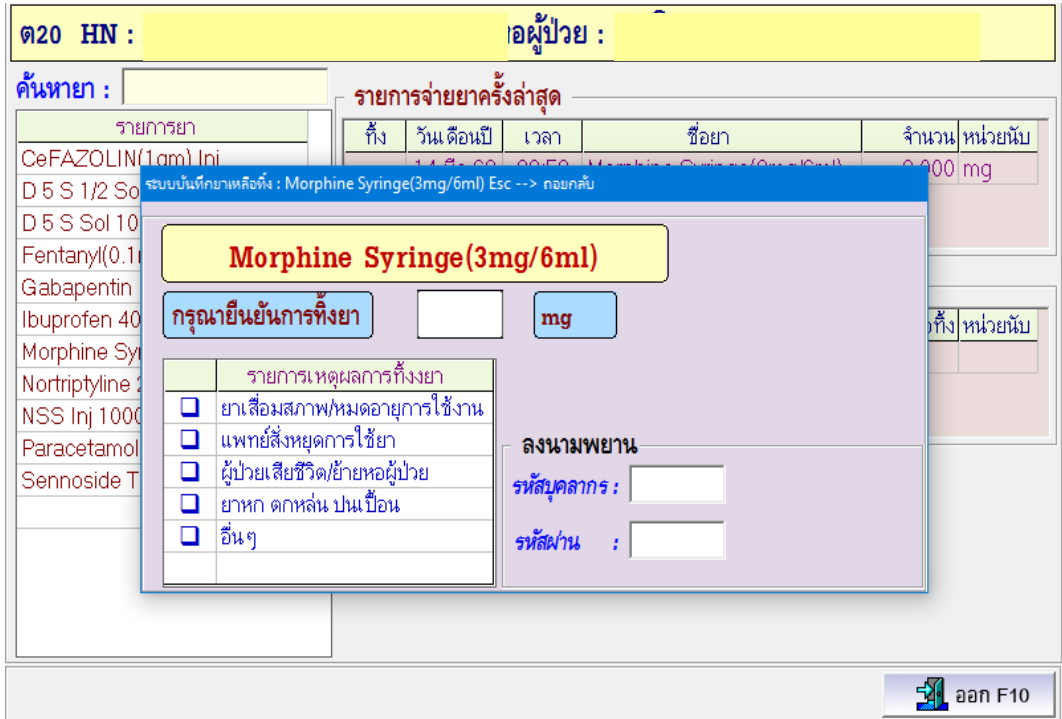

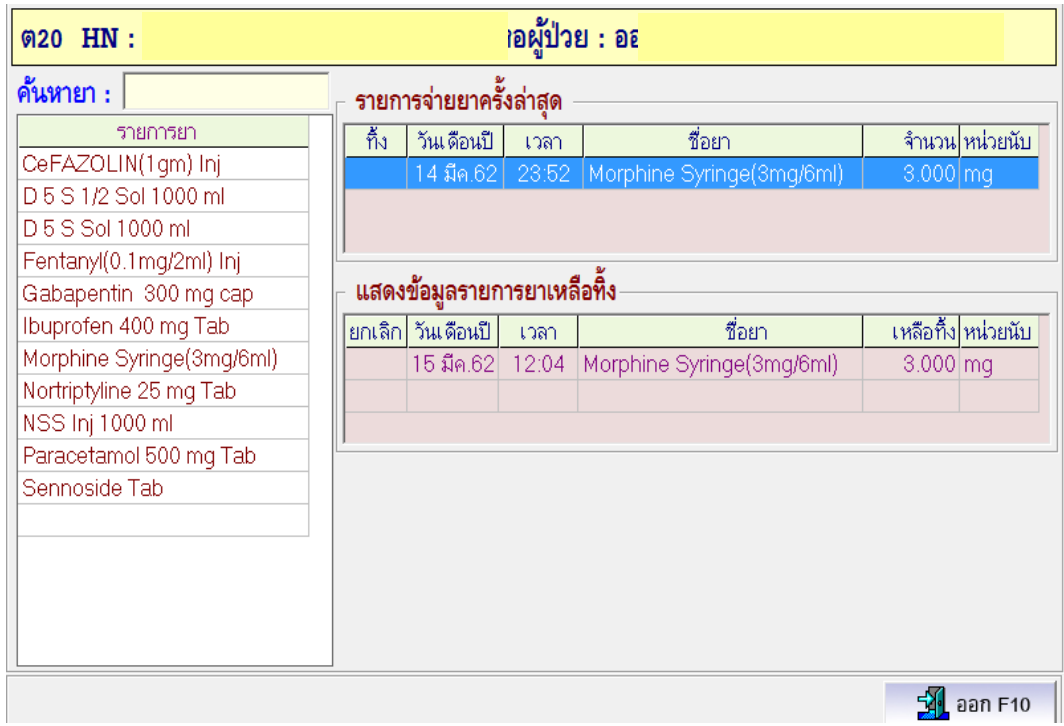

3**.**4**.**3 ขั นตอนการบันทึกการจ่ายยาโดยแพทย์

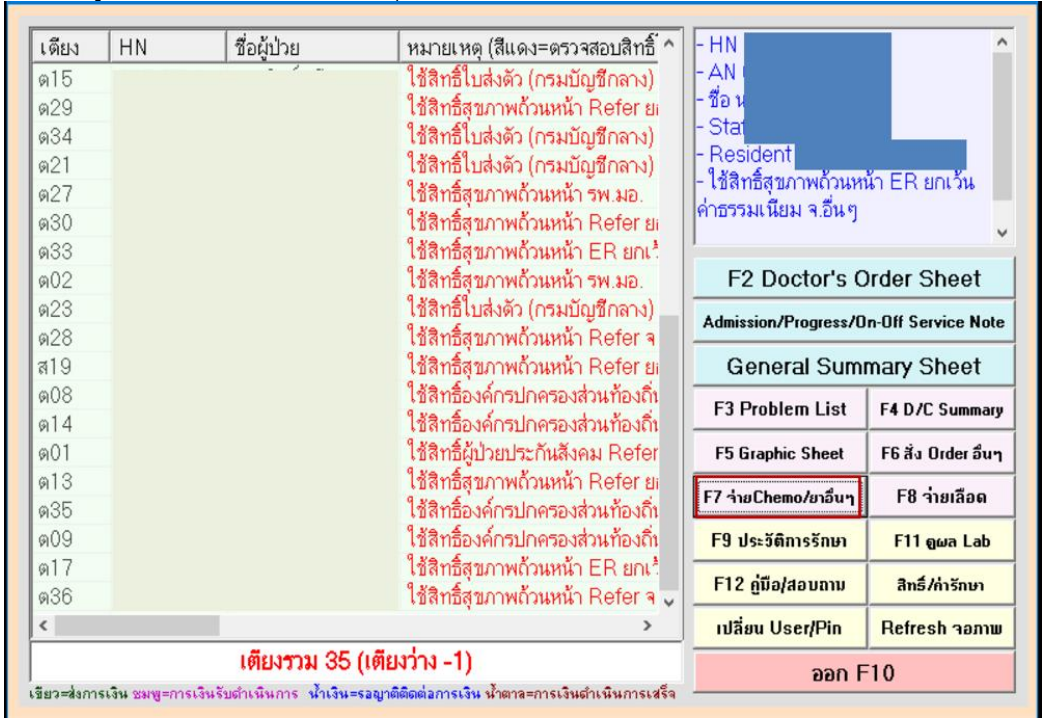

1. เข้าสู่โปรแกรมการจ่ายยาจาก ปุ่ม F7 จ่าย Chemo/ยาอื่นๆ

2. เลือกจ่ายยาที่บริหารยาให้กับผู้ป่วย โดยเลือกที่ช่อง 1 จ่ายยา หรือ ช่องที่ 2 จ่ายยาแบบระบุเวลา หรือระบุเหตุผล

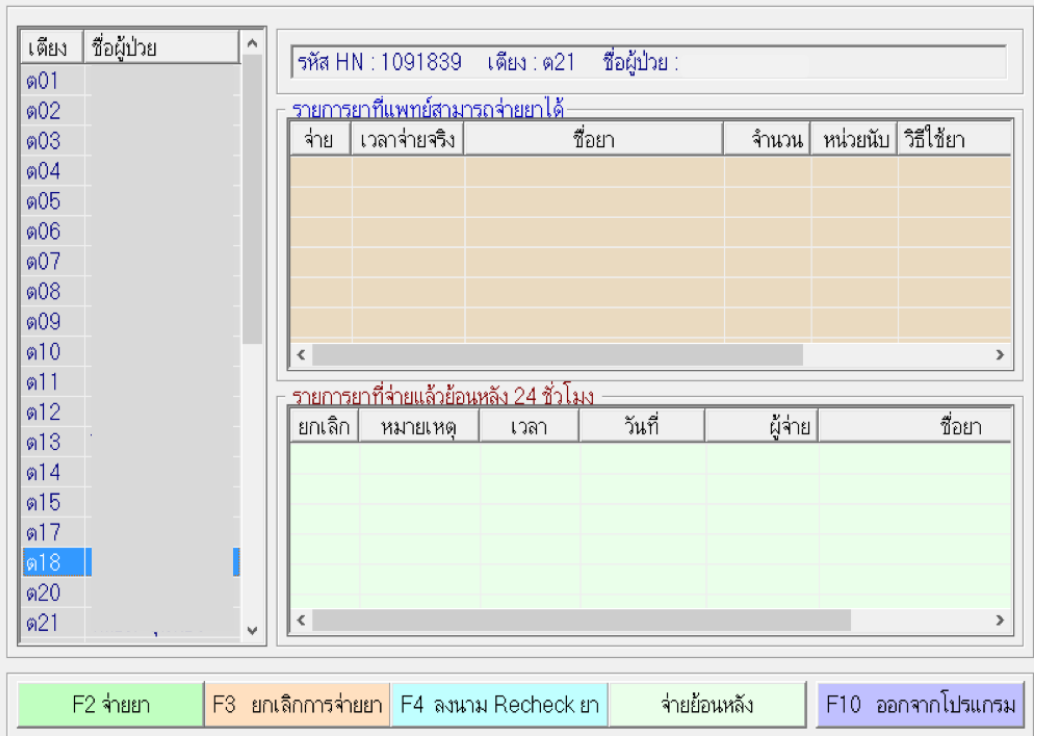

#### **.**4**.**4 การจ่ายยาย้อนหลัง

## . เลือกโปรแกรมอื่นๆ แล้วเลือกจ่ายยาย้อนหลัง

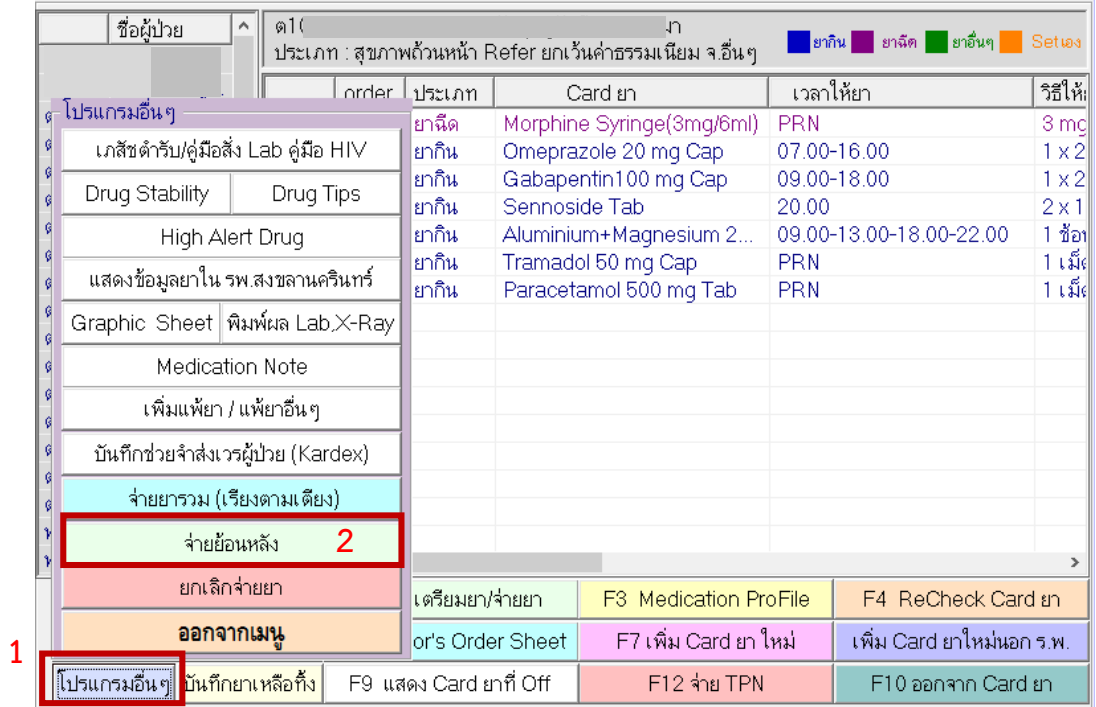

### . เลือกยา ที่ต้องการจ่ายย้อนหลัง คลิกจ่าย

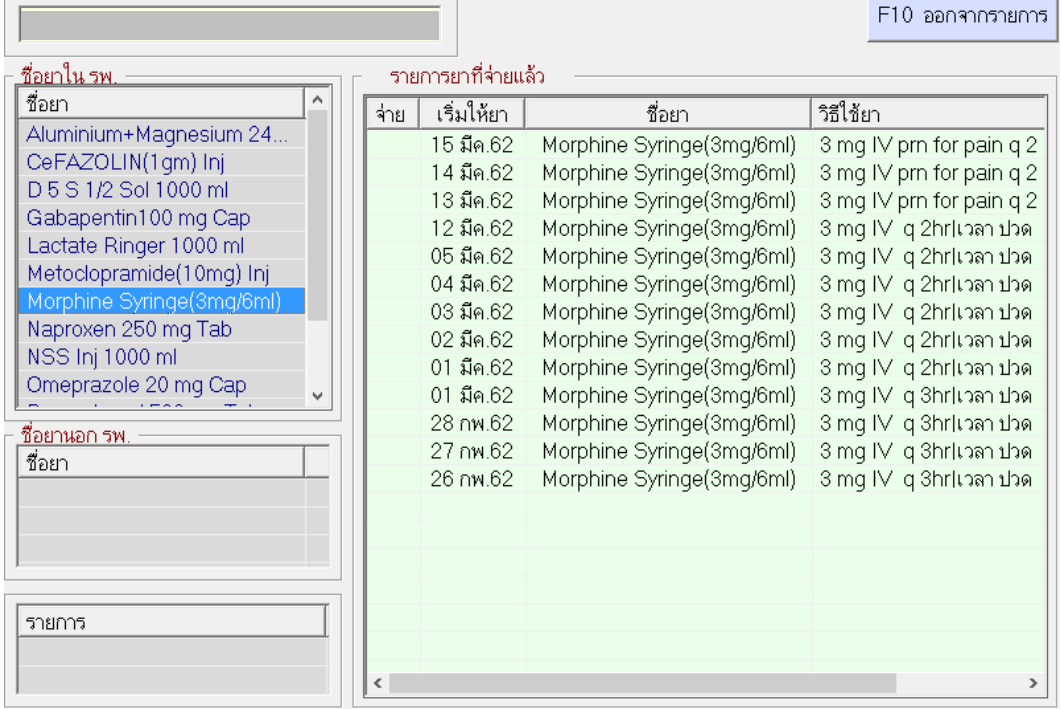

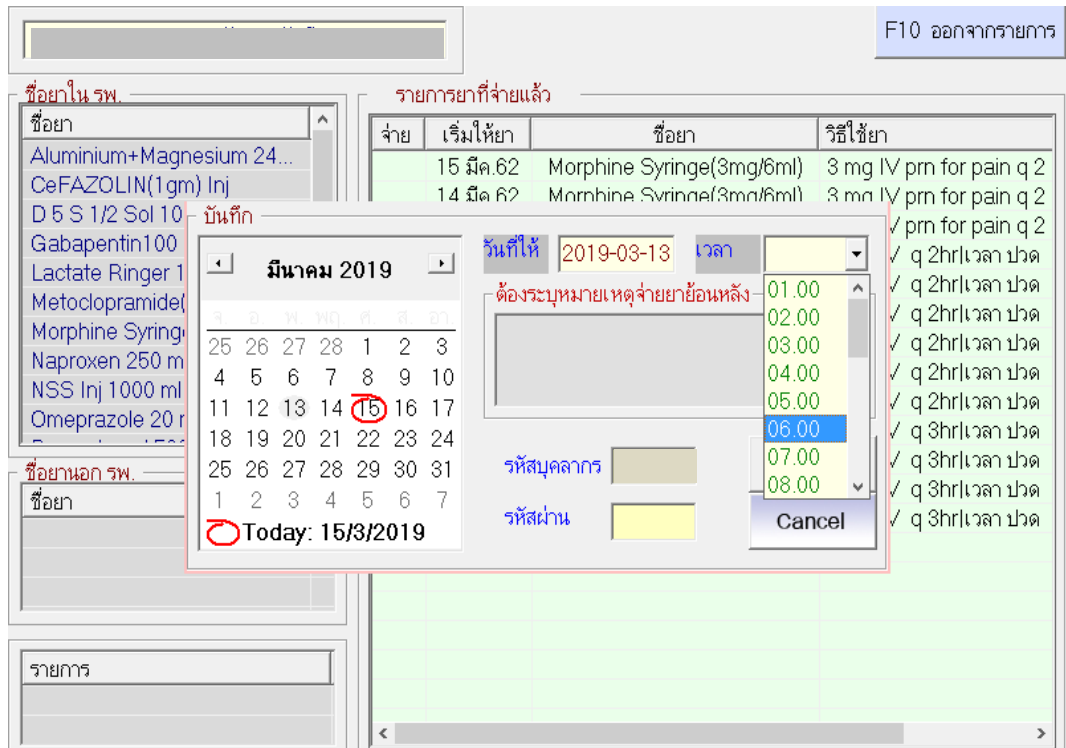

## . เลือกวันที่และเวลาที่ต้องการจ่ายยาย้อนหลัง พร้อมระบุเหตุผล

#### **.**4**.**5 การยกเลิกการจ่ายยา

#### . การยกเลิกการจ่ายยาทันทีหรือภายใน 24 ชั่วโมง

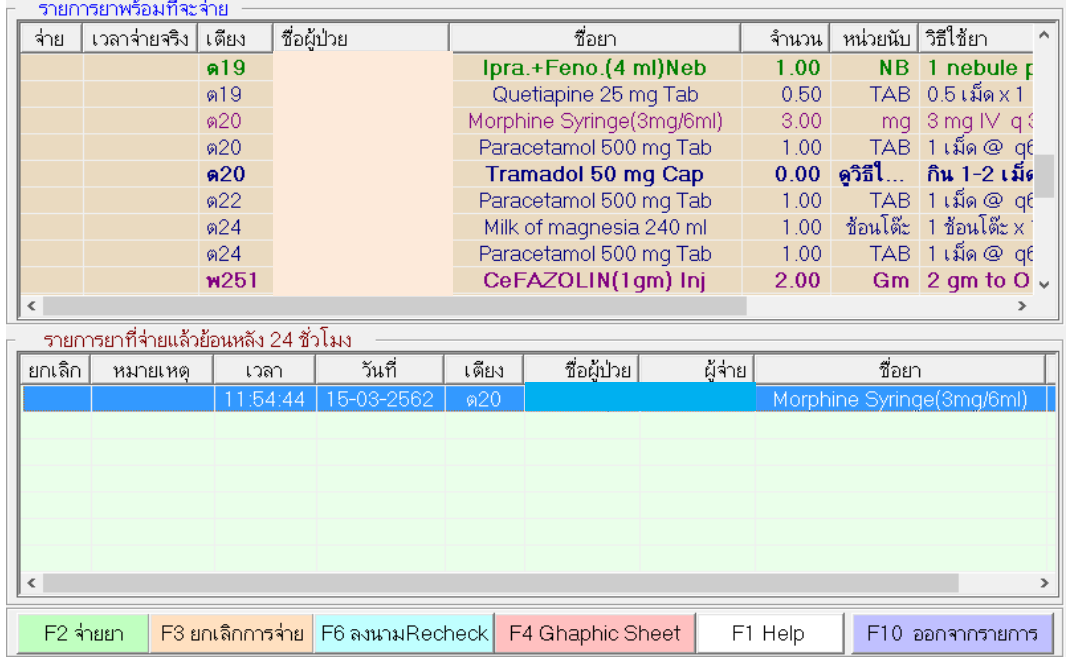

#### . ยกเลิกการจ่ายยา กรณีเกิน 24 ชั่วโมง

.1. เลือกโปรแกรมอื่นๆ เลือก ยกเลิกจ่ายยา

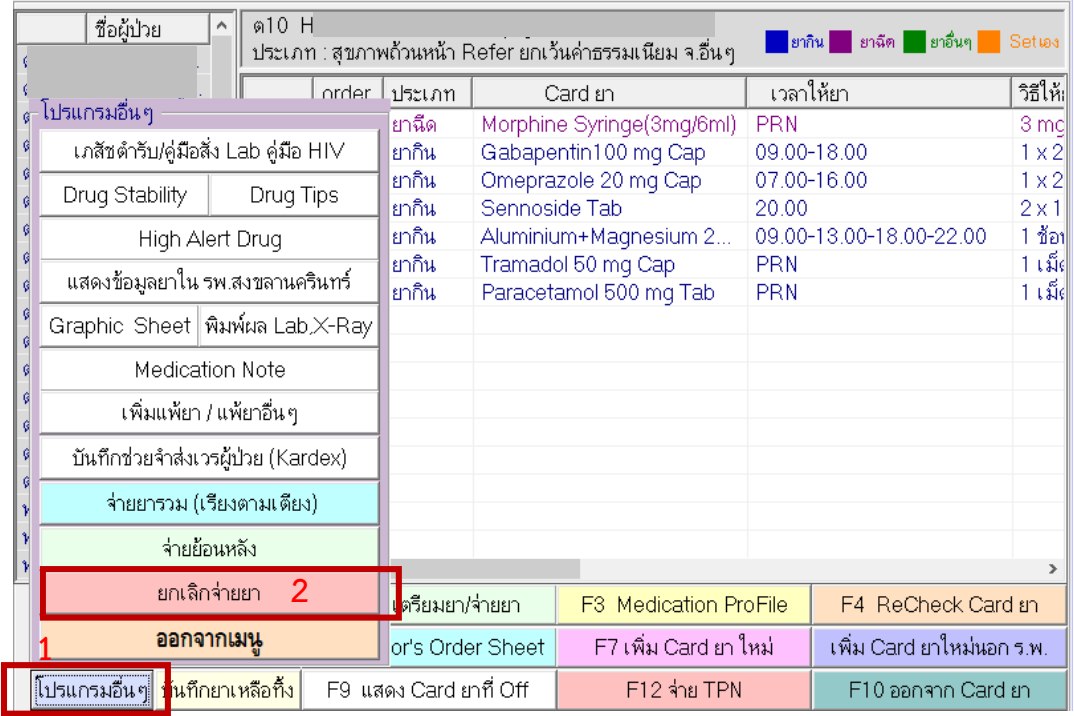

#### .2. เลือกยาที่ต้องการยกเลิก

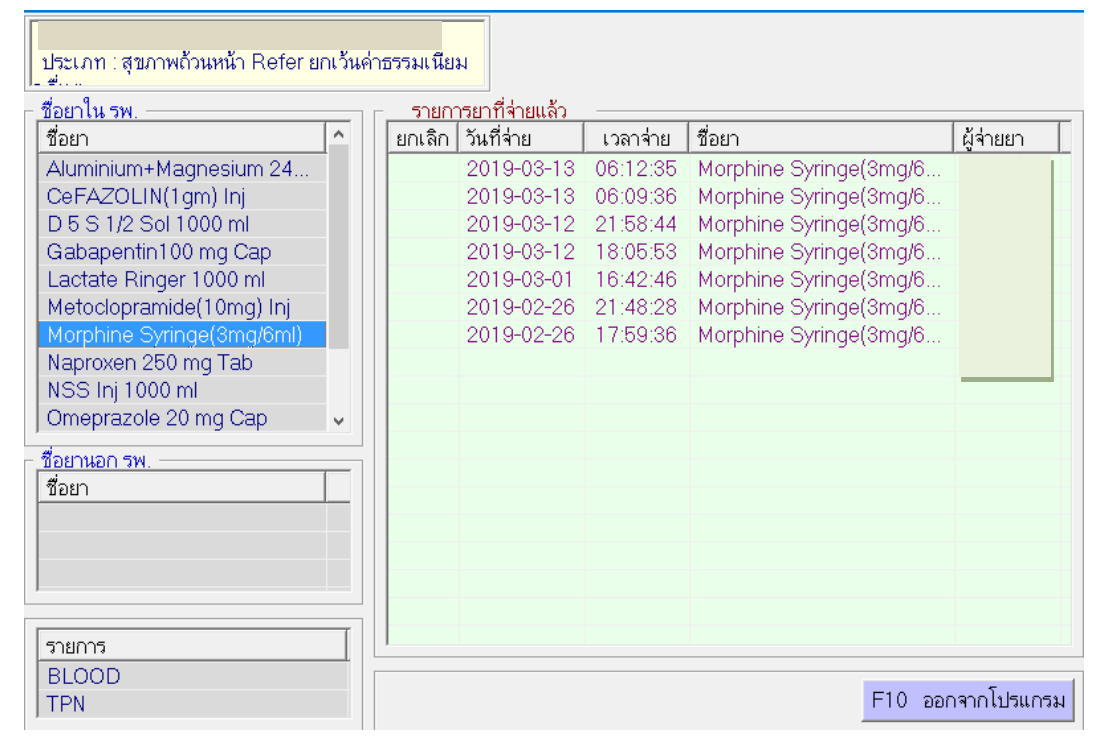

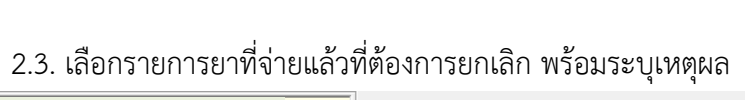

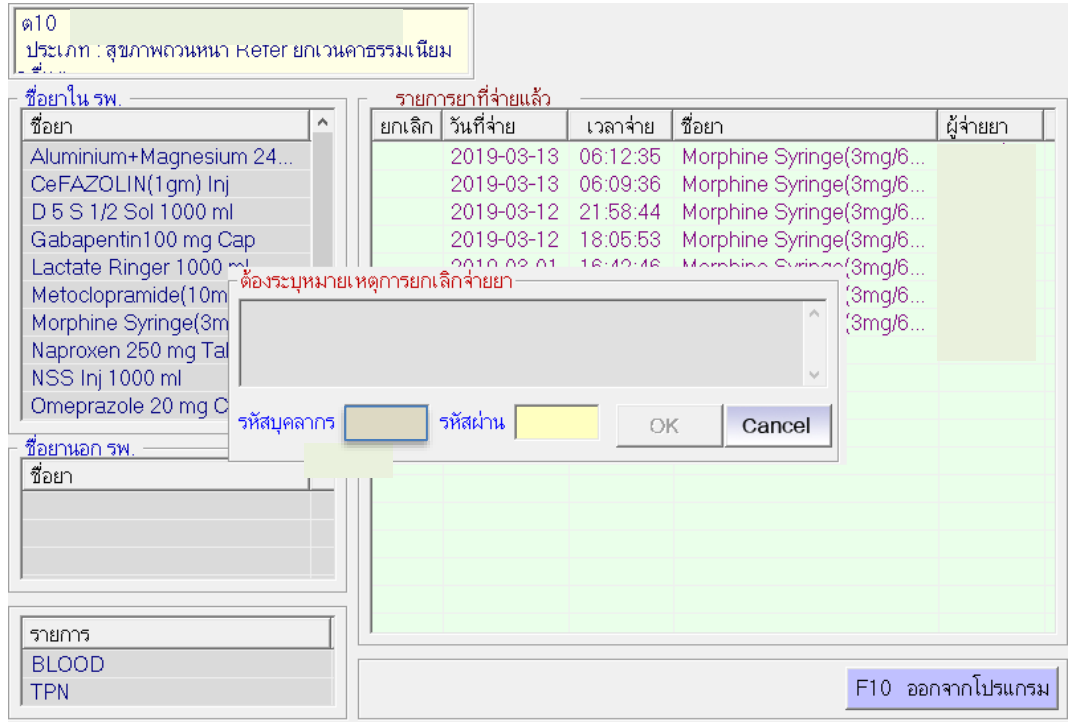

#### <span id="page-51-0"></span>**3.5 การตรวจสอบการบันทึกการให้ยาใน Medication Profile**

- . เข้าโปรแกรมการให้ยาผู้ป่วย
- . คลิก F3 Medication Profile (1)

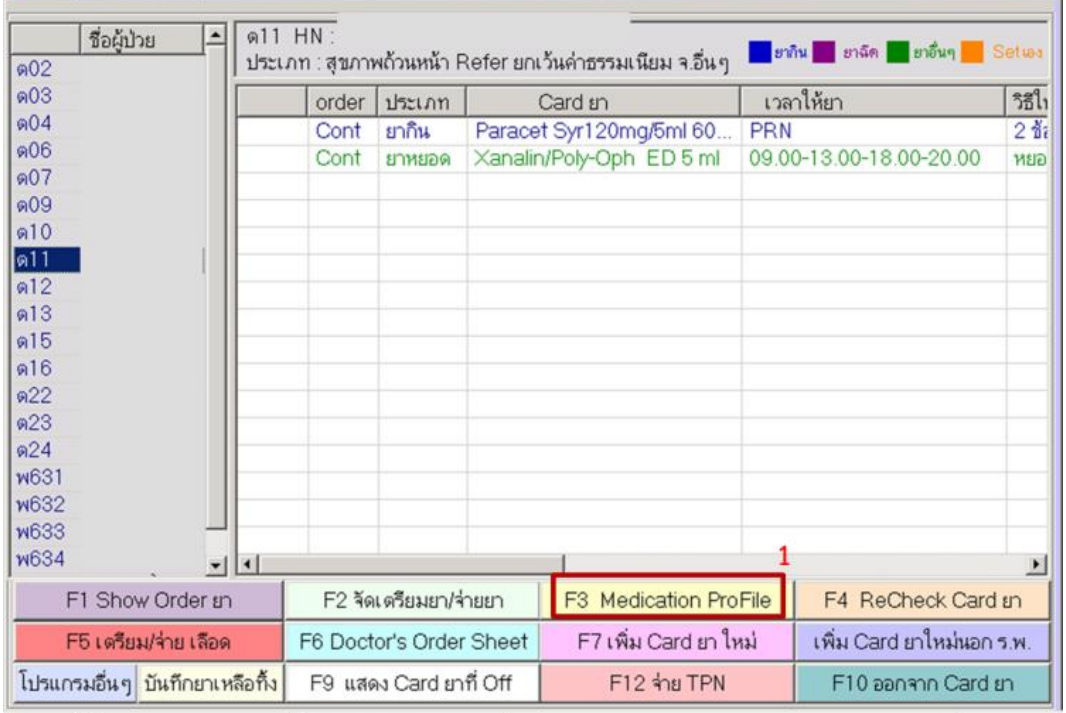

#### .โปรแกรมจะแสดงหน้าจอ Medication Profile

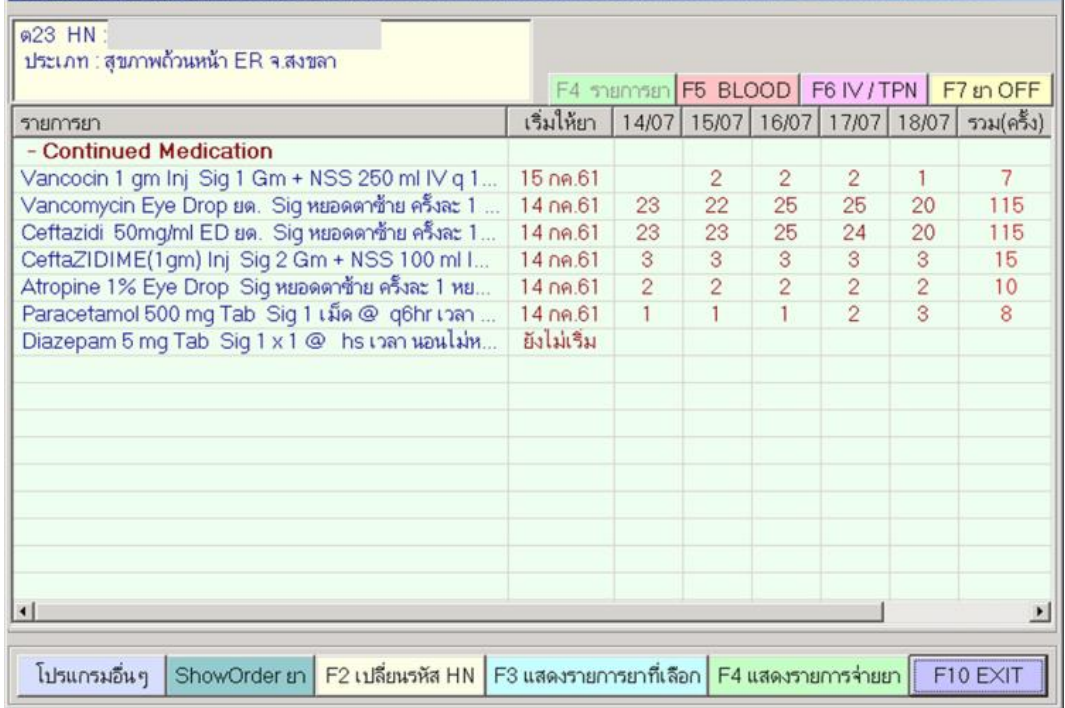

## **4. ค าเตือนและแหล่งประโยชน์**

i<br>Tanah masa kale

#### <span id="page-52-1"></span><span id="page-52-0"></span>**4.1 ค าเตือนการใช้ยา**

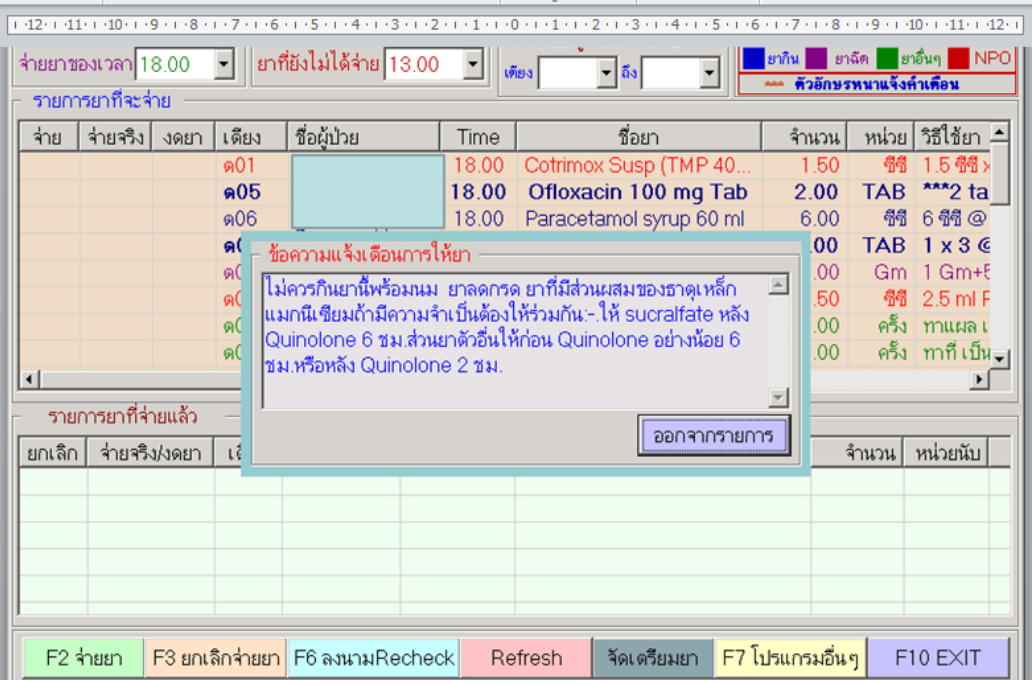

#### <span id="page-53-0"></span>**.2 Pregnancy Category**

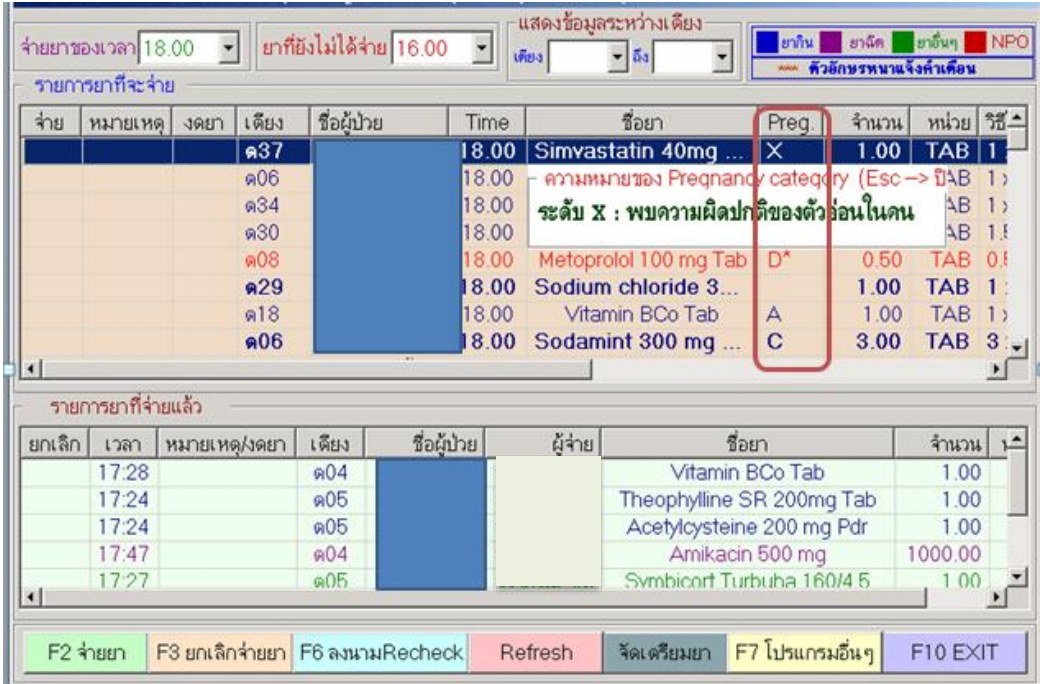

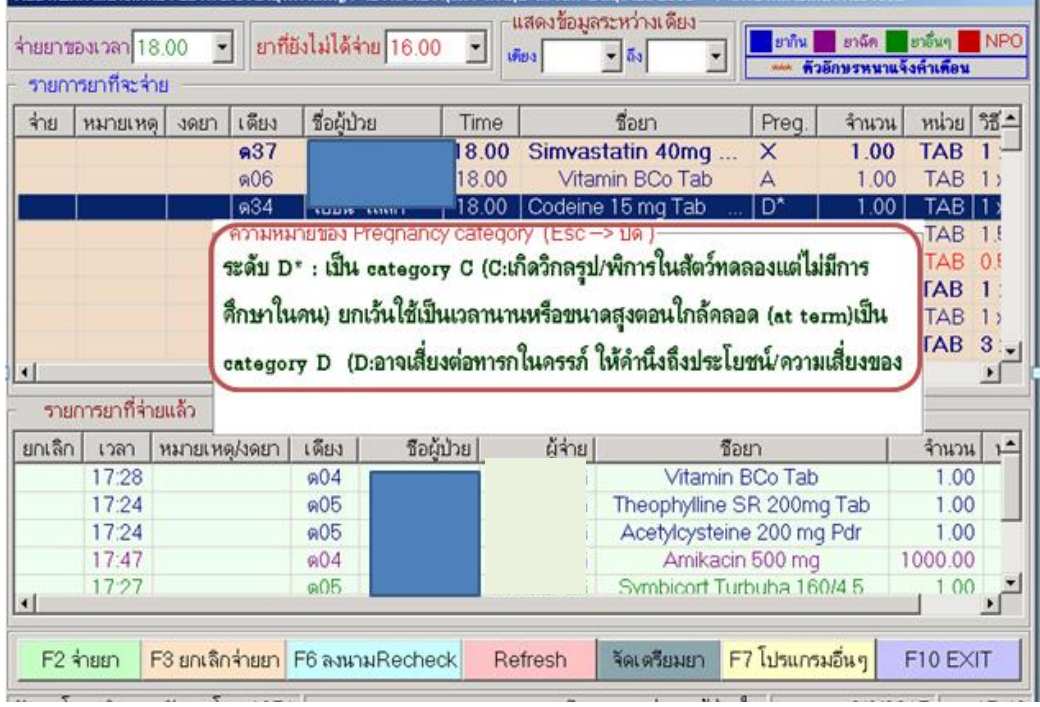

#### <span id="page-54-0"></span>**4.3 Drug Stability**

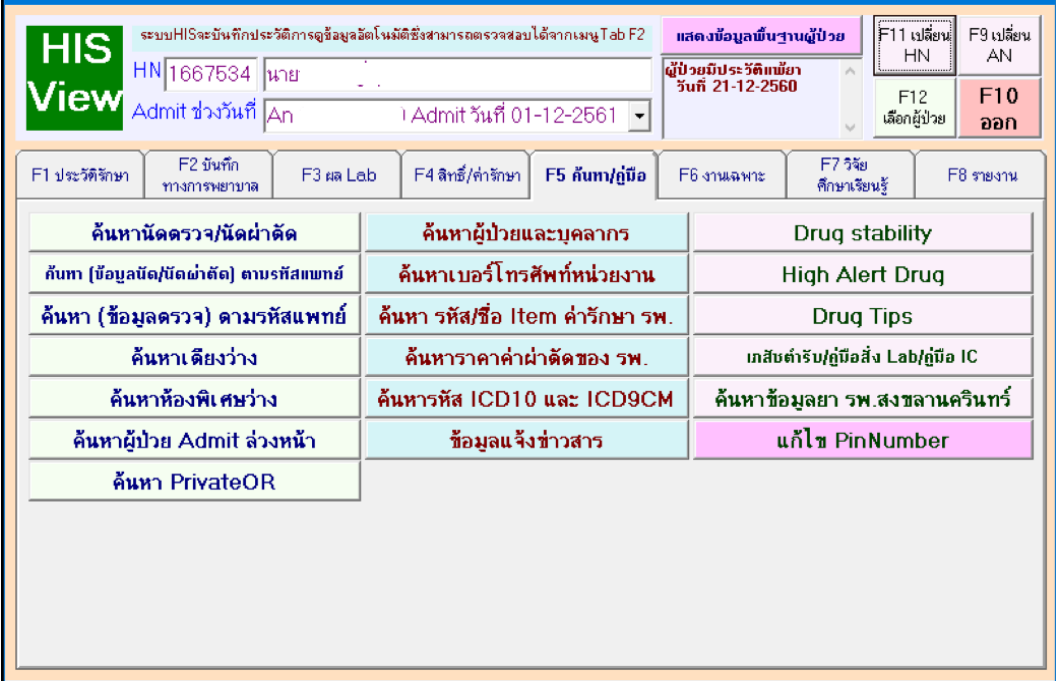

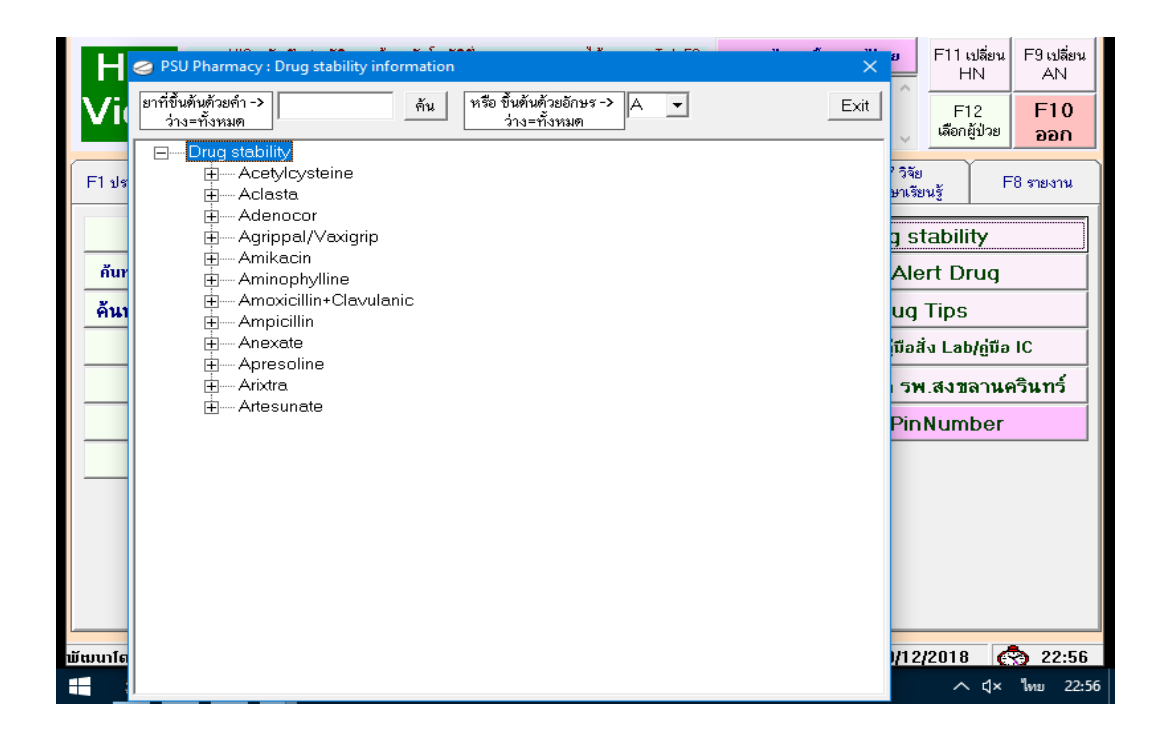

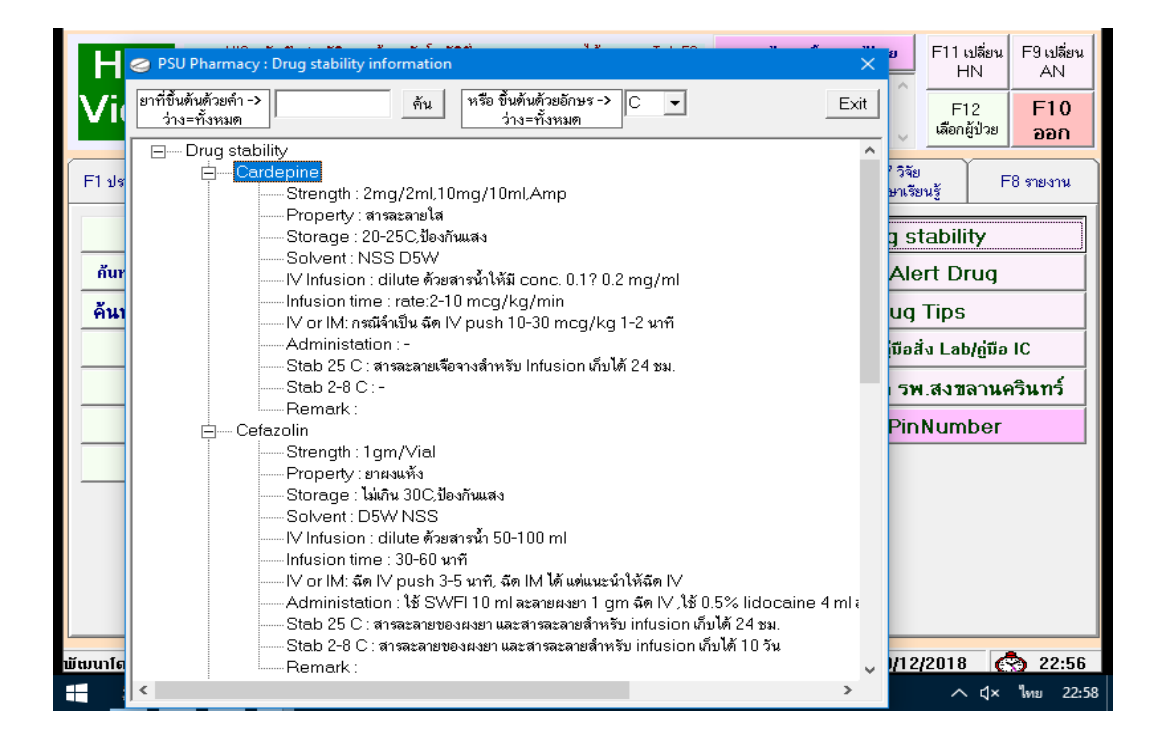

#### <span id="page-56-0"></span>**.4 Drug Tips**

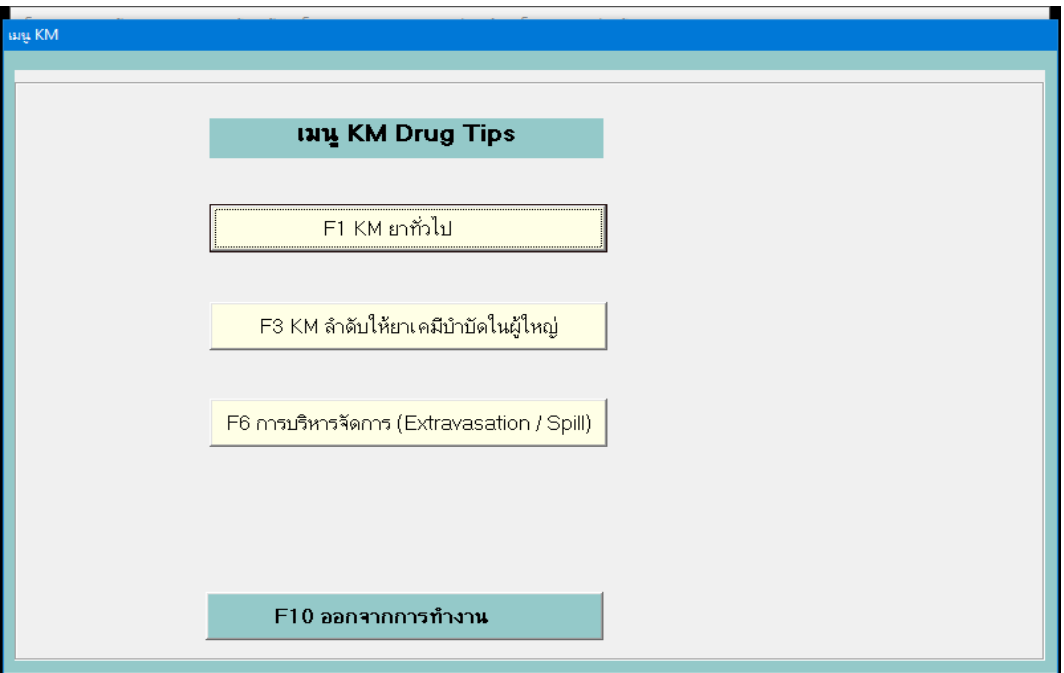

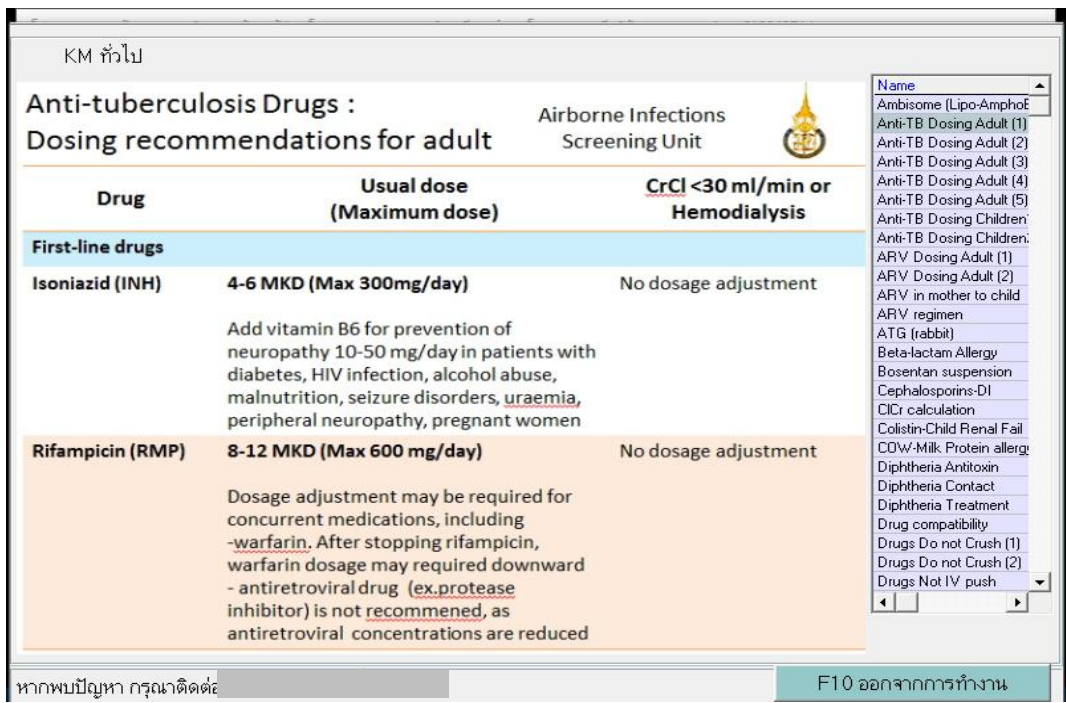

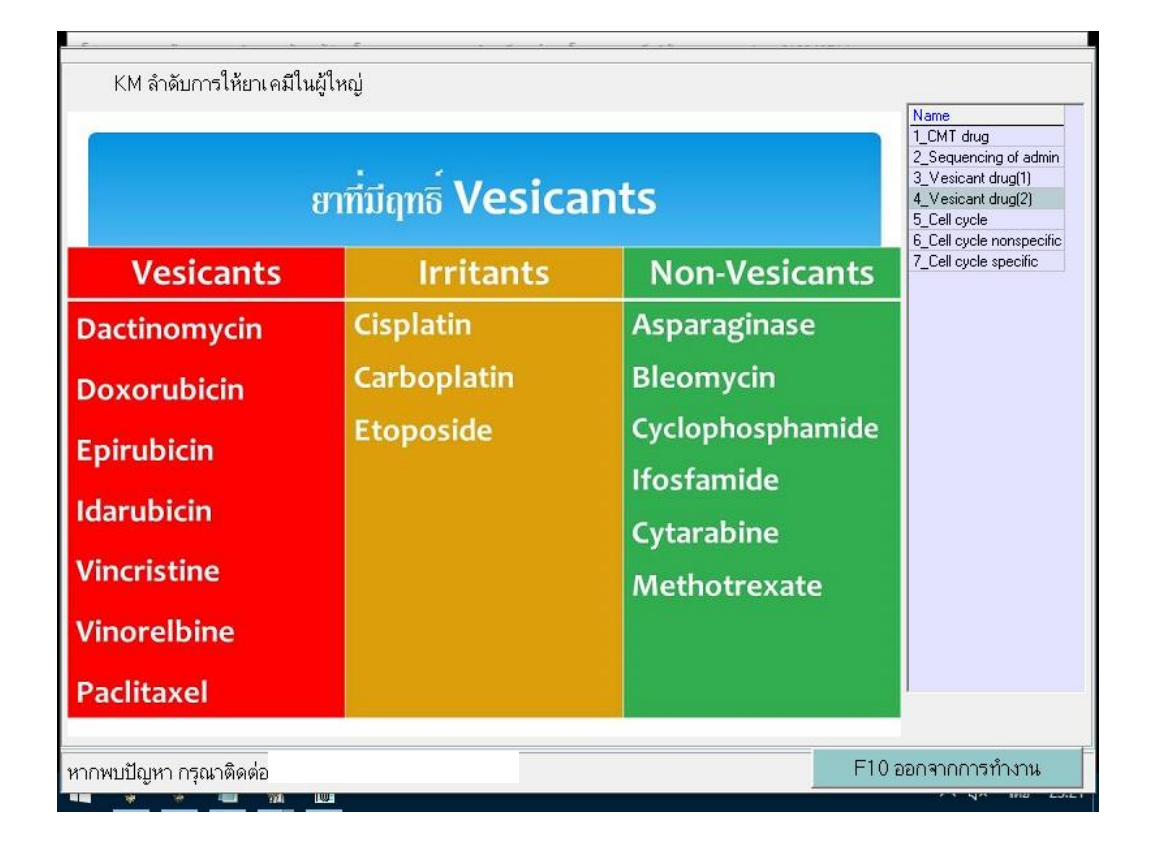

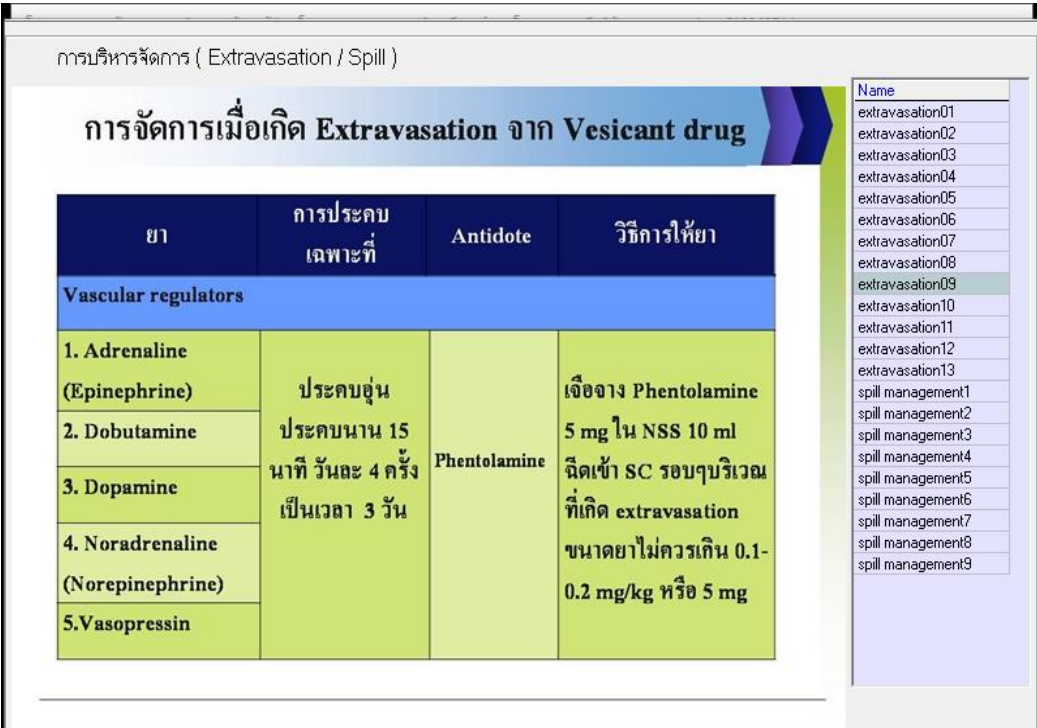

#### <span id="page-58-0"></span>**.5 High Alert Drug**

ให้คลิกเลือกชื่อยาในกล่อง HAD NAME จะแสดงแนวทางการจัดการในการบริหารยา

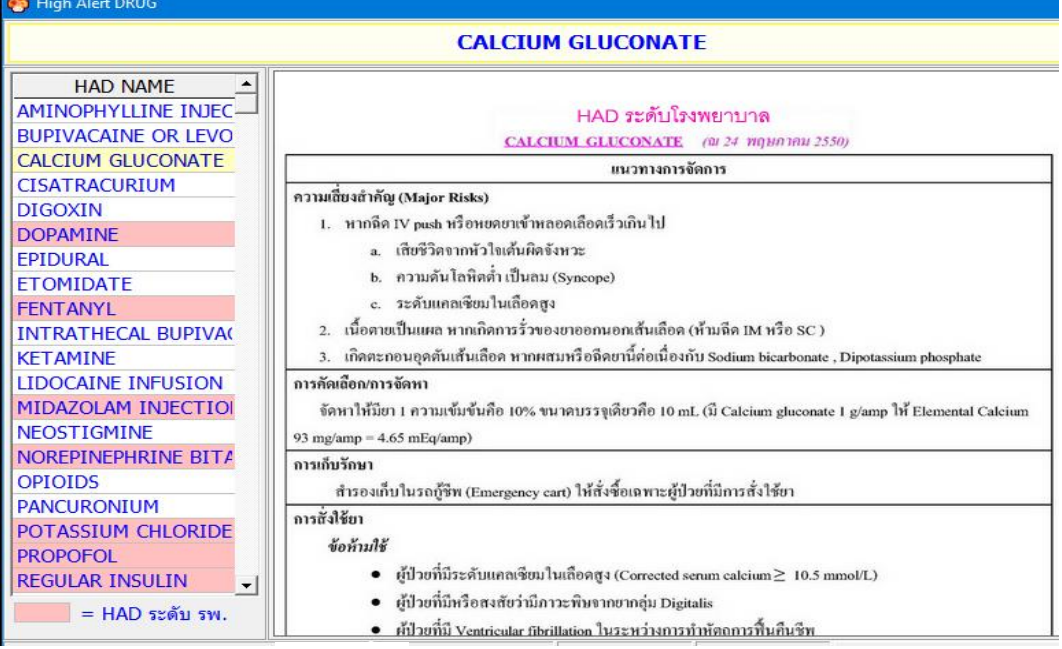